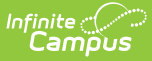

# **Evaluation (Kentucky)**

Last Modified on 03/04/2025 2:52 pm CST

#### Tool Search: Special Ed Documents

Evaluations are used to document the student's educational needs and the student's determination of eligibility for special education. This document describes each editor, the section(s) of the print format that include the entered information, a description of each field on the editor, and any special considerations and instructions for using the editor and fields.

**An evaluation must be created whether or not the student is determined to have a disability.** A copy of the evaluation summary report, including the documentation of eligibility, is given to the student's parents by the school. For information on general functionality, navigation, and additional plan and evaluation features, see the core Plan and Evaluation [Information](http://kb.infinitecampus.com/help/plan-and-evaluation-information) article.

The current format of this document is the **KY Evaluation 2023.1** print format. Formats are selected in Eval [Types](https://kb.infinitecampus.com/help/eval-types-special-ed).

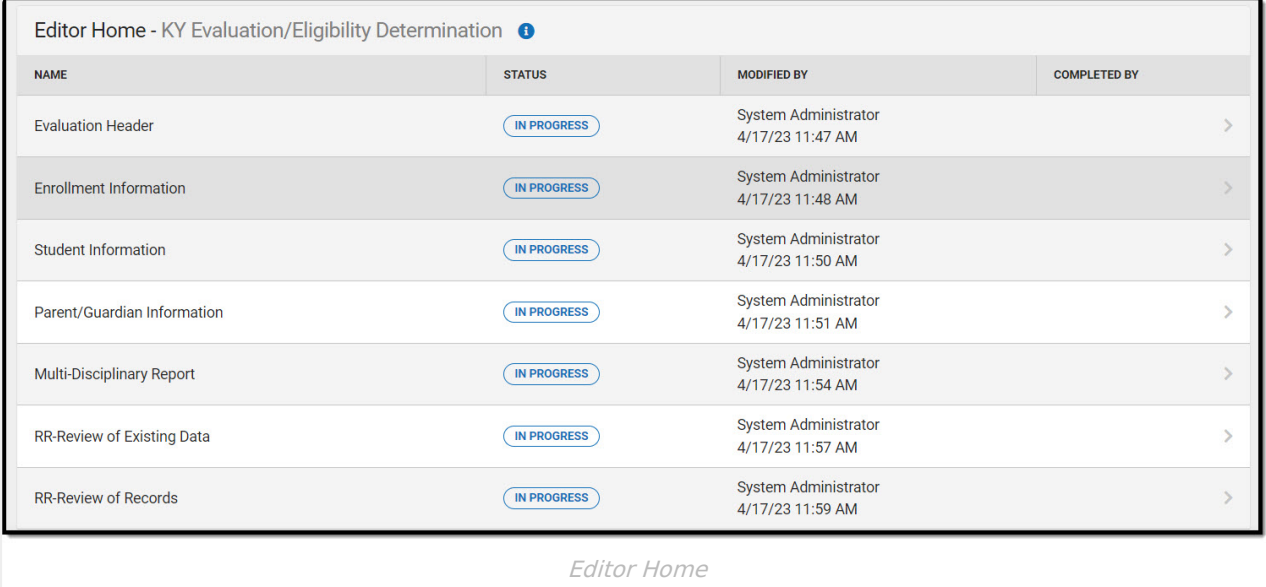

# **Evaluation Header**

The Evaluation Header includes the dates associated with evaluation of the student, including the date the student was notified, the date of consent for initial evaluation and the date of consent for services.

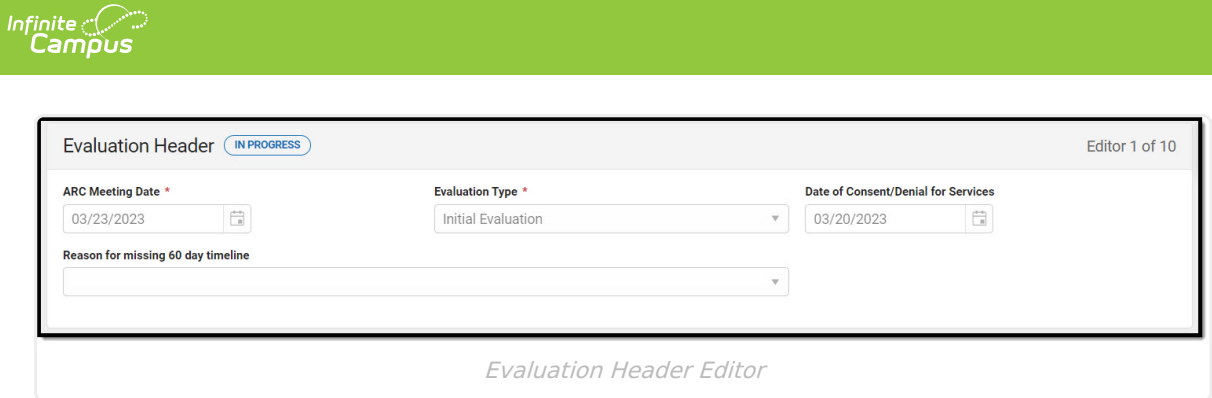

#### Click here to expand...

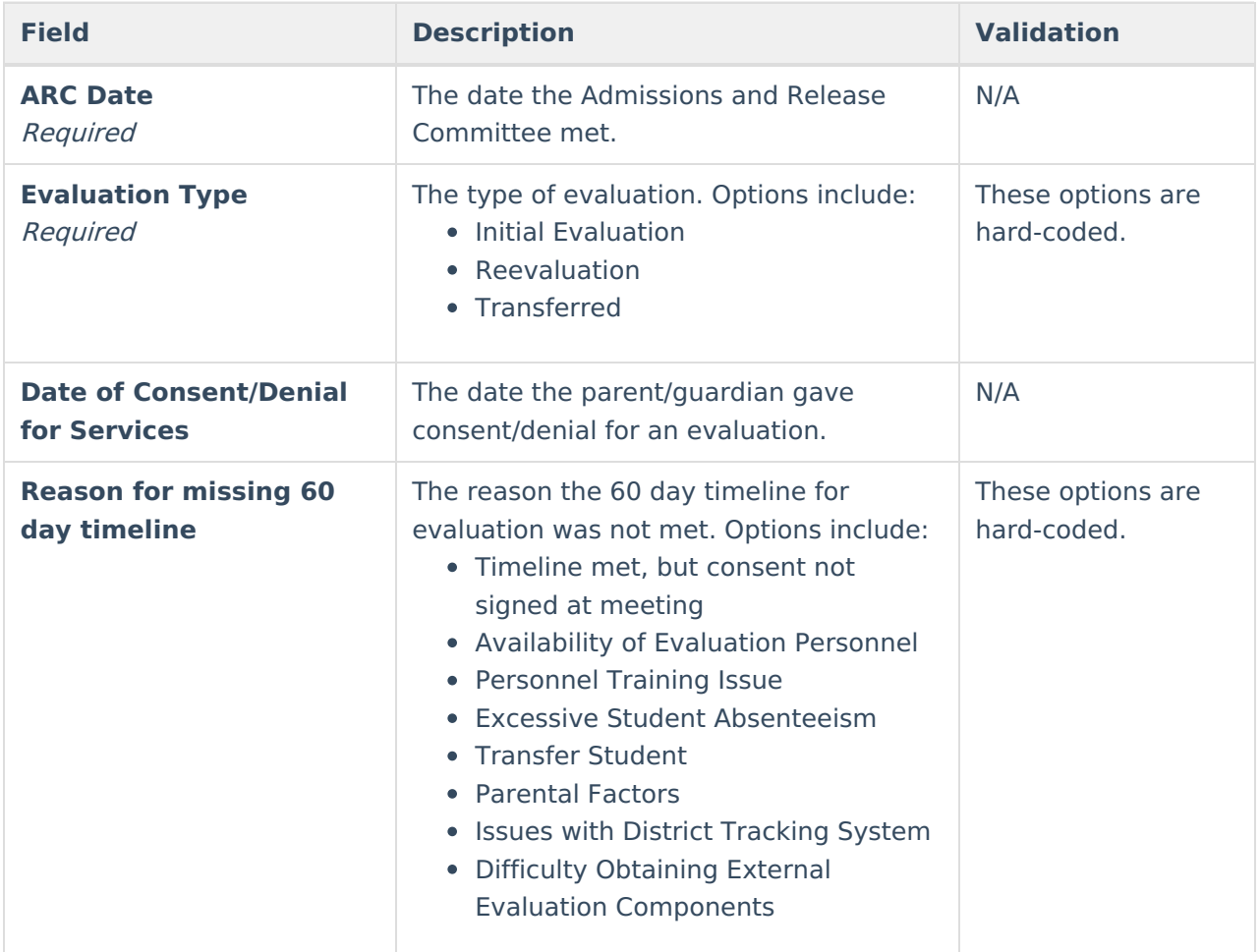

^ [Back](http://kb.infinitecampus.com/#Top) to Top

# **Enrollment Information**

The Enrollment Information editor reports Special Education information from the student's Enrollment record. This editor is read only.

The **Refresh** button retrieves a fresh copy of data from the student's record. The **Refresh** button must be clicked before the editor can be placed in a Complete status.

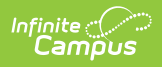

See the General [Information](http://kb.infinitecampus.com/#general-information) section for additional information.

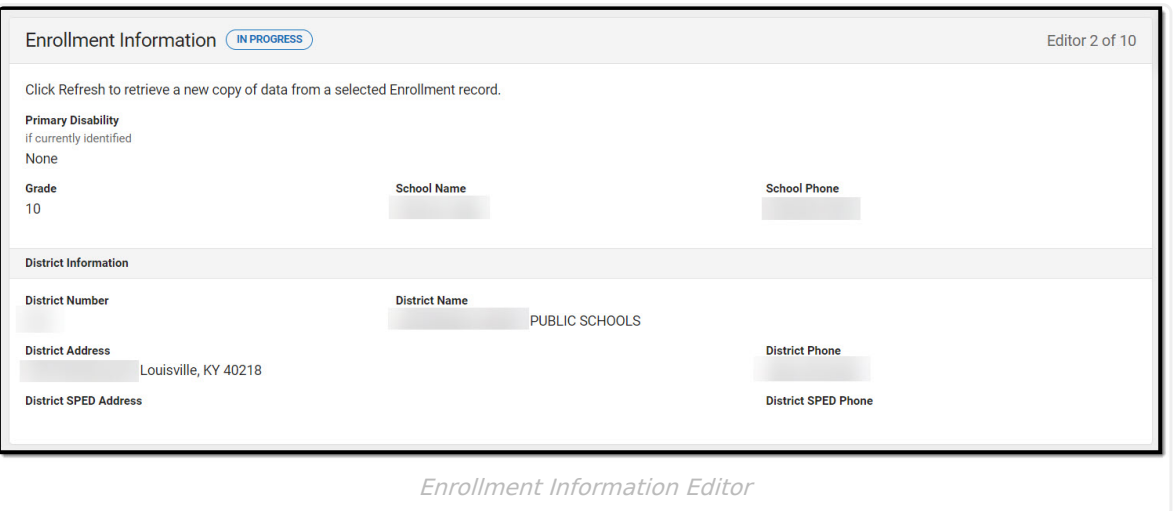

▶ Click here to expand...

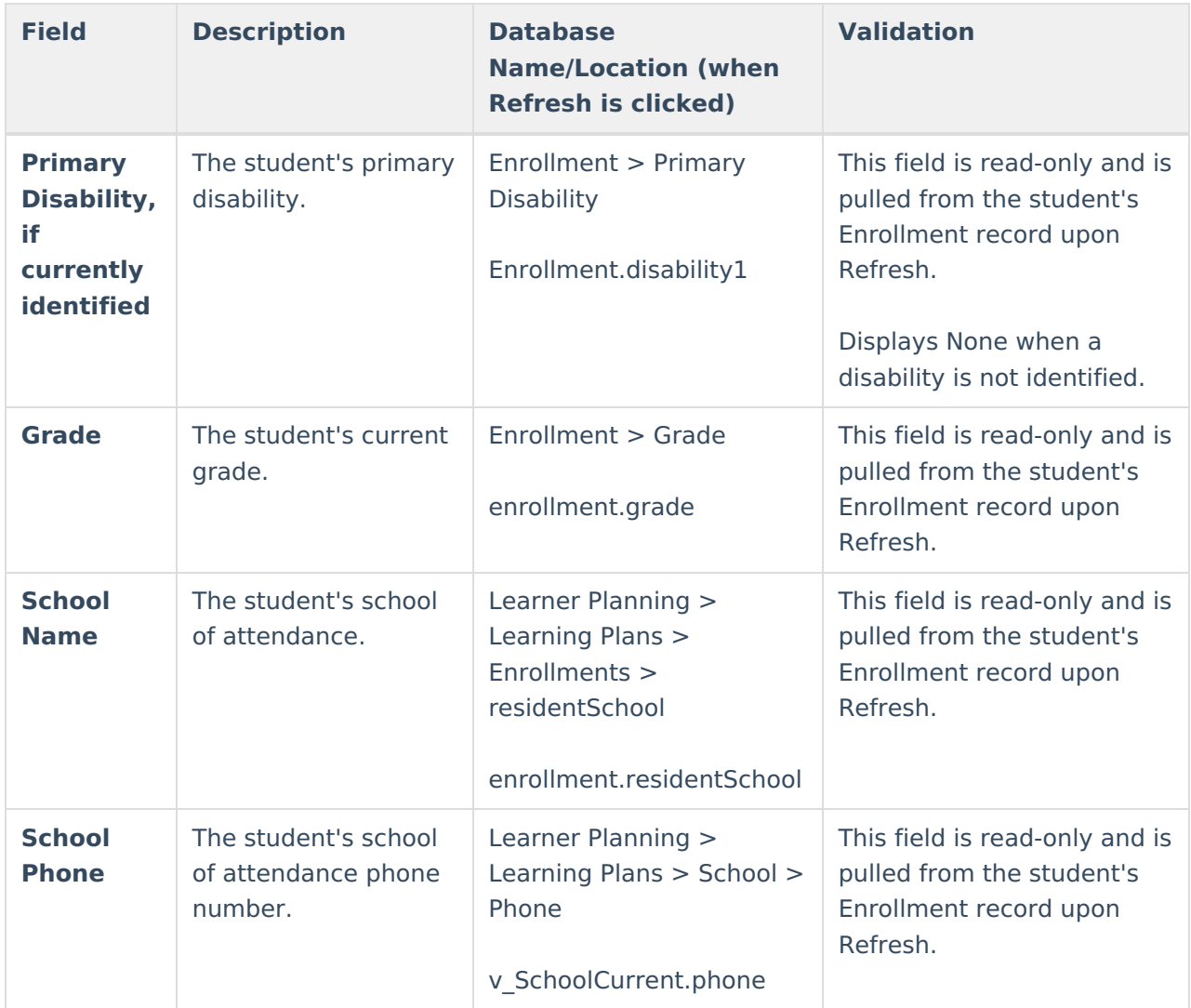

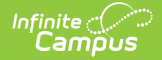

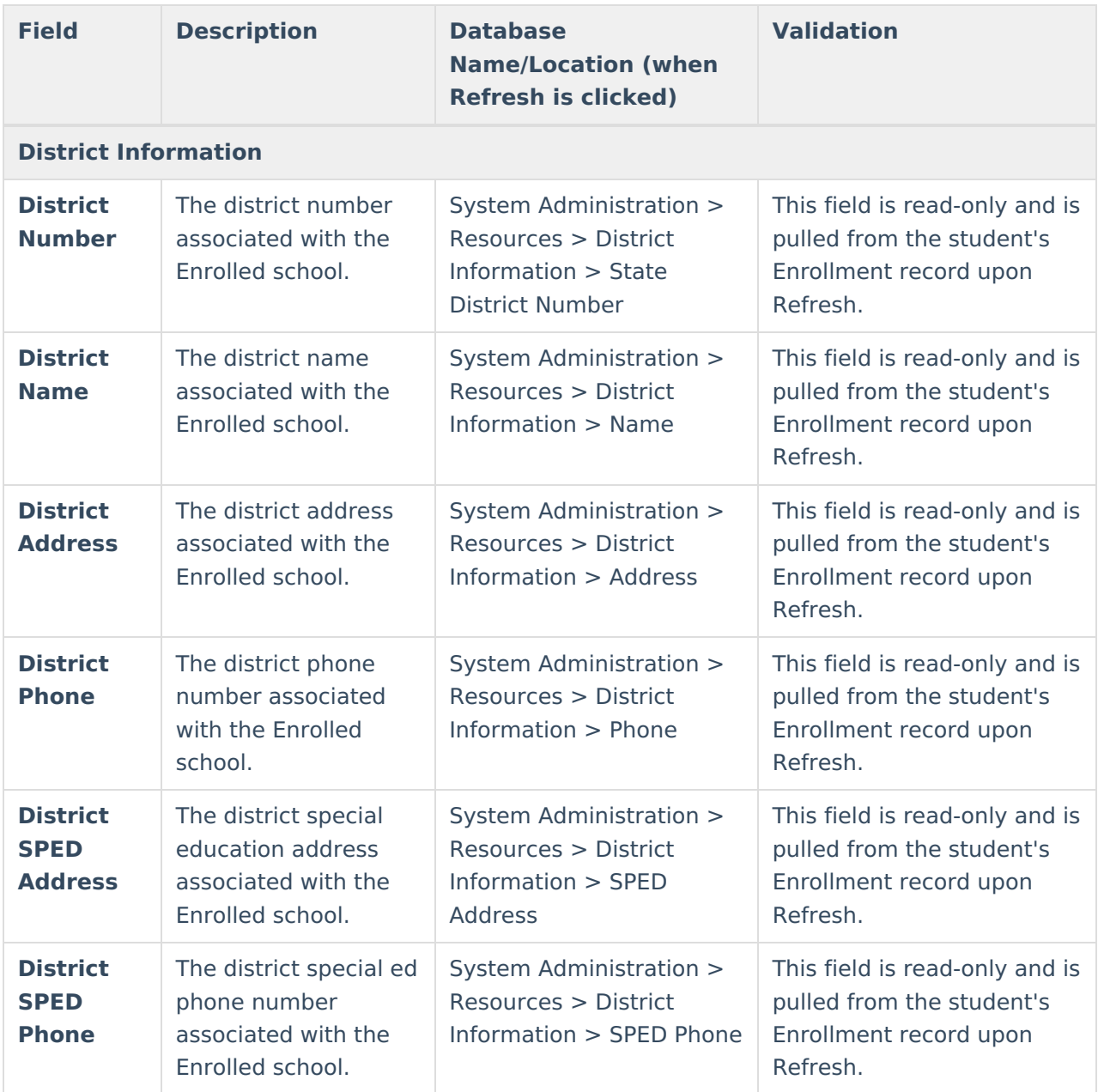

# **Student Information**

The Student Information editor displays basic information about the student such as demographic information. This is a read-only editor.

The **Refresh** button retrieves a fresh copy of data from the student's record. See the General Information section for additional [information.](http://kb.infinitecampus.com/#general-information)

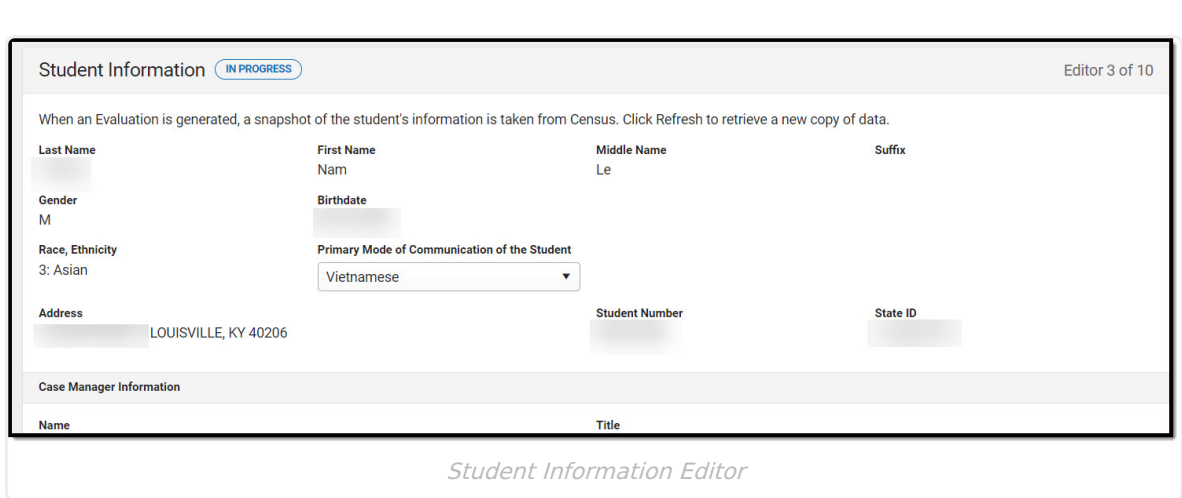

### ▶ Click here to expand...

Infinite<br>Campus

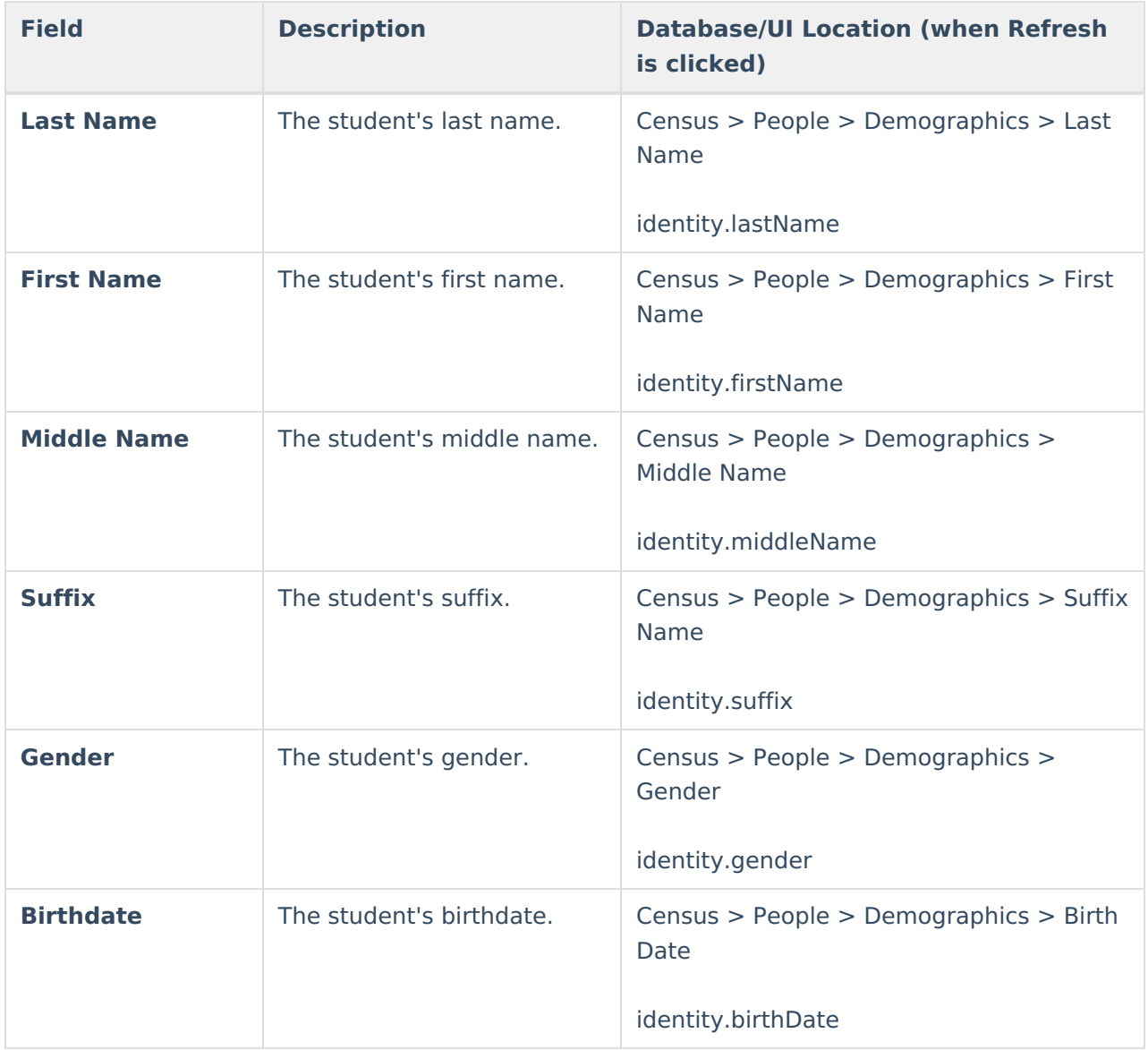

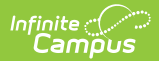

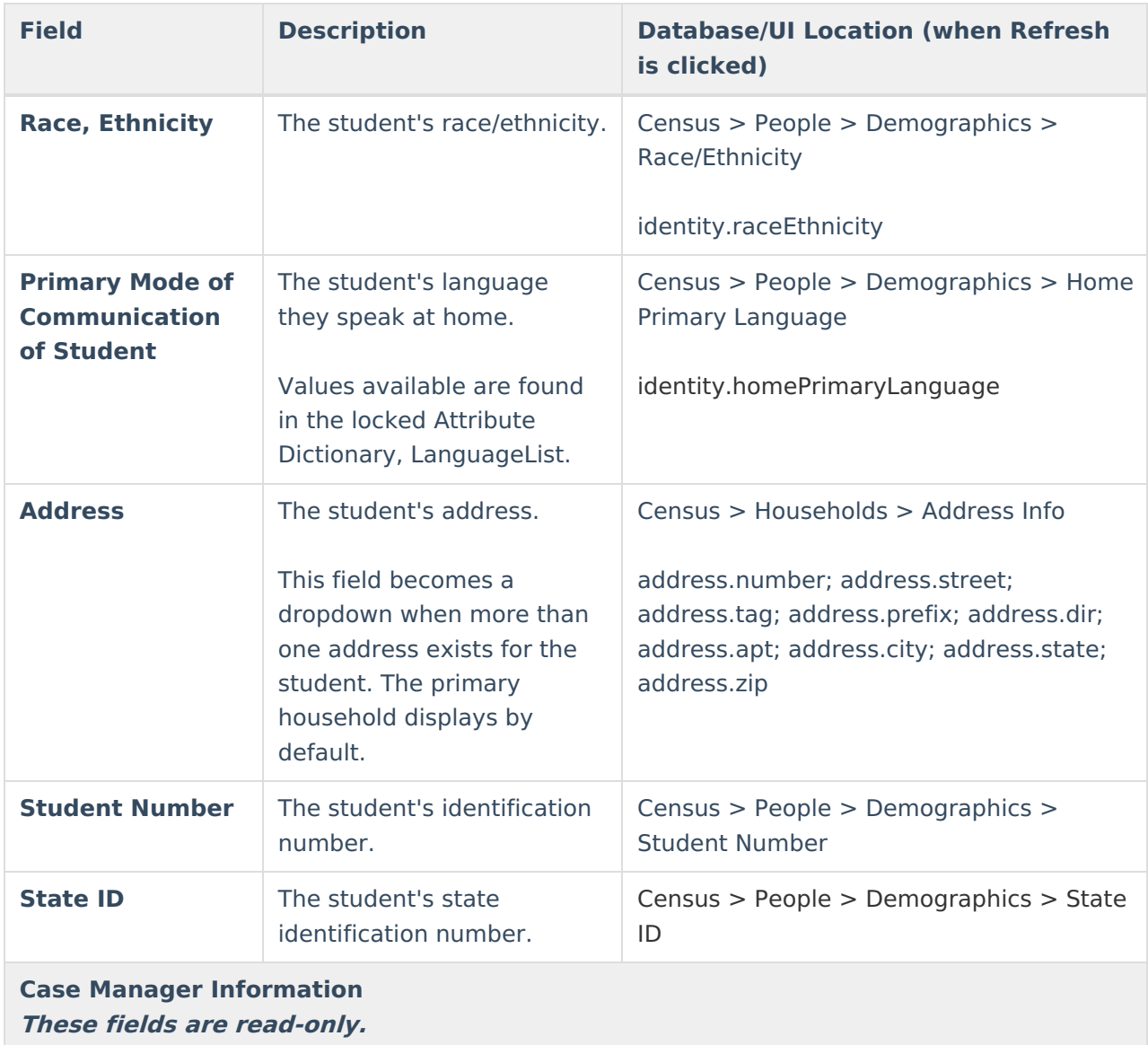

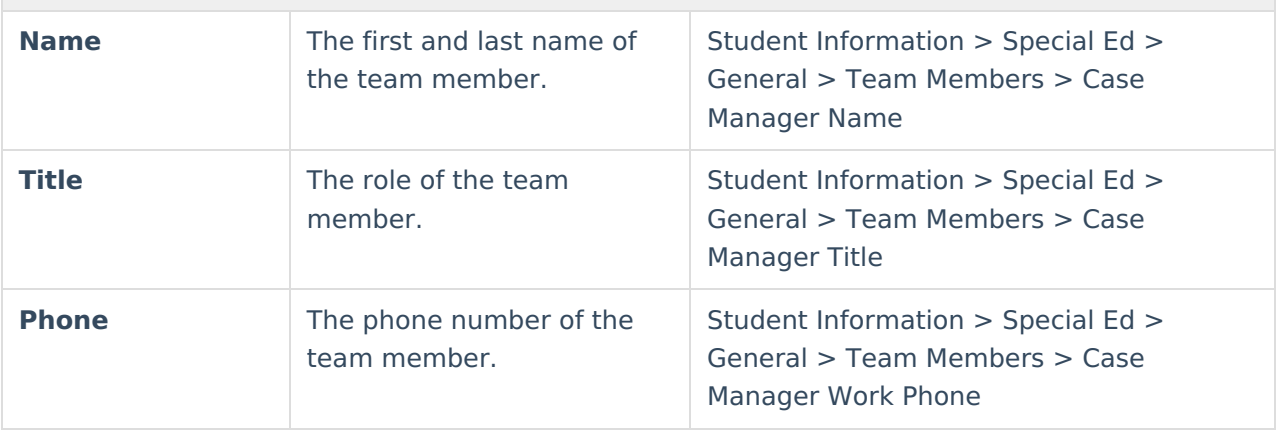

# **Parent/Guardian Information**

The Parent/Guardian Information editor populates based on the guardian checkbox on the student's Relationships tool. The editor includes Demographics information for the student's

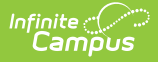

guardian.

The **Delete** button next to each parent/guardian can be used to remove a parent/guardian from the Evaluation.

The **Refresh** button retrieves a new copy of parent/guardians' data. This also returns any accidentally deleted people. Manually entered fields do not change when the refresh button is clicked. The user must **Save** after clicking Refresh to capture changes.

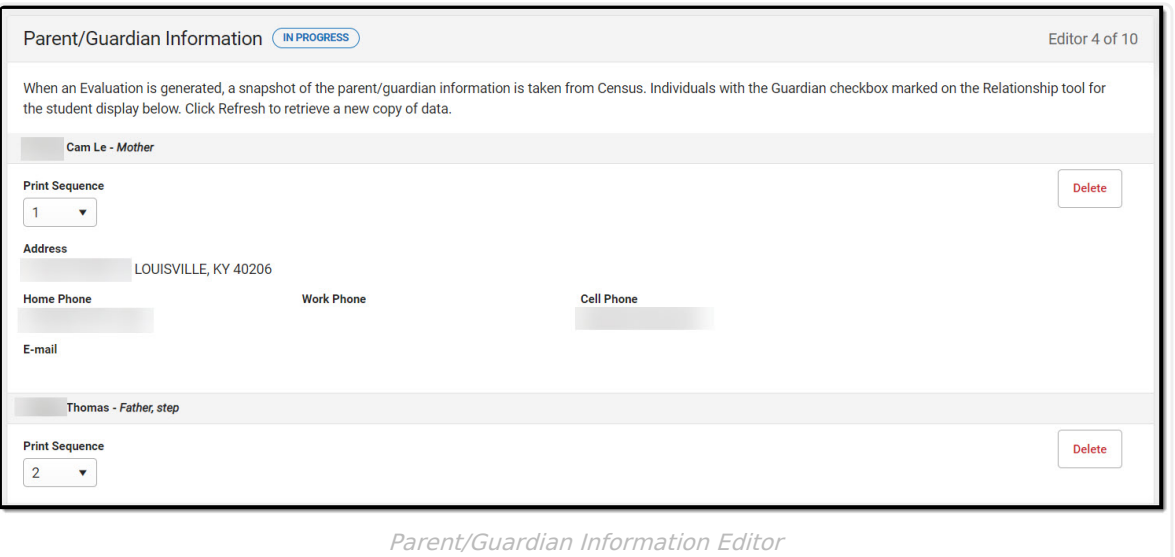

#### ▶ Click here to expand...

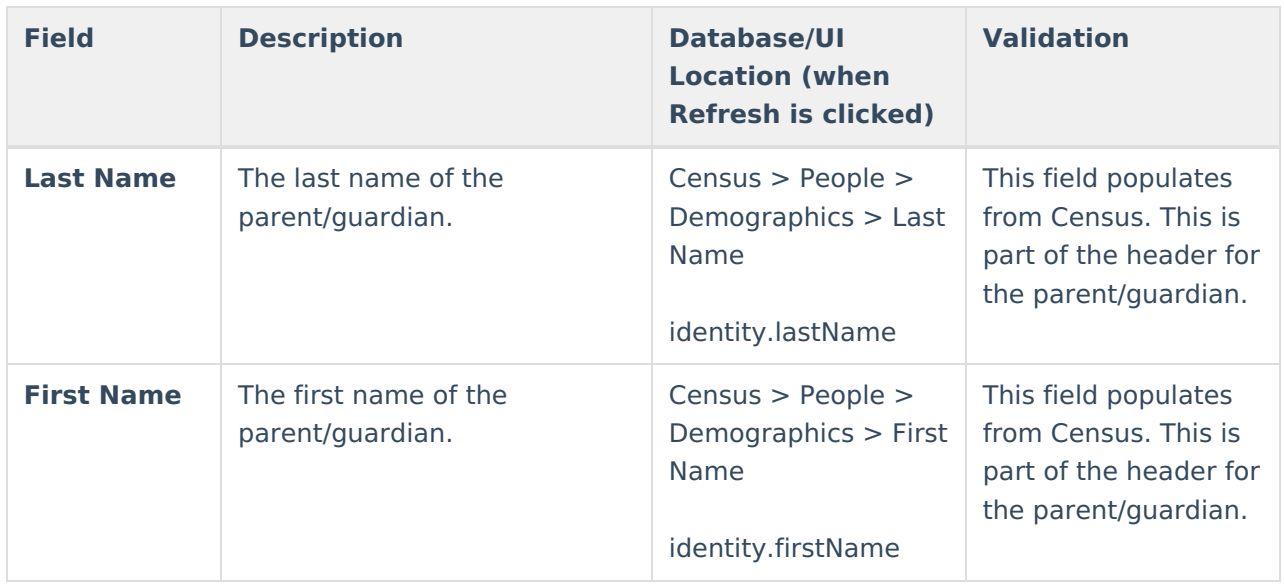

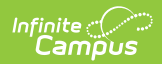

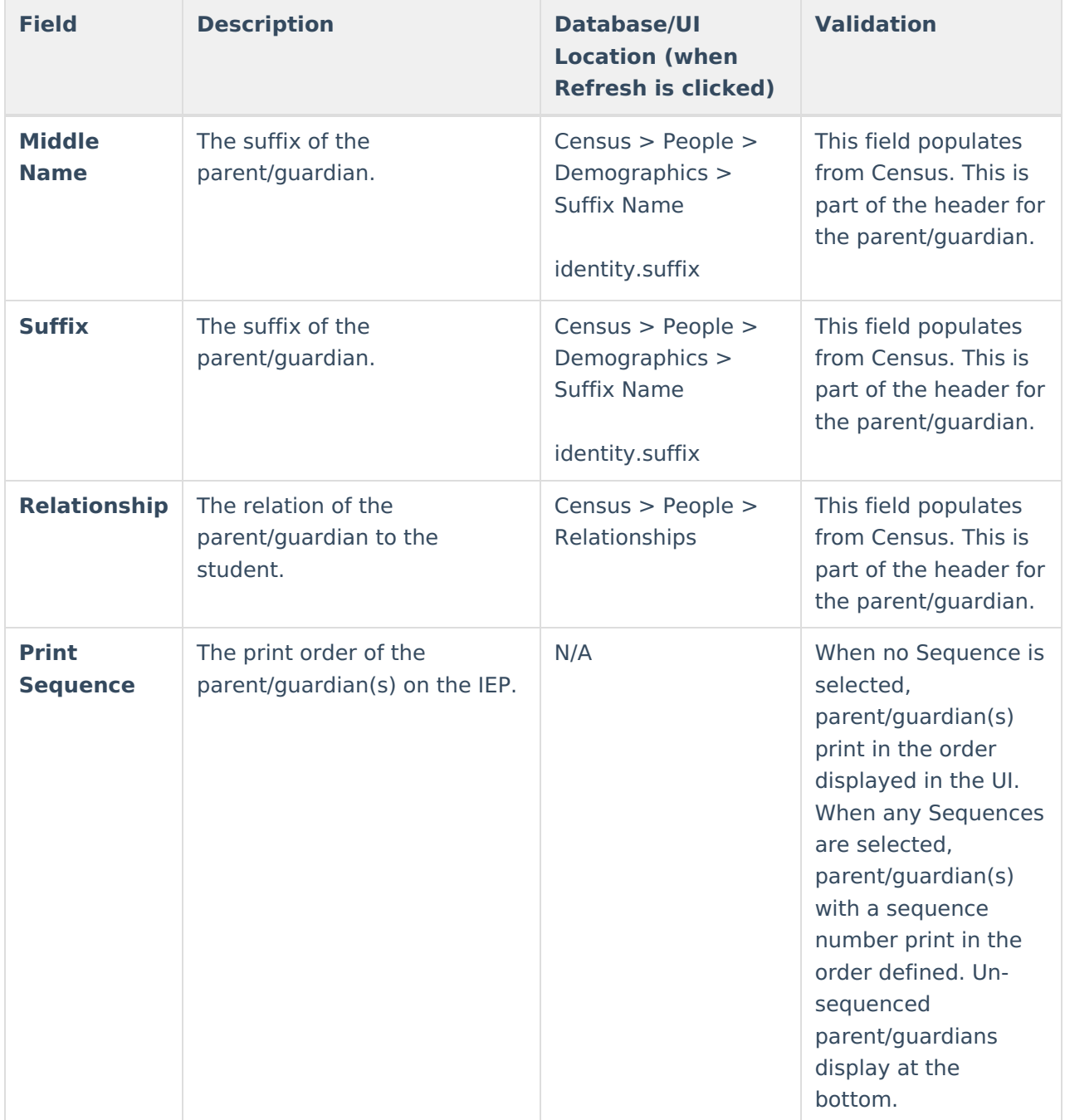

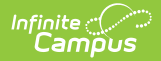

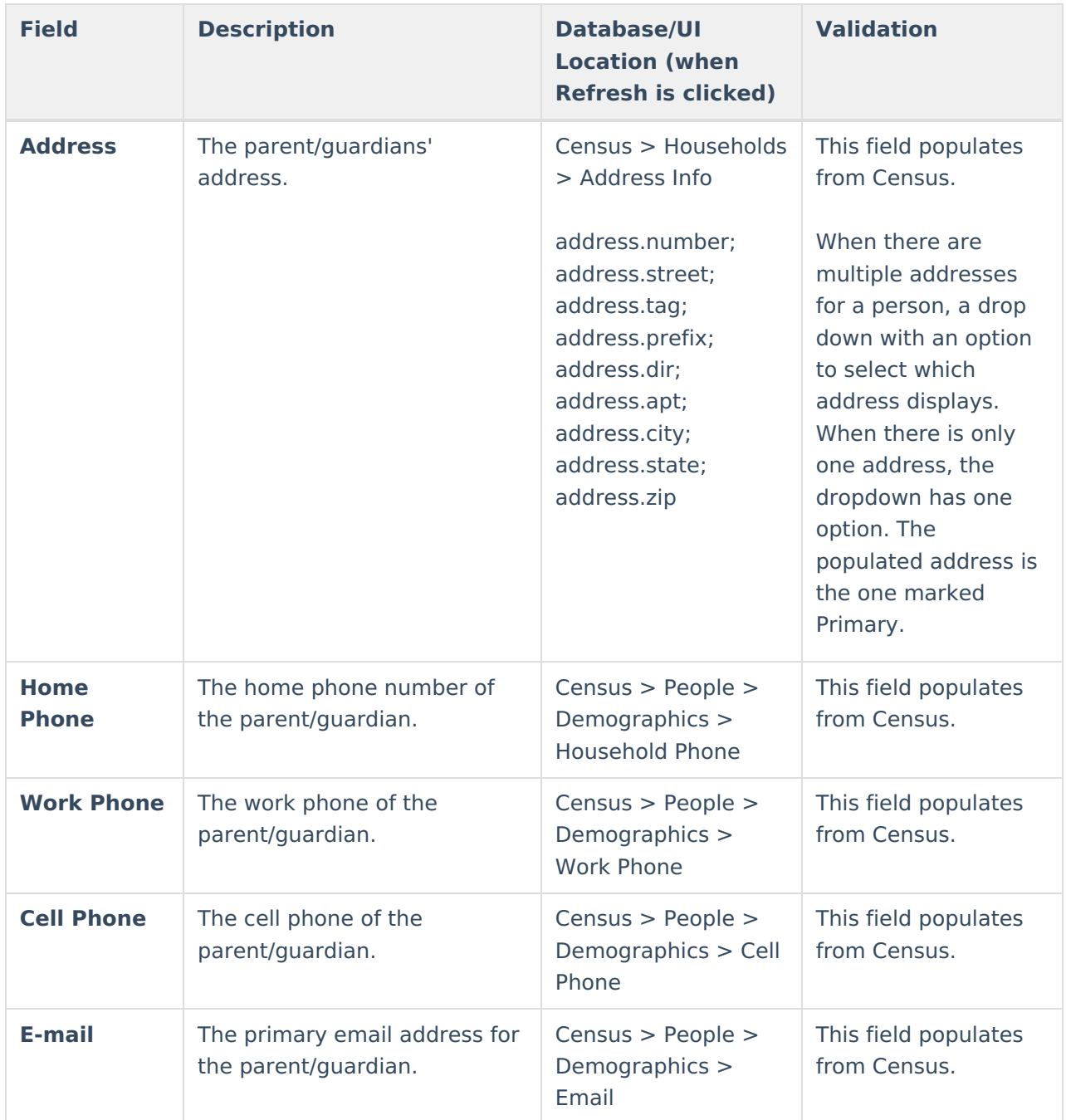

# **Multi-Disciplinary Report**

The Multi-Disciplinary Report editor is used to record reports regarding various areas of evaluation.

Click here to expand...

# **Multi-Disciplinary Report List Screen**

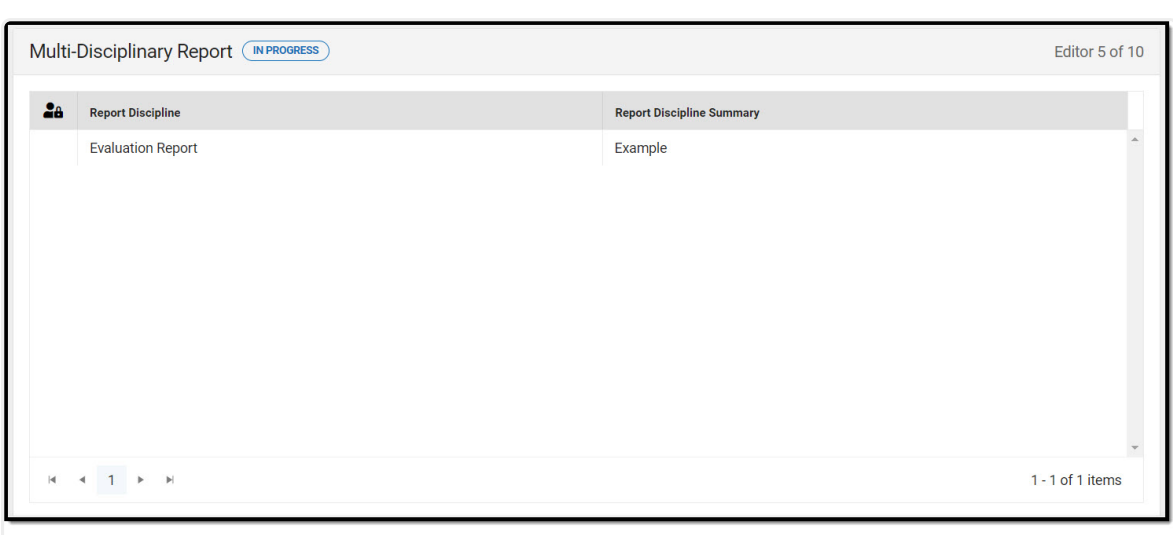

Multi-Disciplinary Report List Screen

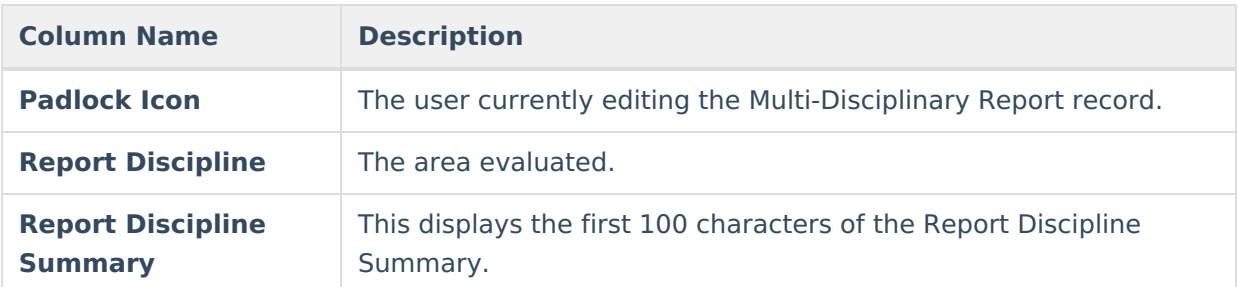

# **Multi-Disciplinary Report Detail Screen**

Infinite<br>Campus

Select an existing record or click **New** to view the detail screen.

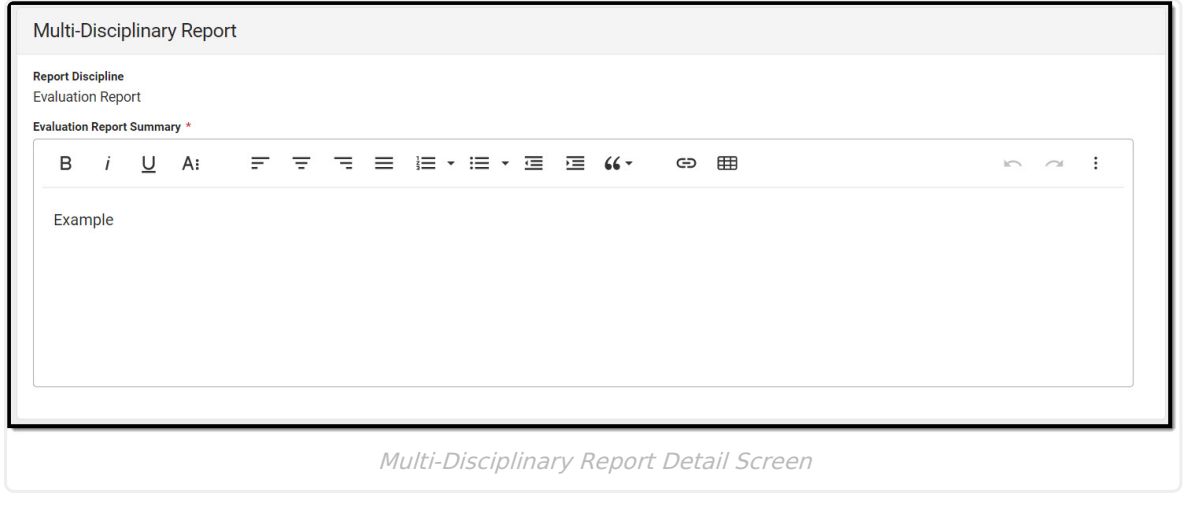

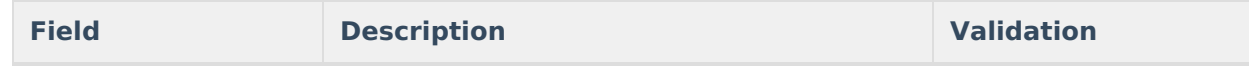

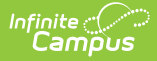

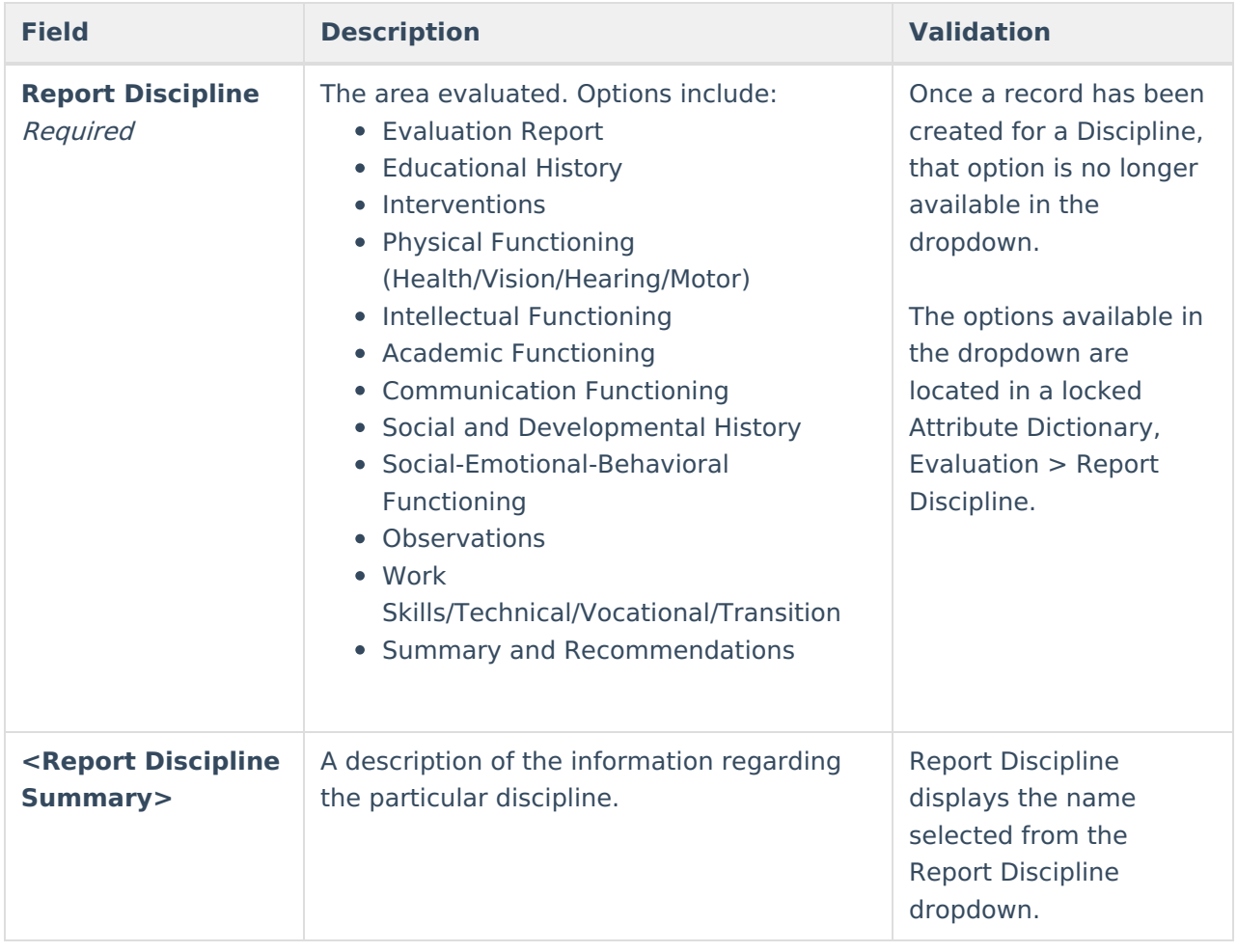

# **RR-Review of Existing Data**

The Review of Existing Data editor describes the student's currently identified disability and services as well as previous eligibilities.

This is required only for a reevaluation, not an initial evaluation.

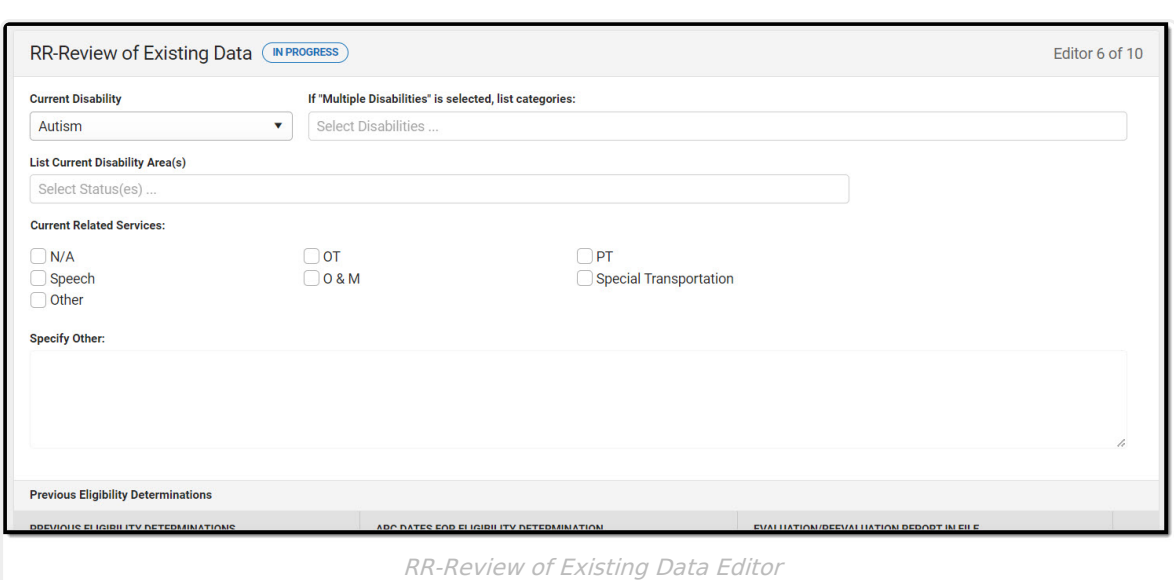

▶ Click here to expand...

Infinite<br>Campus

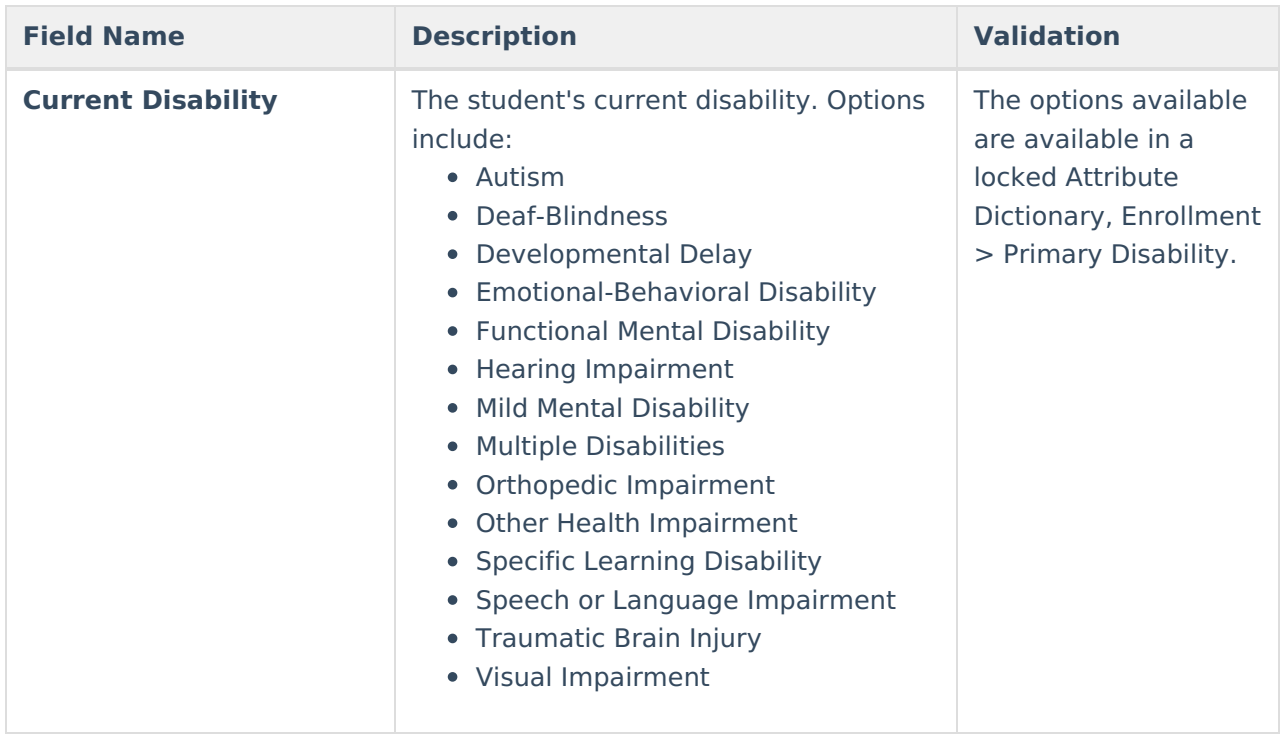

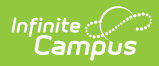

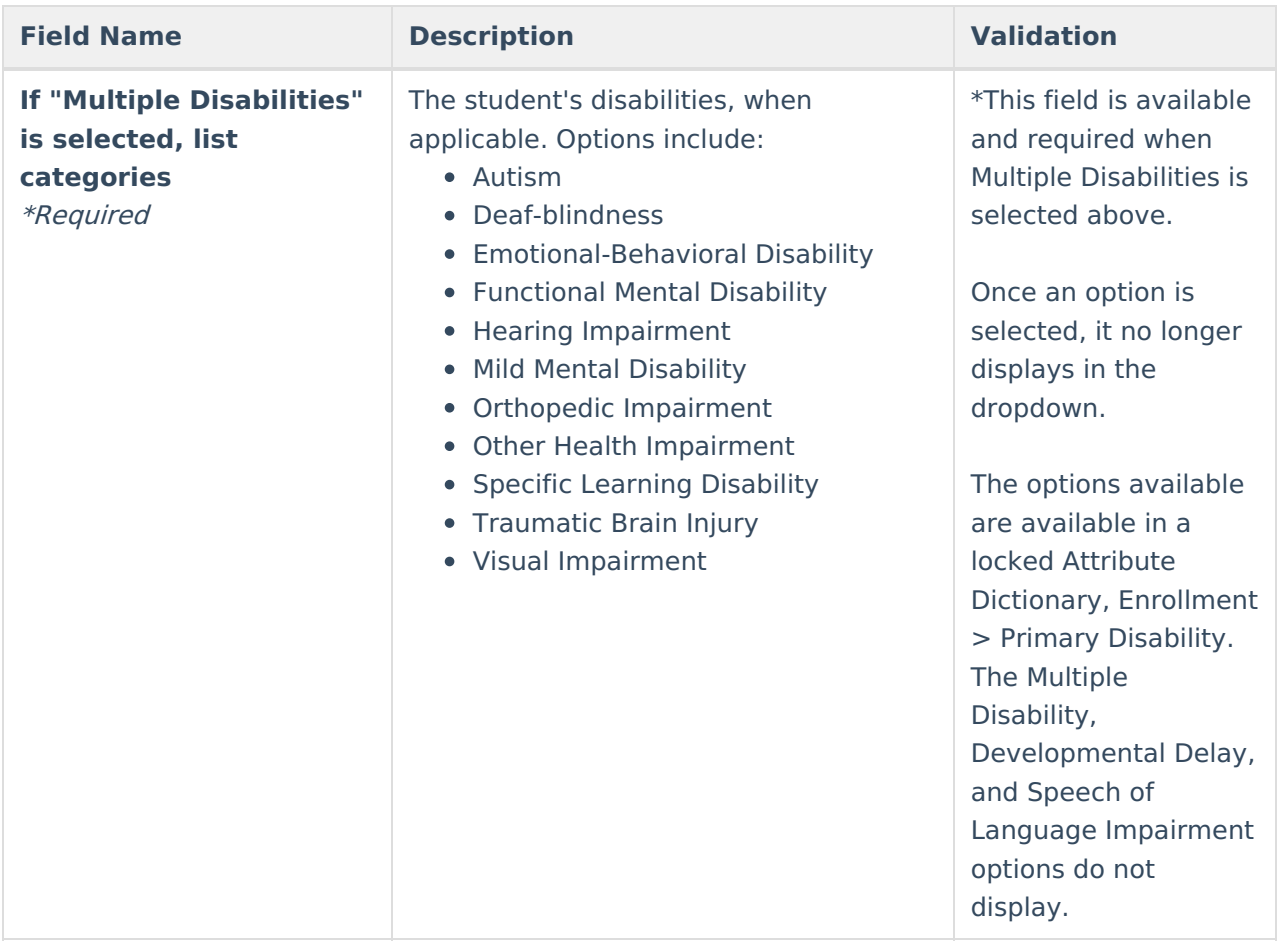

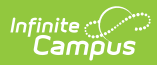

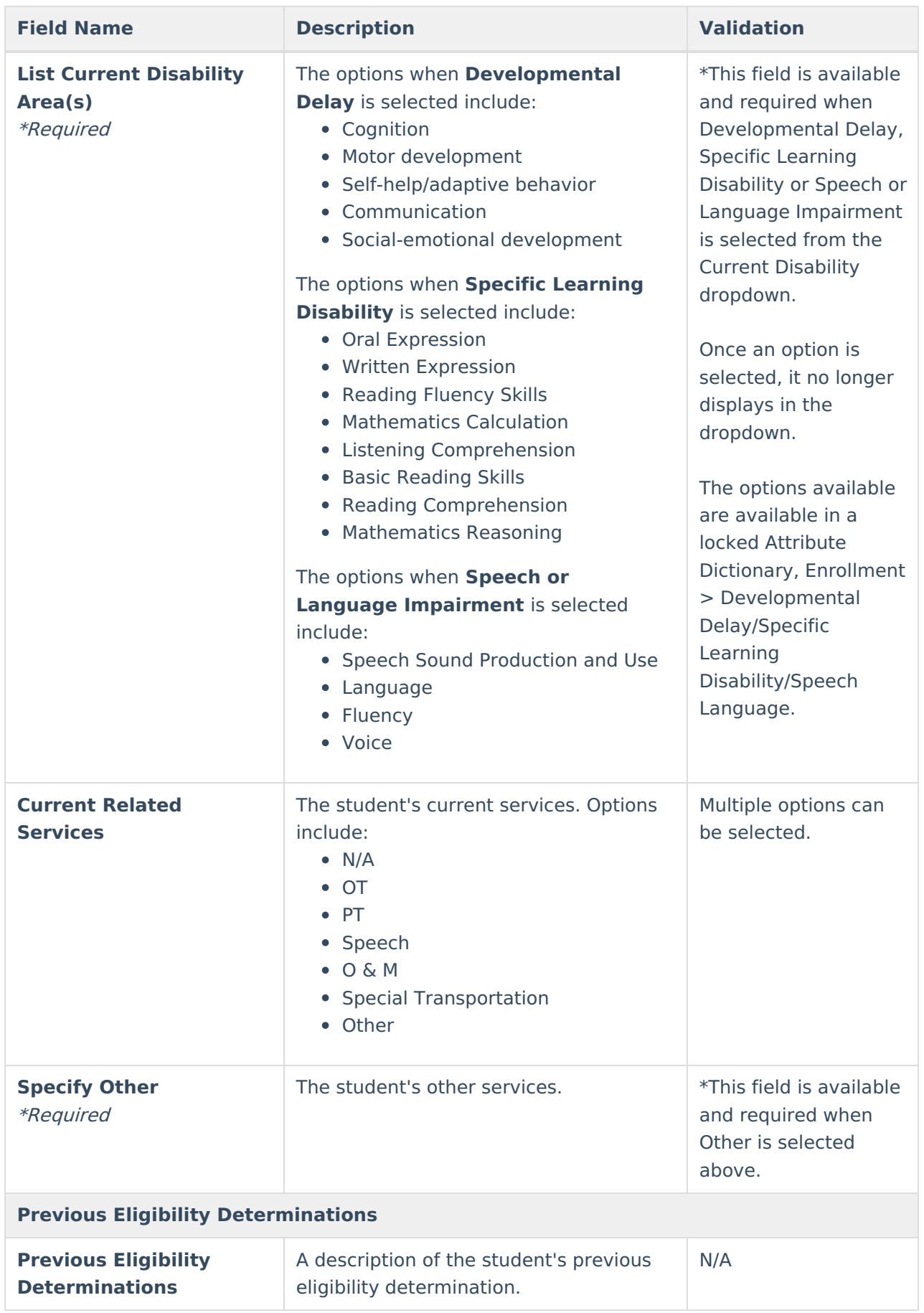

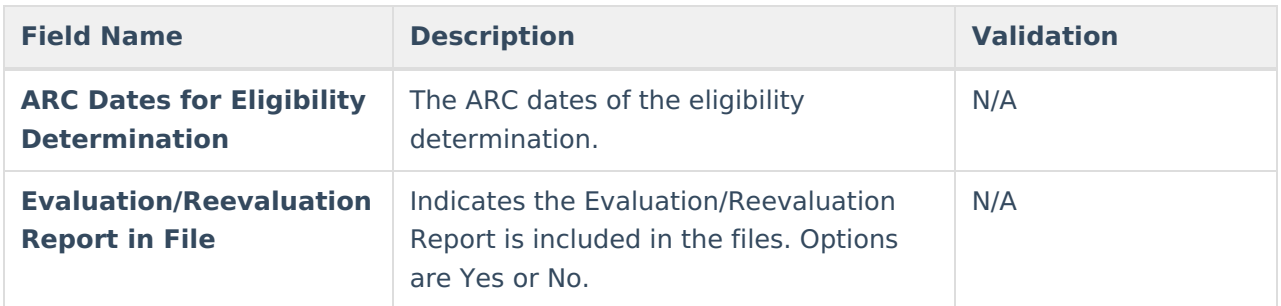

# **RR-Review of Records**

The Review of Current Performance editor summarizes current information about the student's assessments.

This is required only when this is a Reevaluation, not an Initial Evaluation.

Click here to expand...

## **RR-Review of Records List Screen**

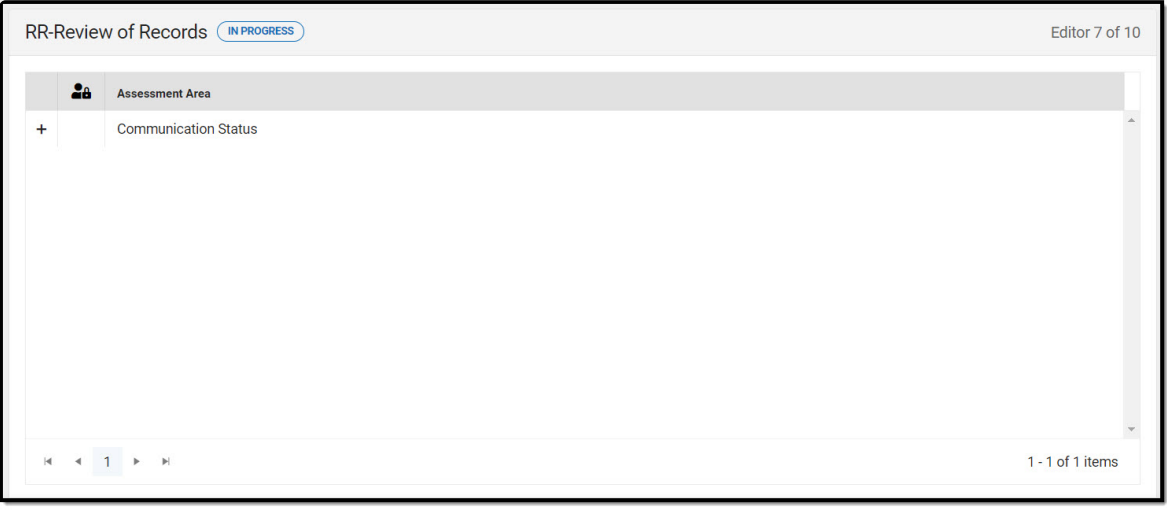

#### RR-Review of Records List Screen

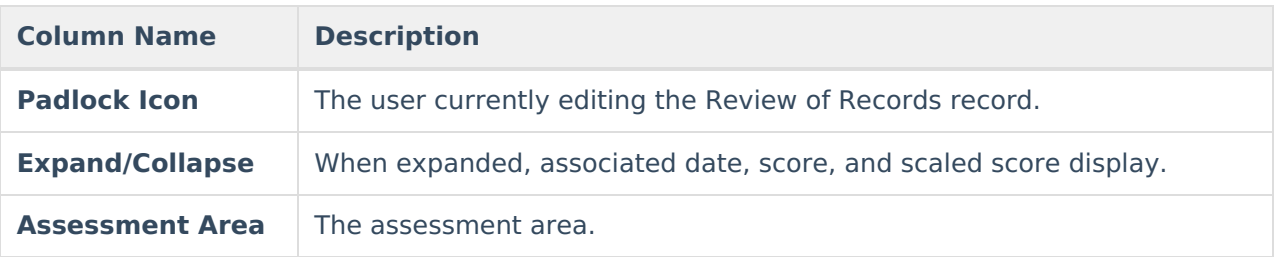

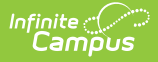

## **RR-Review of Records Detail Screen**

Click an existing record or **New** to view the detail screen.

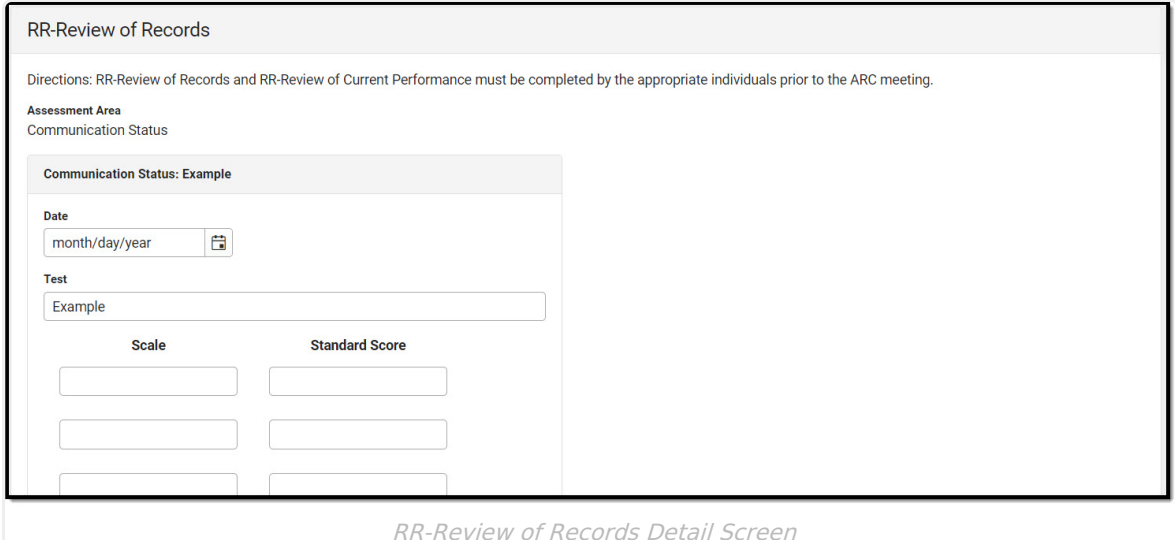

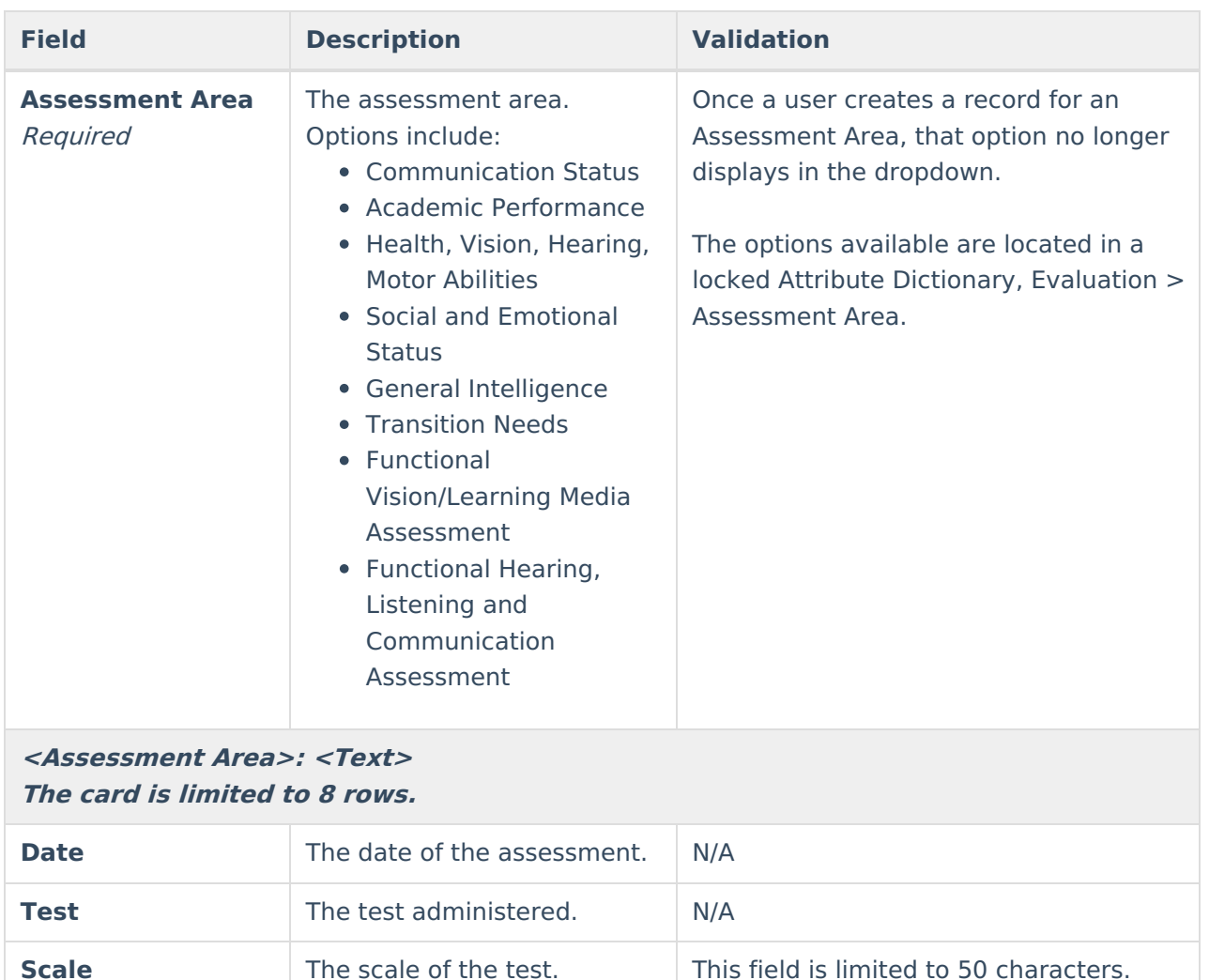

**Standard Score** The score of the test. This field is limited to 50 characters.

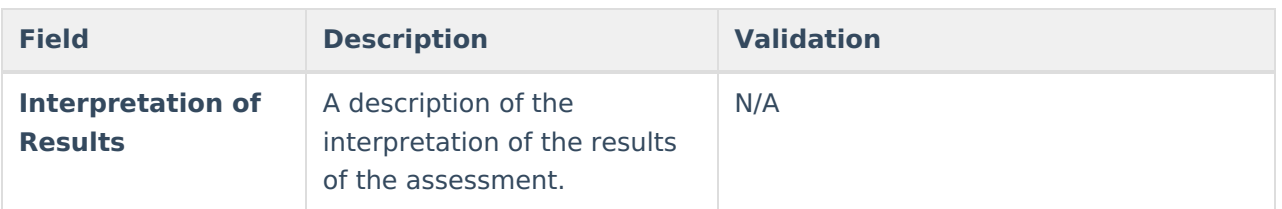

# **RR-Review of Current Performance**

The Review of Current Performance editor summarizes current information about the student's academic and functional performance levels.

This is required only when this is a Reevaluation, not an Initial Evaluation.

Click here to expand...

## **RR-Review of Current Performance List Screen**

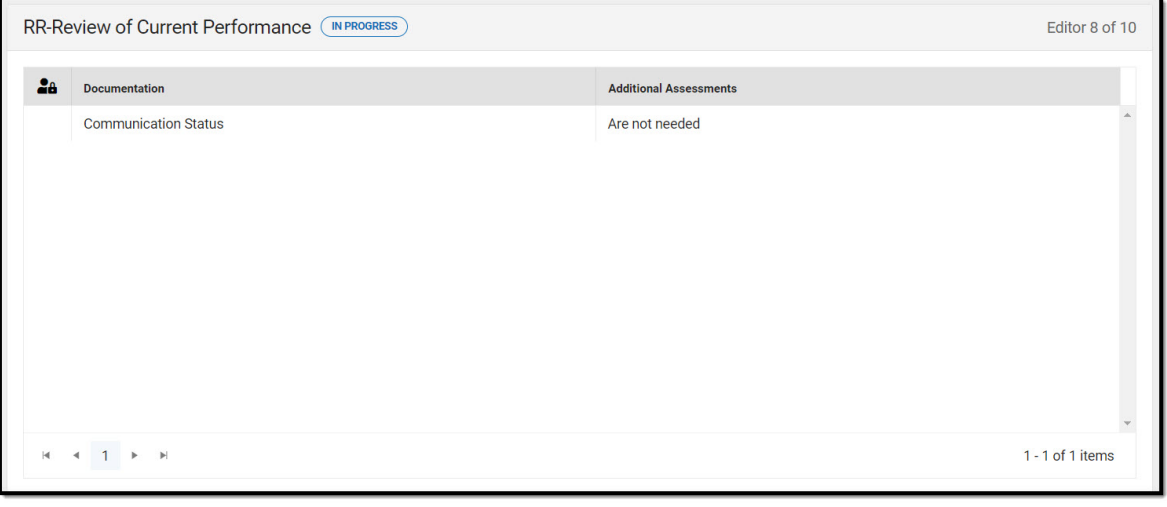

RR-Review of Current Performance List Screen

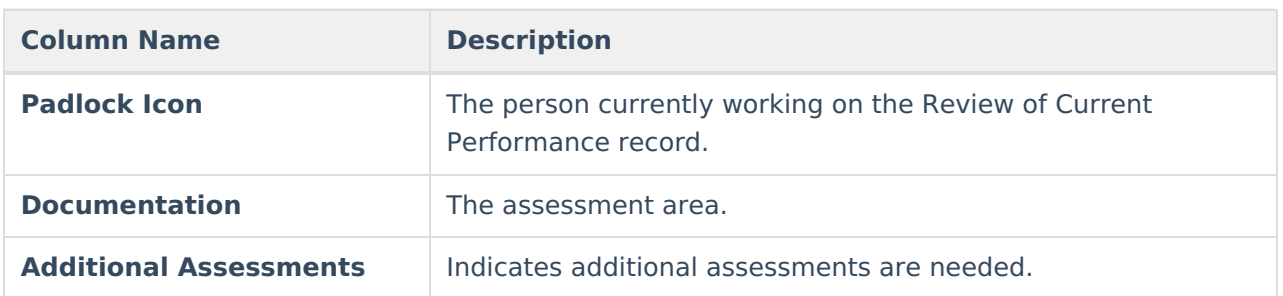

# **RR-Review of Current Performance Detail Screen**

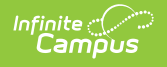

Click an existing record or **New** to view the detail screen.

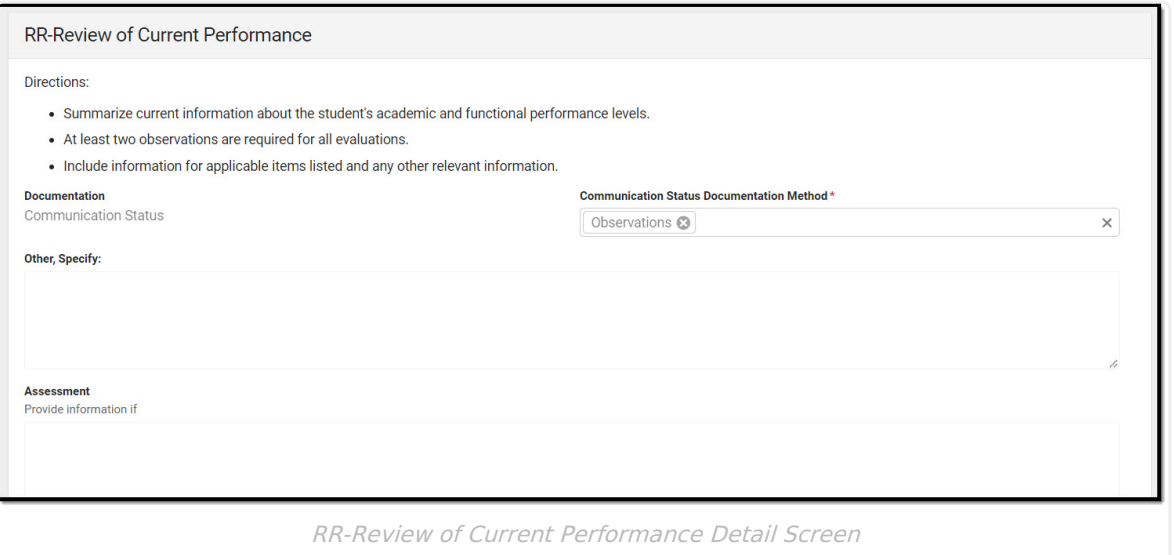

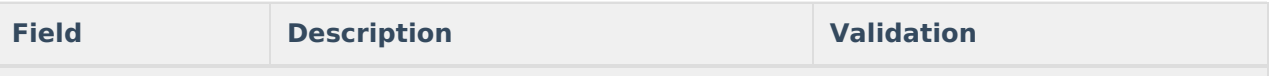

#### **RR-Review of Current Performance Directions:**

- Summarize current information about the student's academic and functional performance levels.
- At least two observations are required for all evaluations.
- Include information for applicable items listed and any other relevant information.

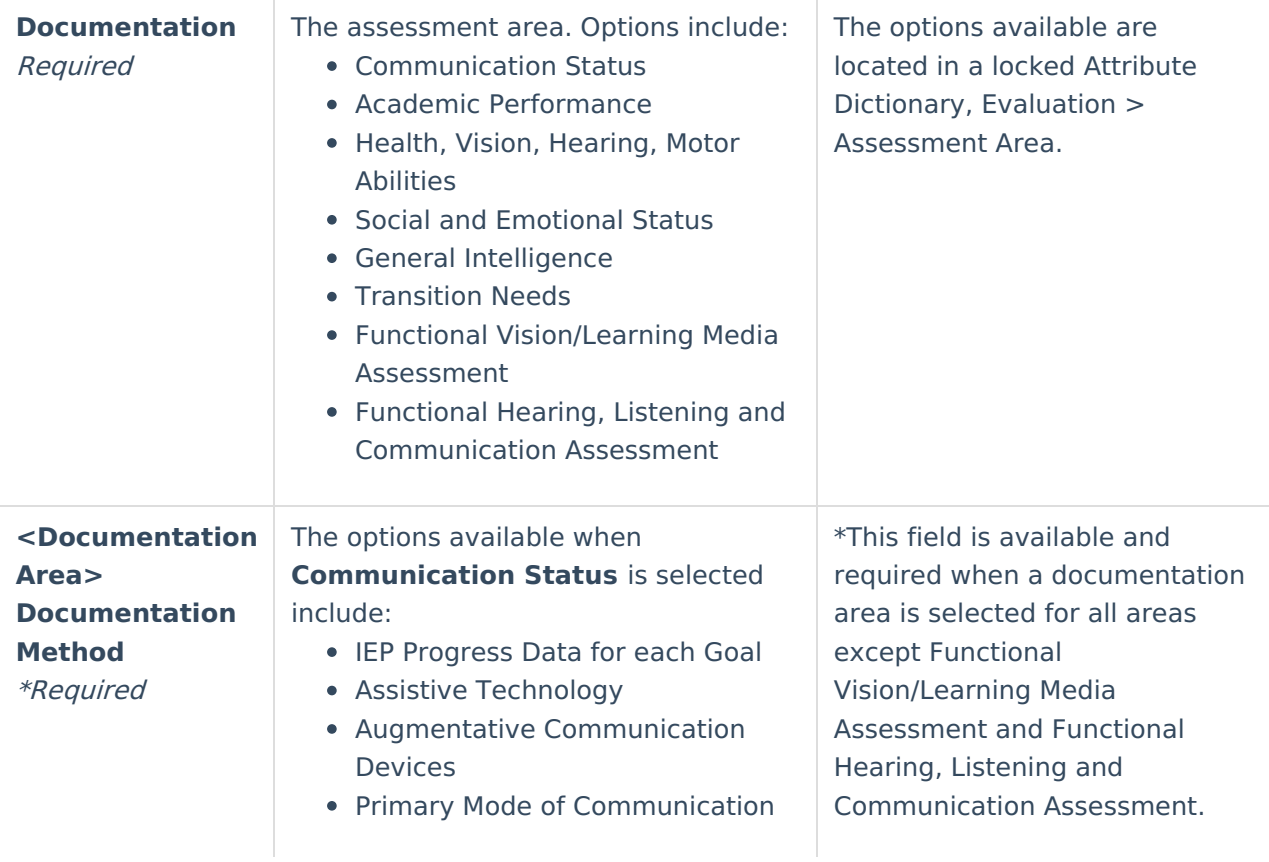

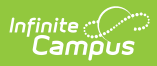

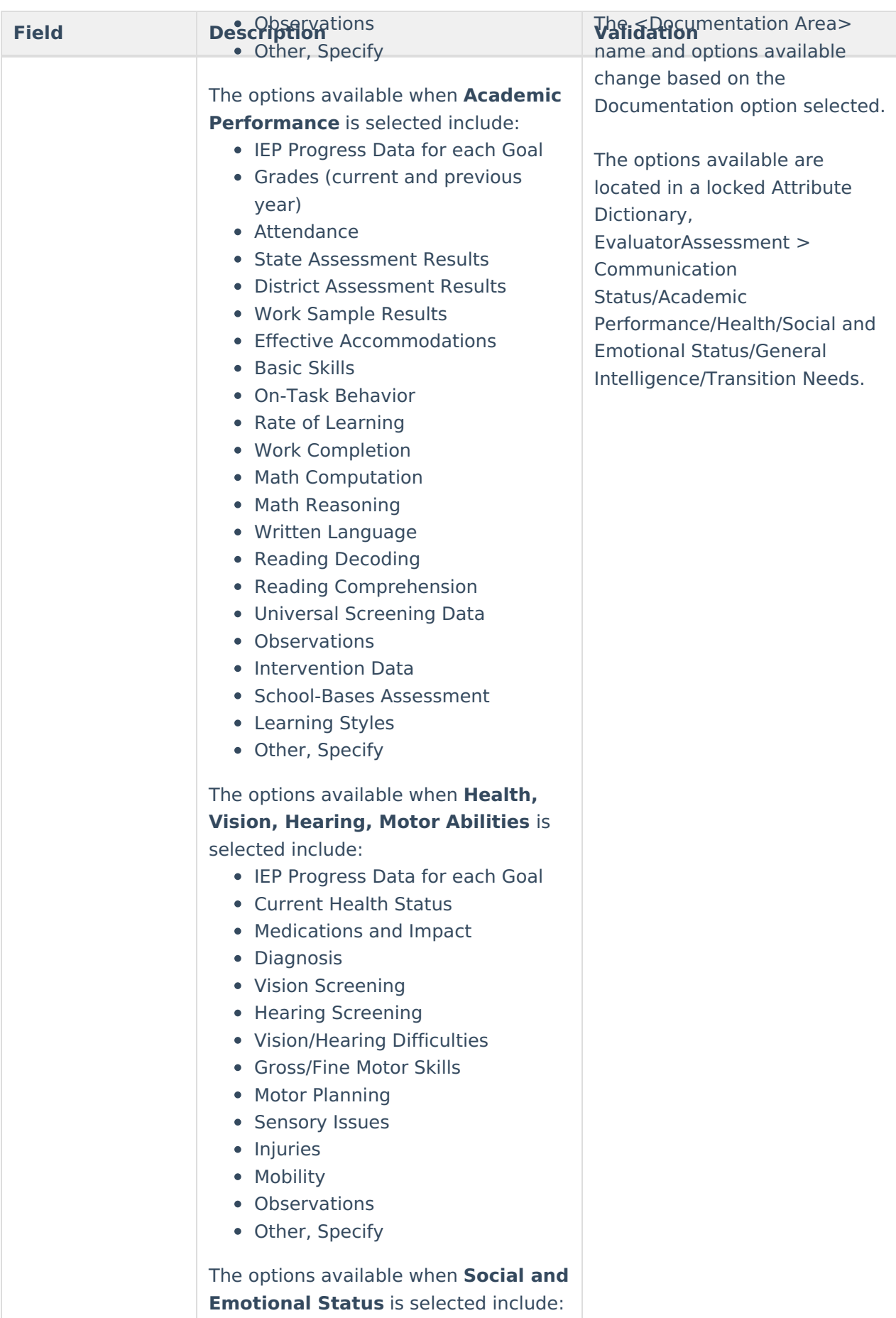

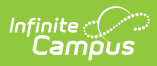

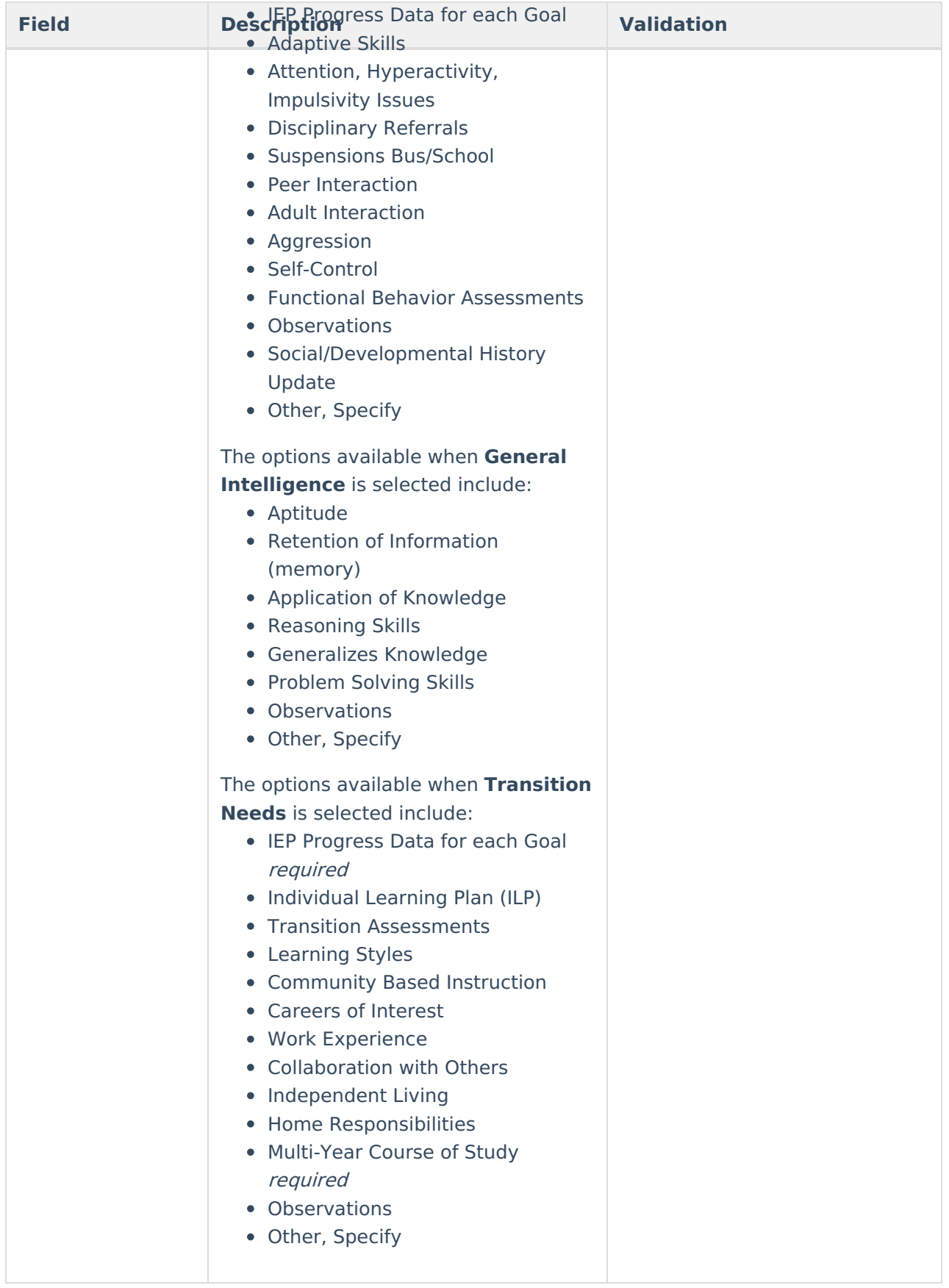

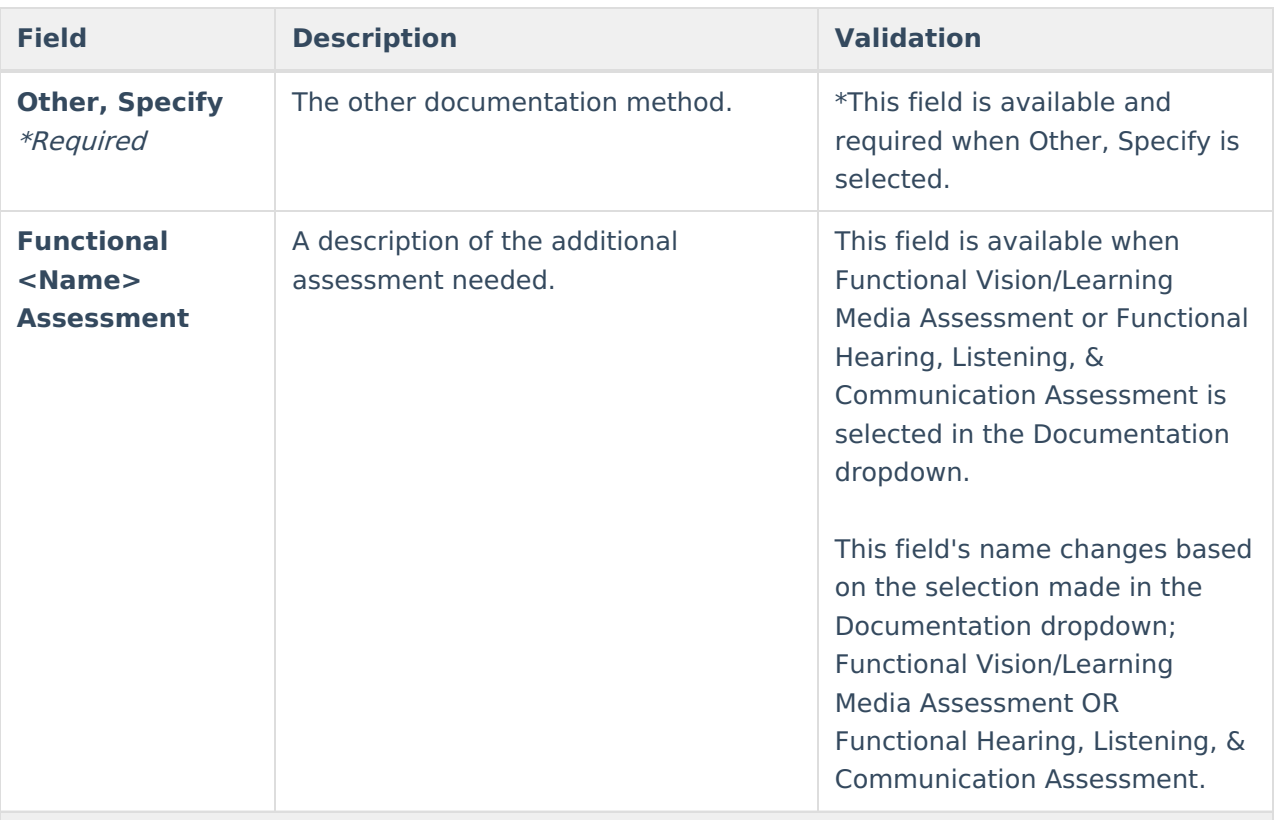

### **<Label>**

Provide information if blind or visually impaired

- Functional Vision/Learning Media Assessment
- Functional Hearing, Listening, & Communication Assessment

<Label> changes based on what option is selected.

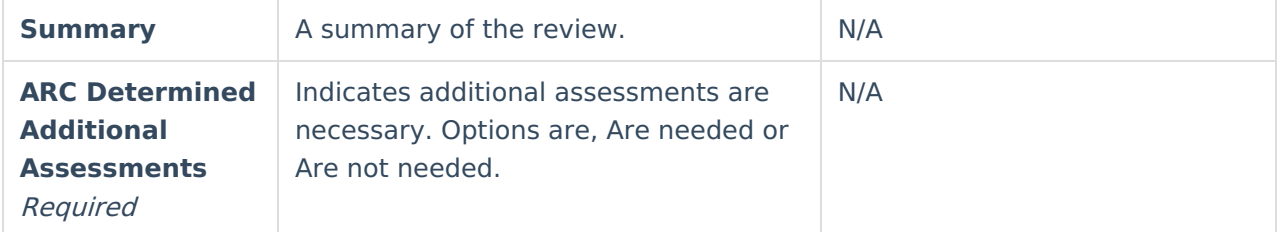

^ [Back](http://kb.infinitecampus.com/#Top) to Top

# **Eligibility Form**

The Eligibility Form editor lists the student's eligible disability, or disabilities, determination(s).

Click here to expand...

## **Eligibility Form List Screen**

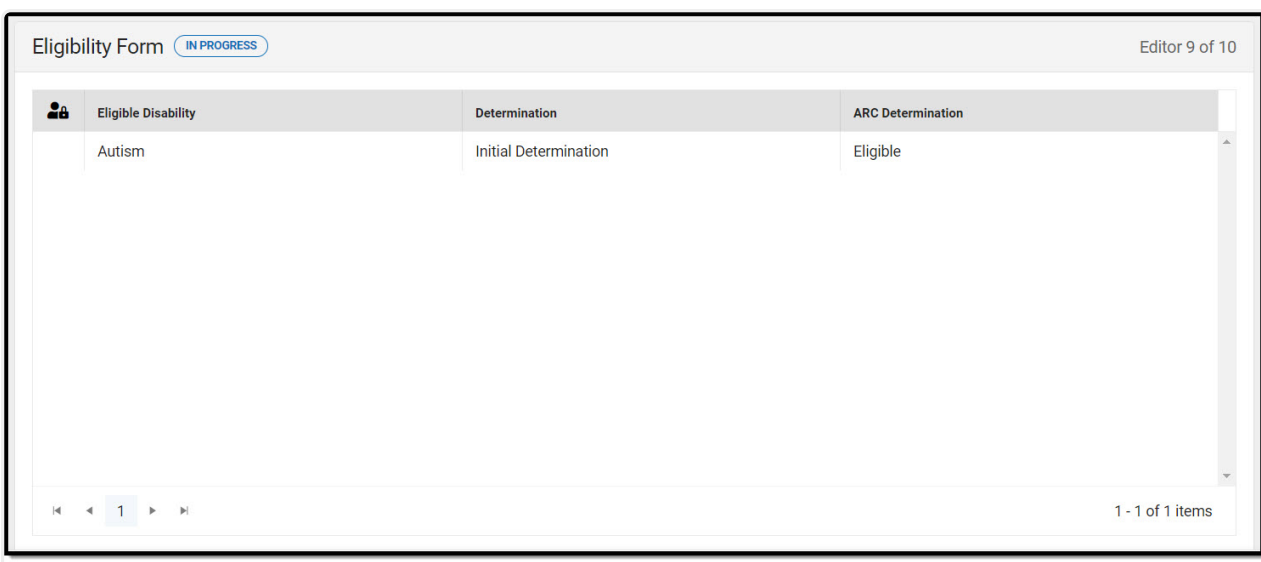

Eligibility Form List Screen - Autism Example

| <b>Column Name</b>                 | <b>Description</b>                                                                                                    |
|------------------------------------|----------------------------------------------------------------------------------------------------|
| <b>Padlock Icon</b>                | The person currently working on the Eligibility Form record.                                                                                                    |
| <b>Eligible Disability</b>         | The student's disability.                                                                                                    |
| <b>Determination</b>               | The determination.                                                                                                    |
| <b>ARC</b><br><b>Determination</b> | The ARC determination. This field pulls from the field, The ARC used the<br>interpretation of the evaluation data documented above to determine.<br>This displays as one of the following options:<br>• Eligible<br>• Not Eligible<br>• Not Eligible, no impact<br>• Insufficient Data |

# **Eligibility Form Detail Screen**

Infinite<br>Campus

Click an existing record or **New** to view the detail screen.

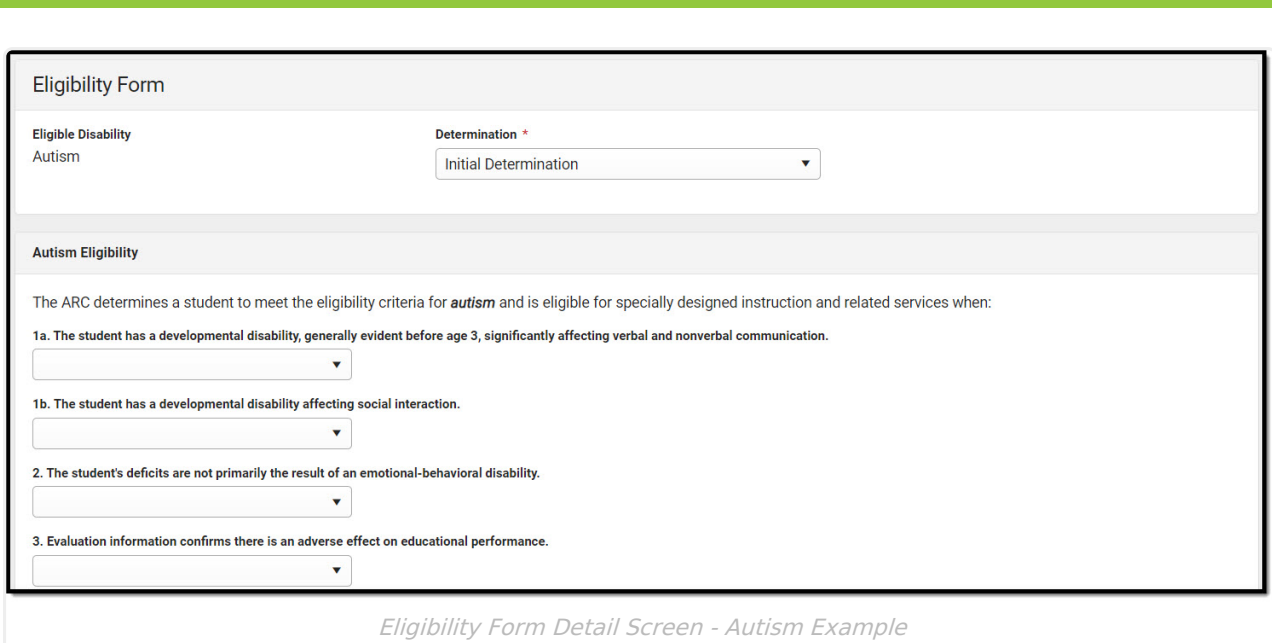

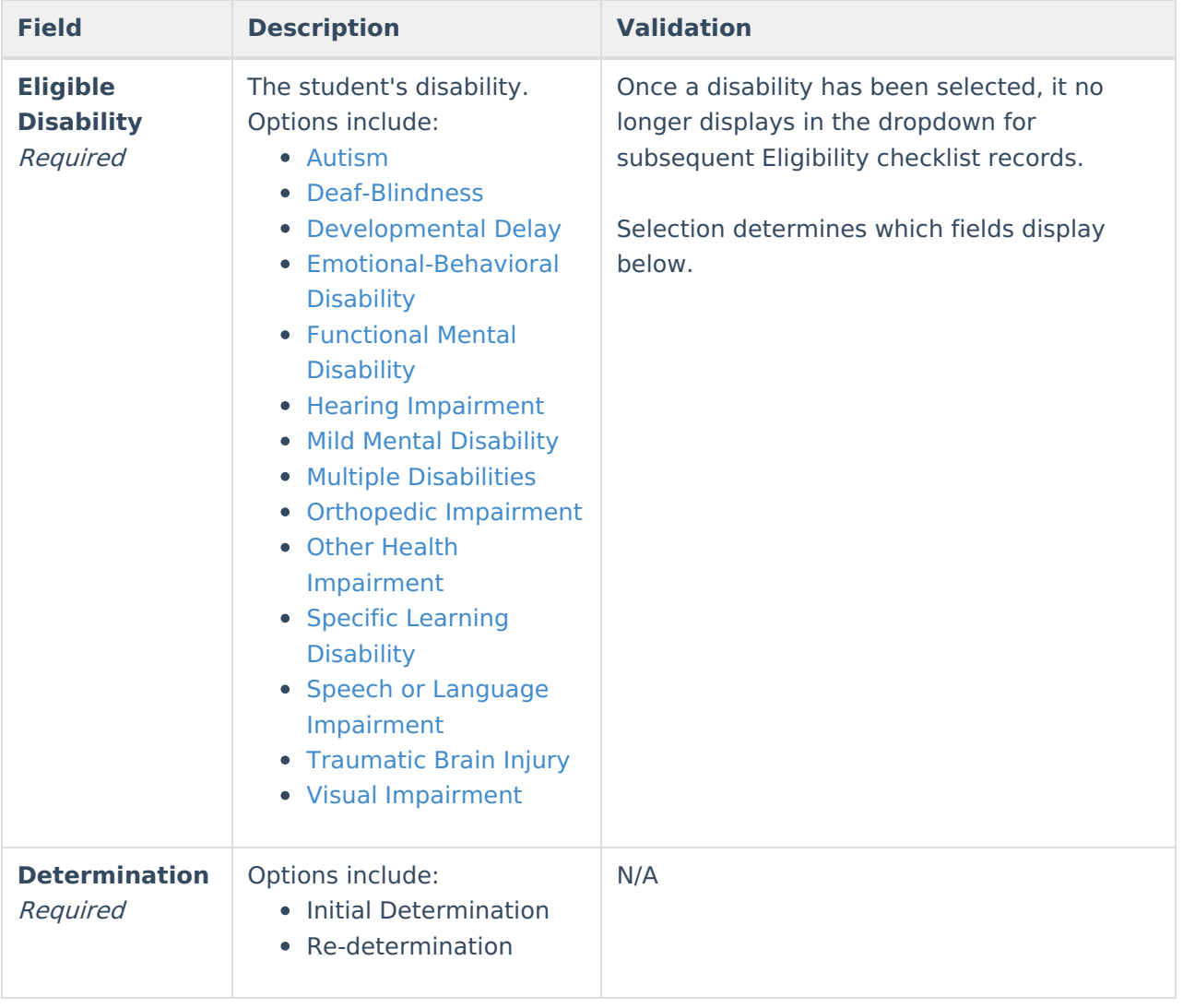

## **Autism Eligibility**

Infinite<br>Campus

The following fields display when Autism is selected as the Eligible Disability.

▶ Click here to expand...

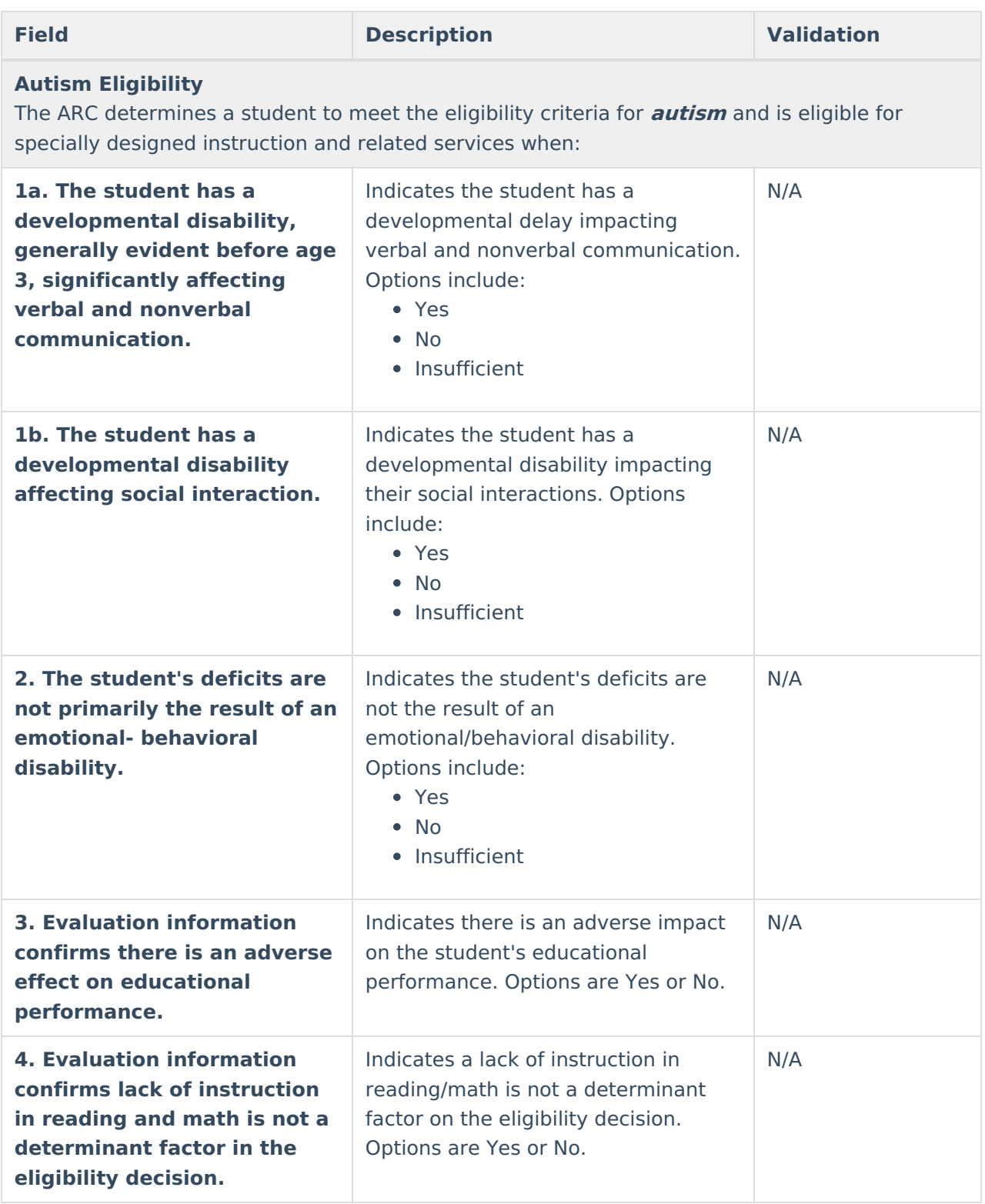

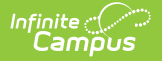

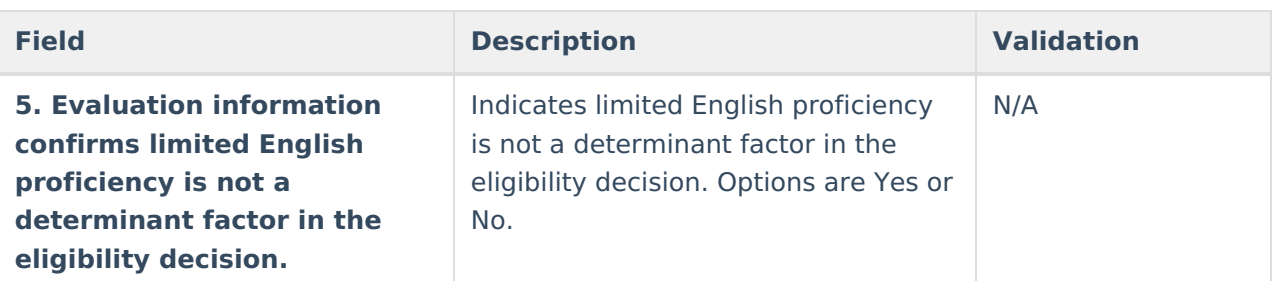

- Used multiple sources to triangulate the data and substantiate the existence of the disability; and
- Confirmed progress of the student is impeded by the disability to extend the student's educational performance is significantly and consistently below the level of similar age peers.

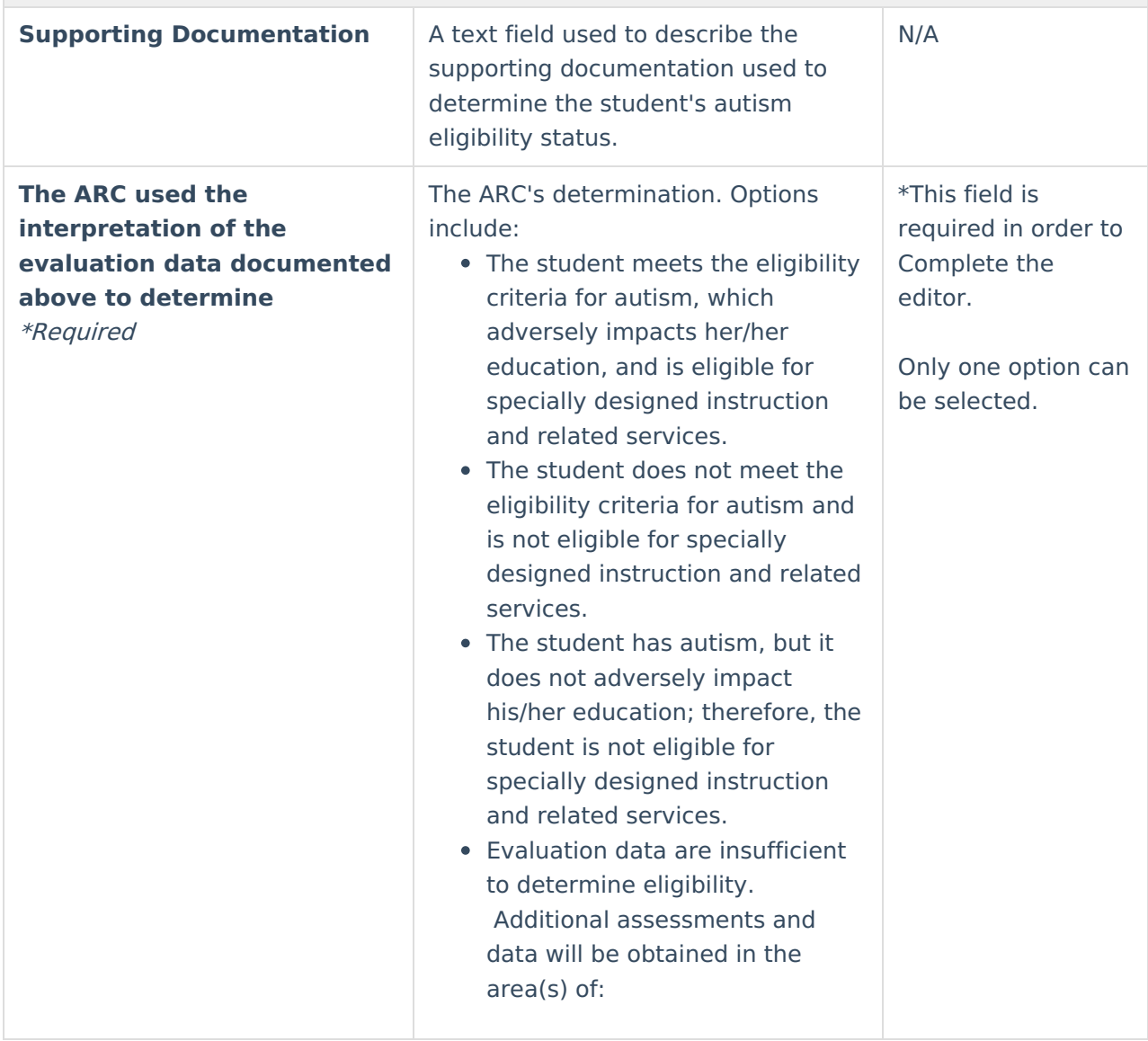

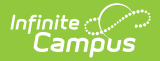

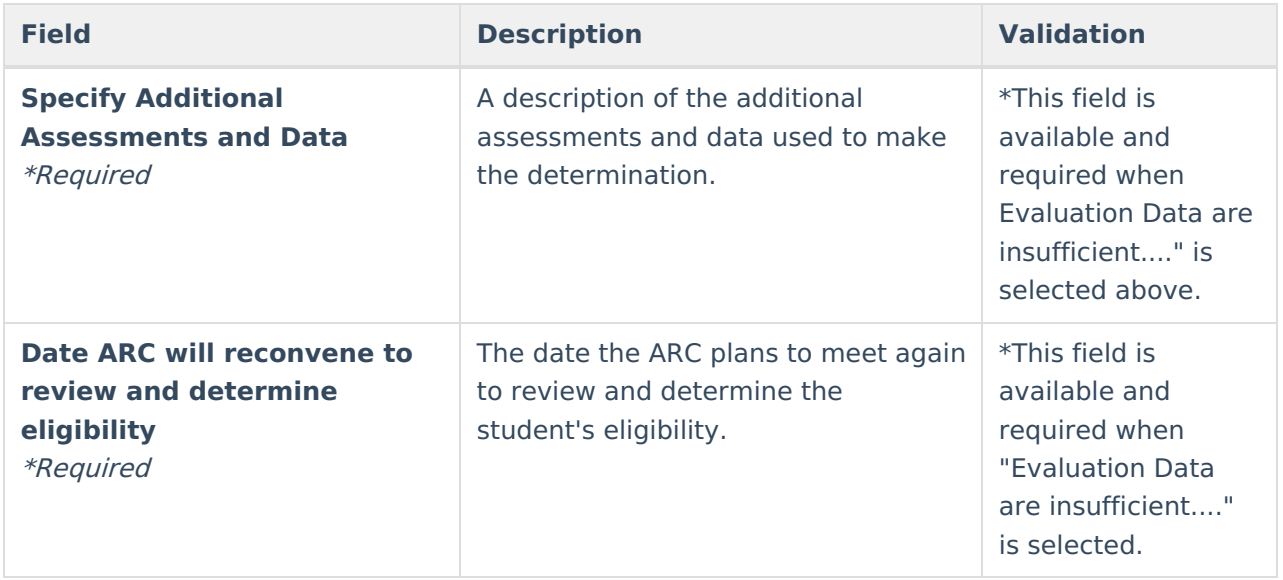

## **Deaf-Blindness Eligibility**

The following fields display when Deaf-Blindness is selected as the Eligible Disability.

▶ Click here to expand...

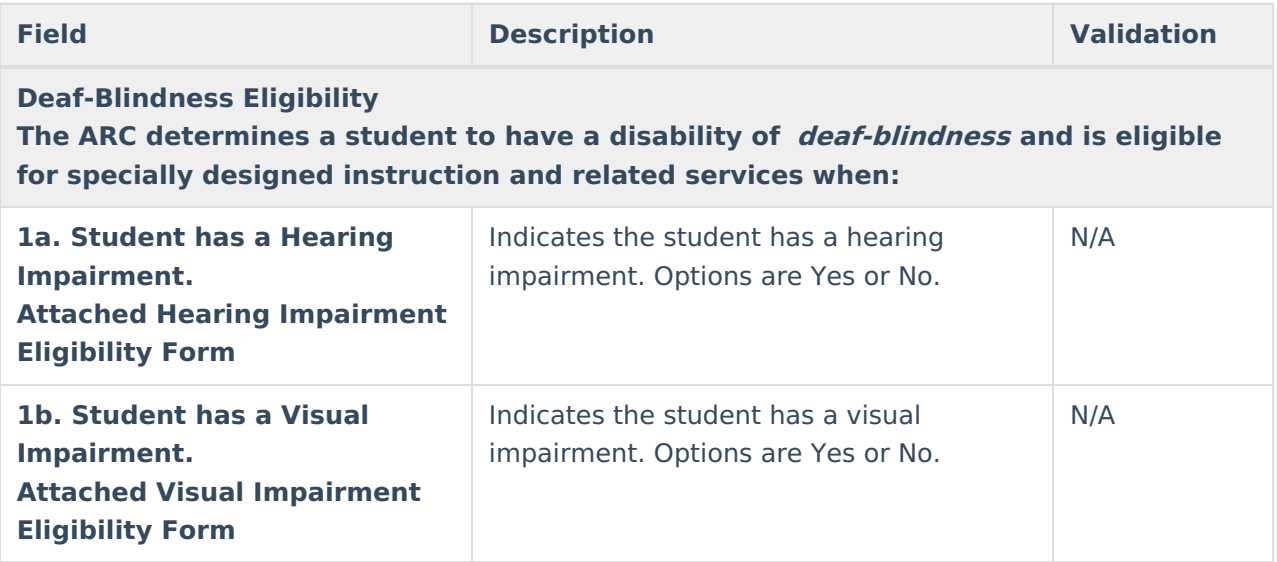

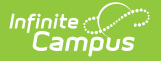

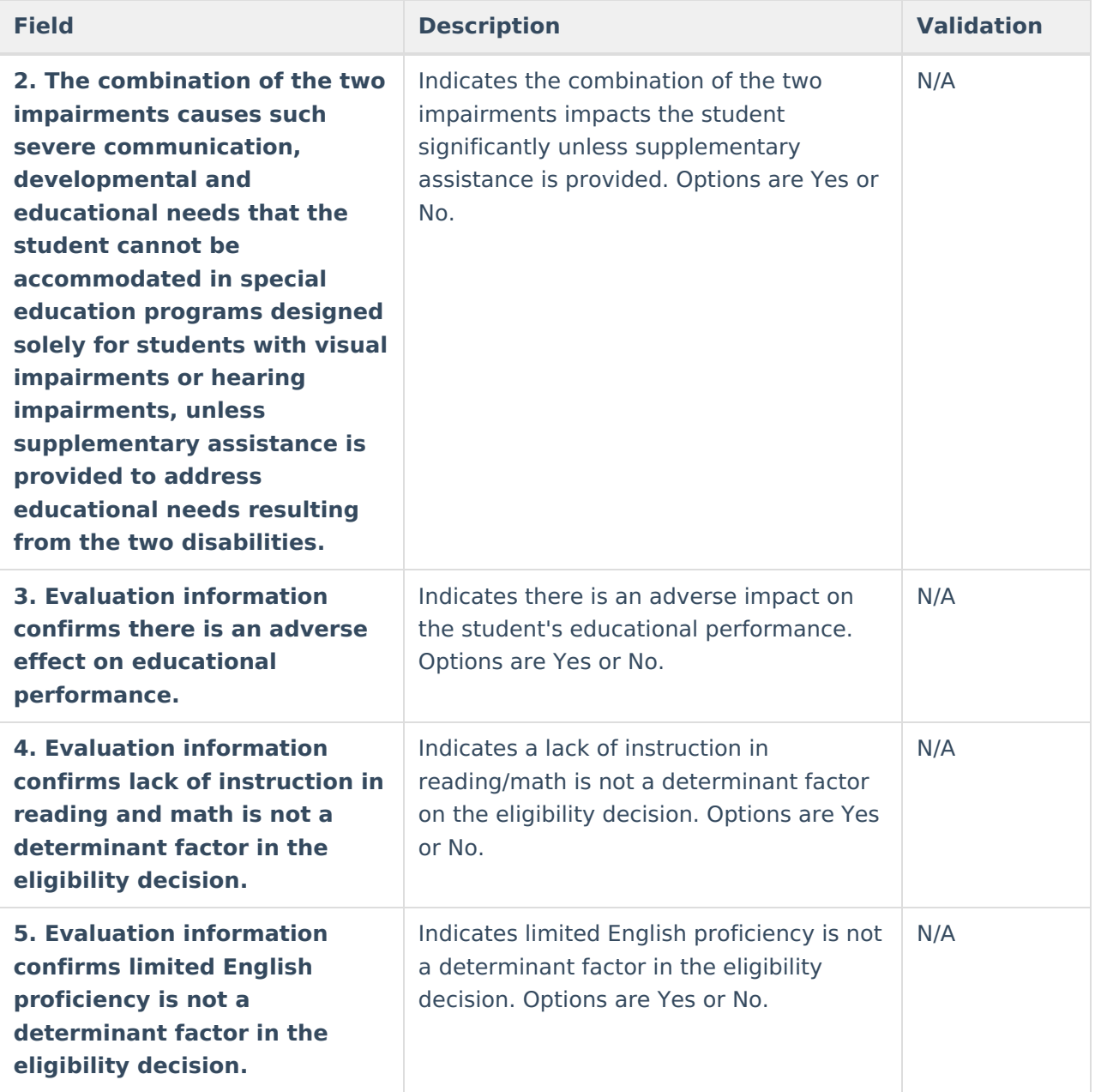

- Used multiple sources to triangulate the data and substantiate the existence of the disability; and
- Confirmed progress of the student is impeded by the disability to extend the student's educational performance is significantly and consistently below the level of similar age peers.

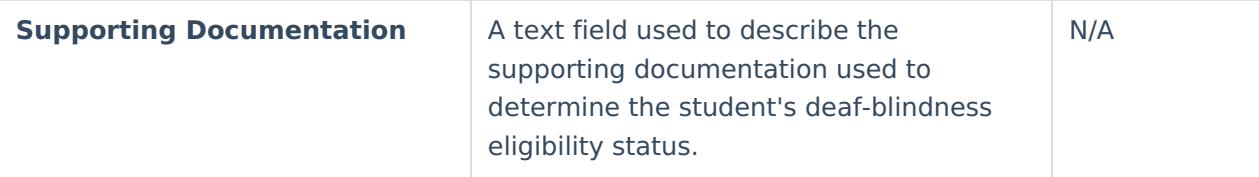

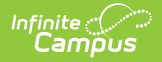

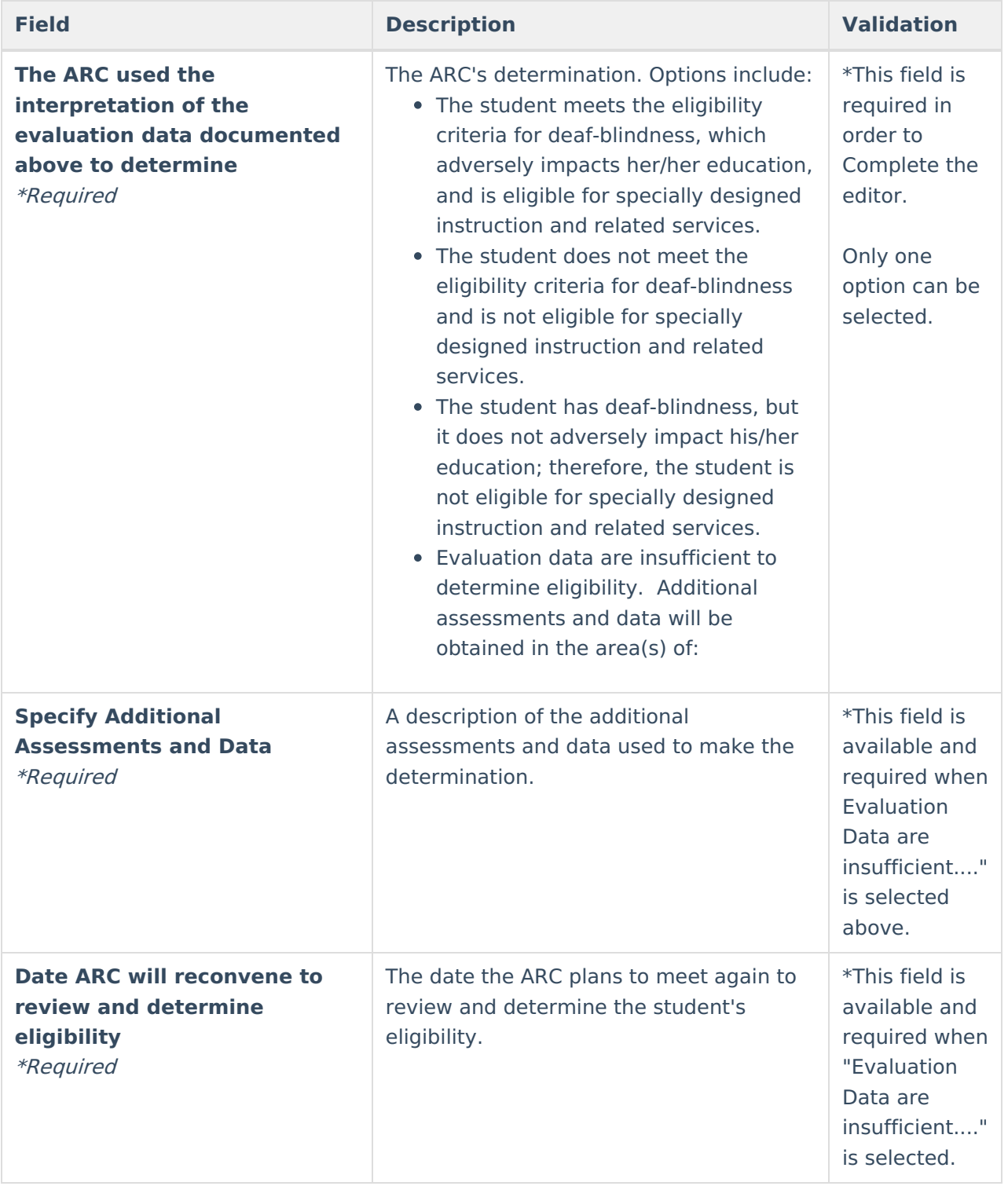

## **Developmental Delay Eligibility**

The following fields display when Developmental Delay is selected as the Eligible Disability.

▶ Click here to expand...

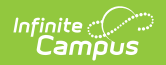

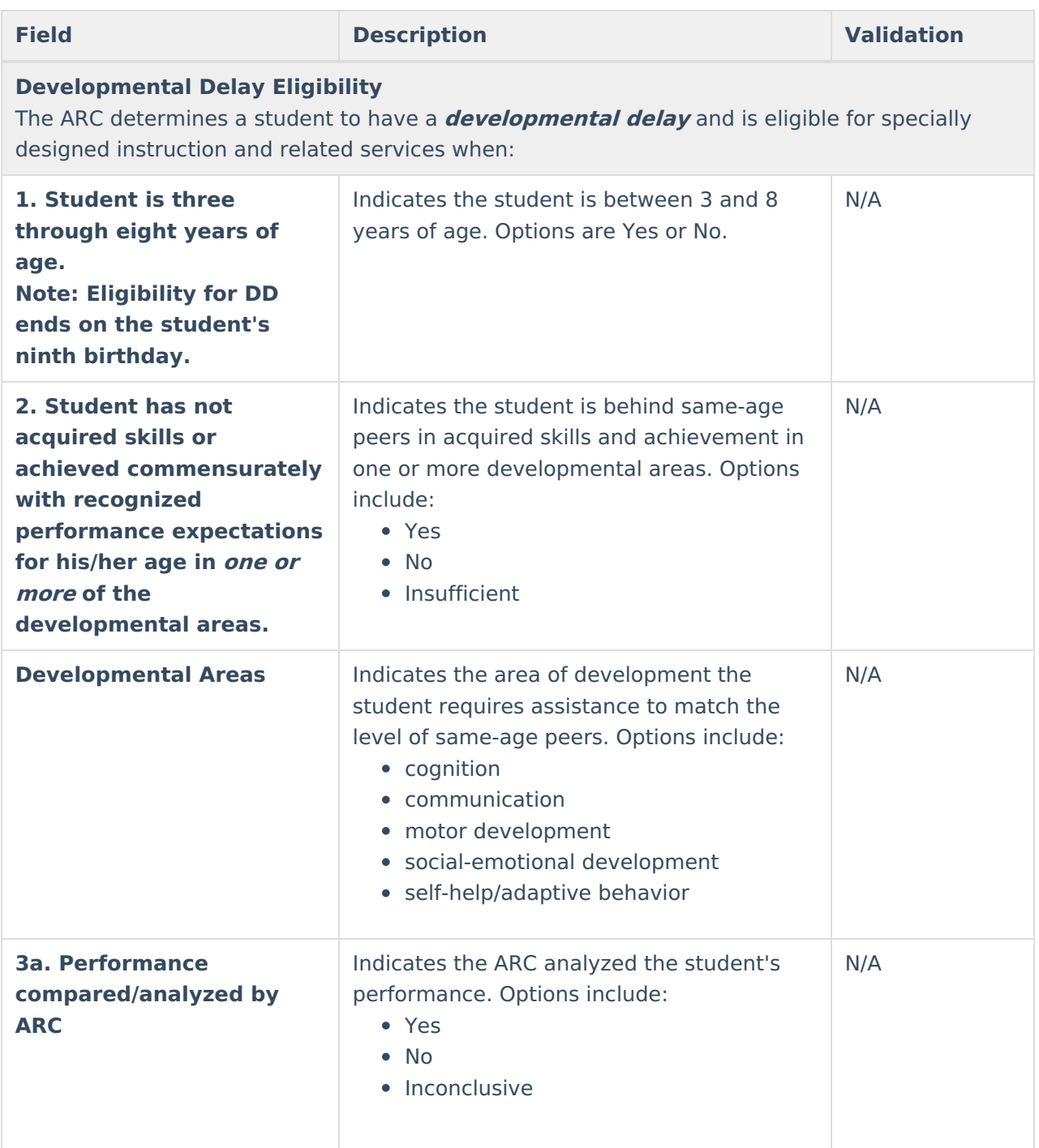

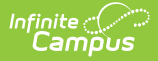

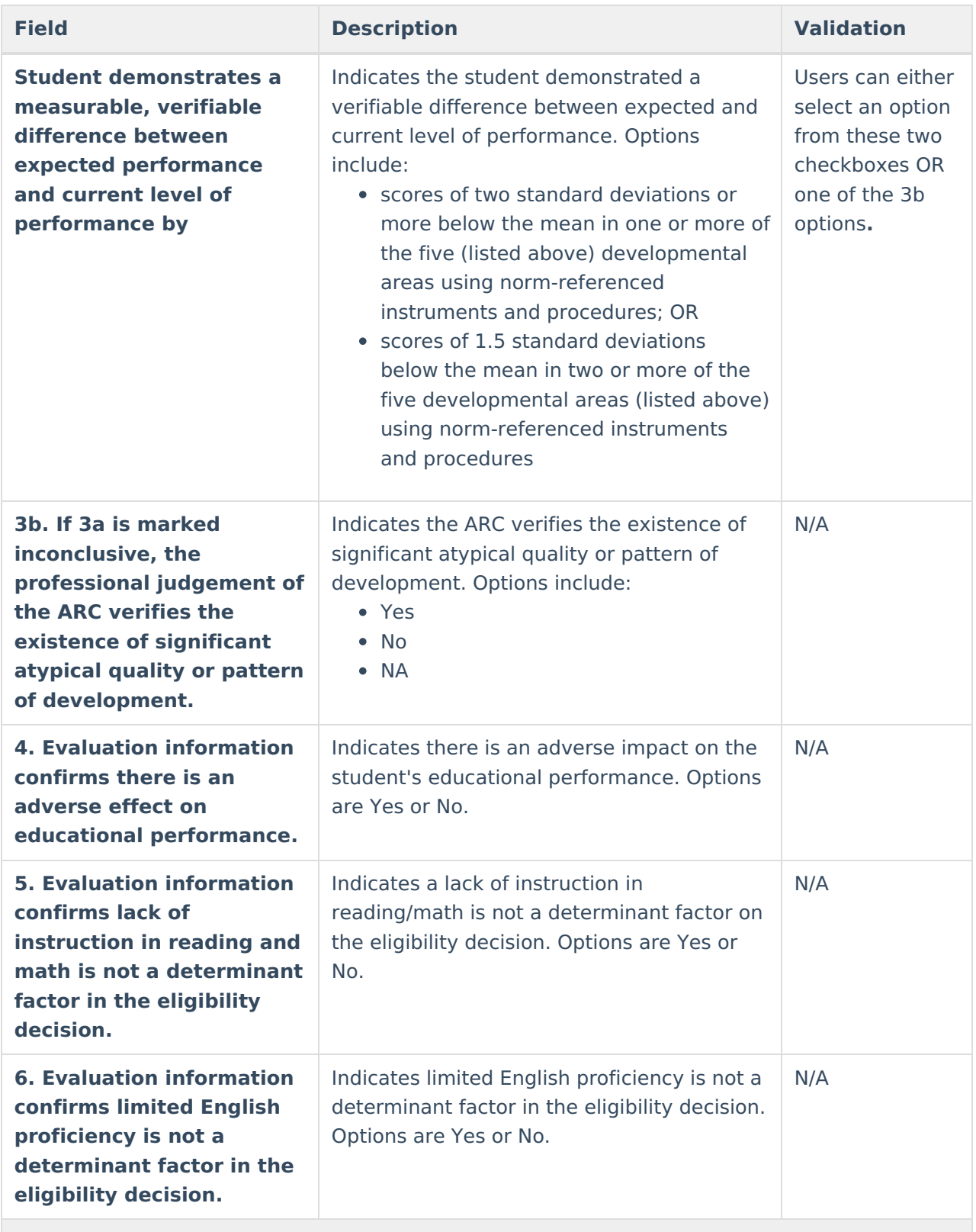

- Used multiple sources to triangulate the data and substantiate the existence of the disability; and
- Confirmed progress of the student is impeded by the disability to extend the student's educational performance is significantly and consistently below the level of similar age peers.

**Field Description Validation**

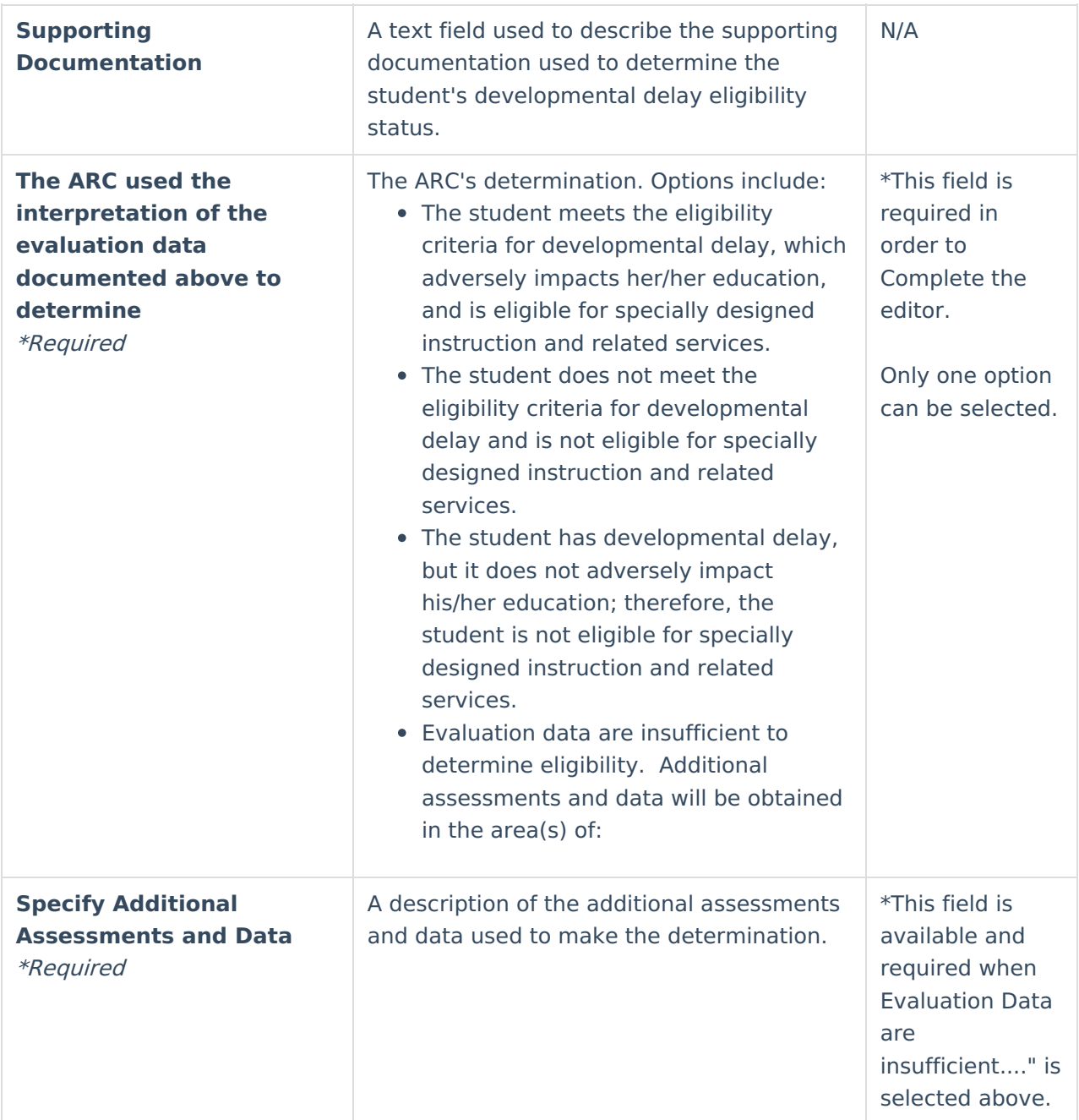

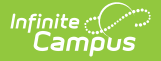

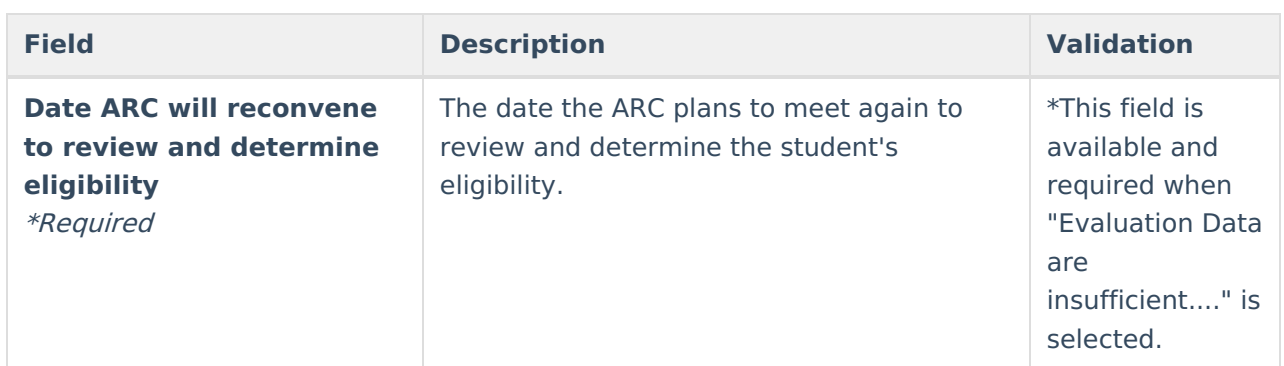

### **Emotional-Behavioral Disability Eligibility**

The following fields display when Emotional-Behavioral Disability is selected as the Eligible Disability.

Click here to expand...

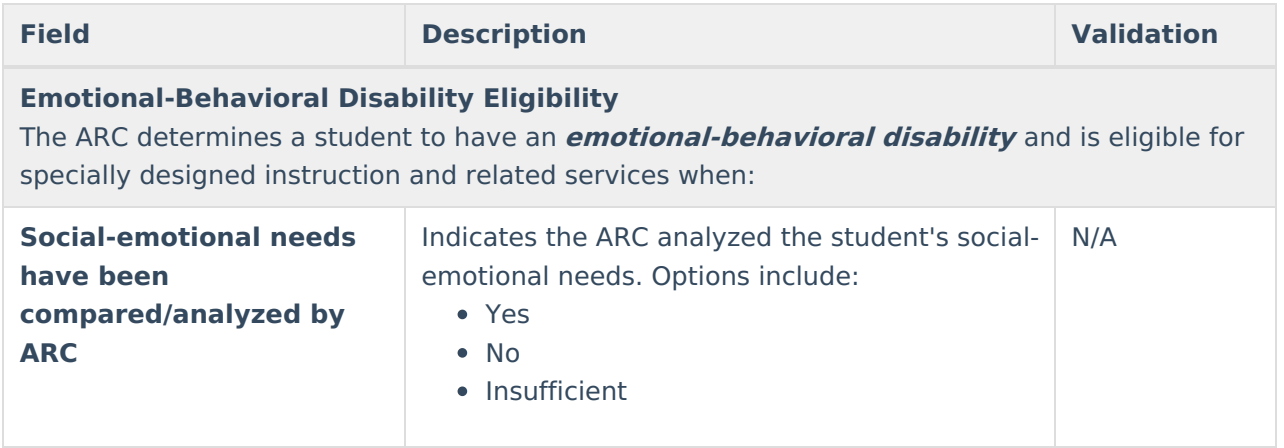

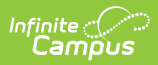

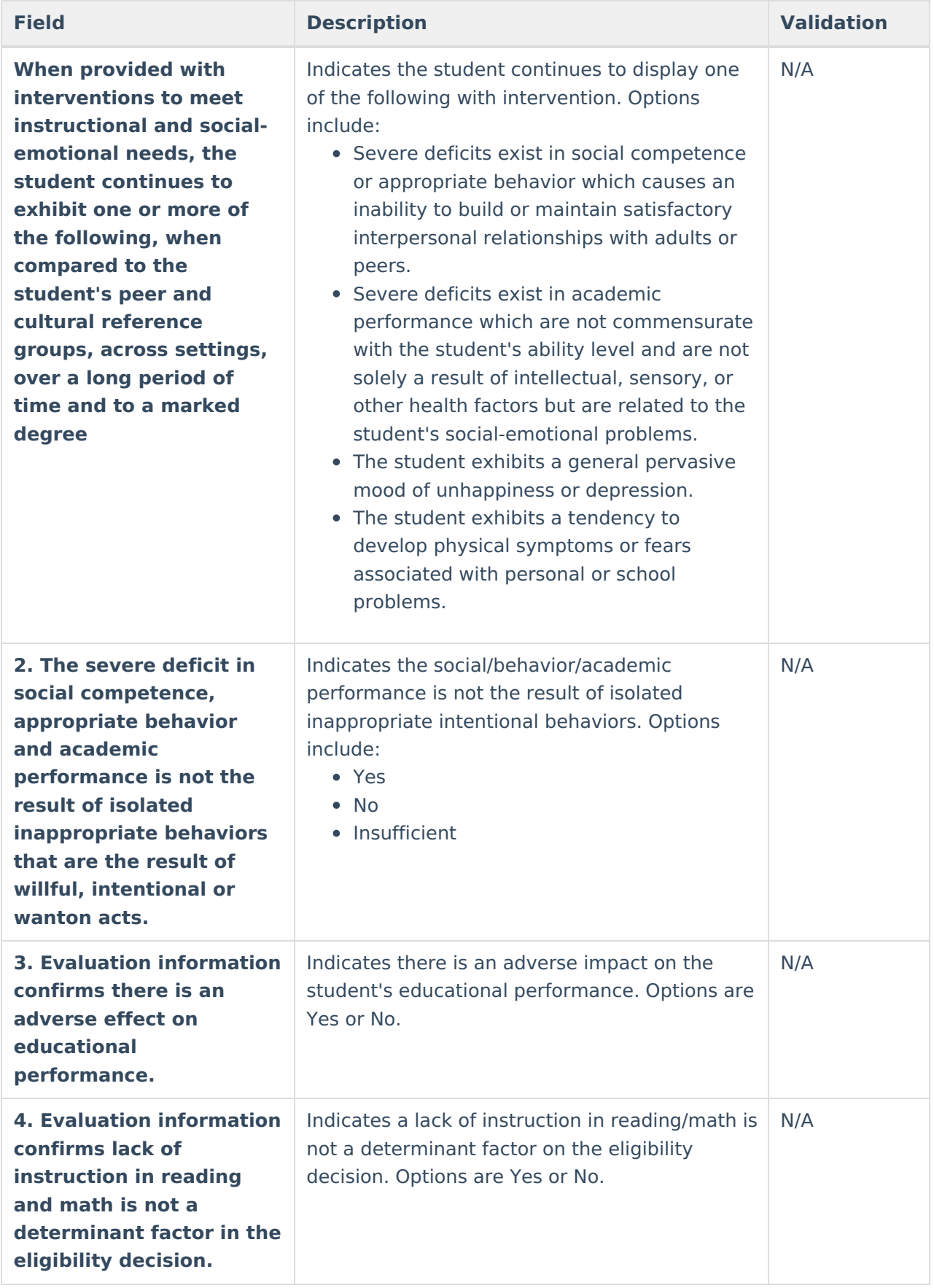

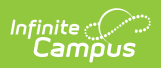

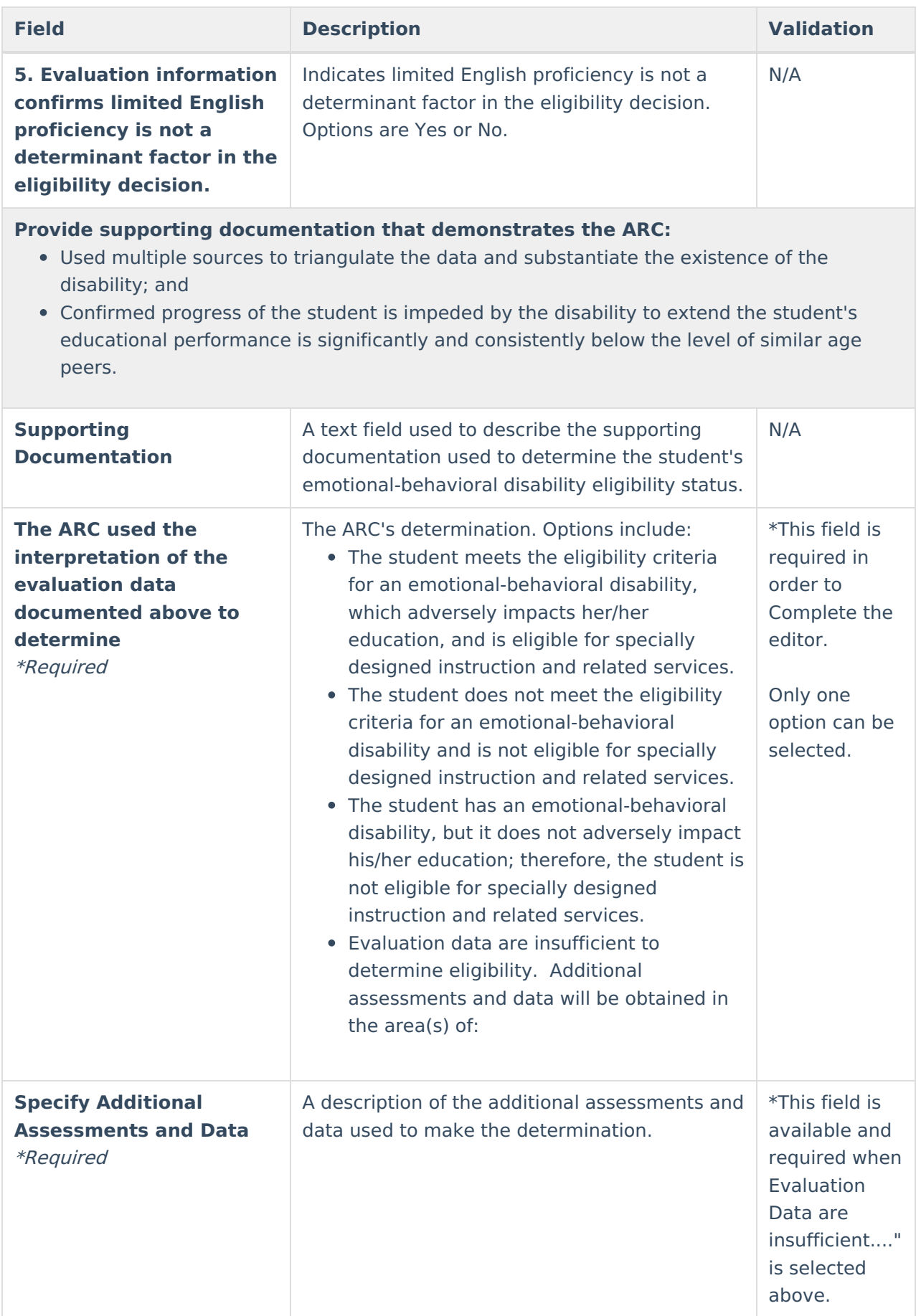

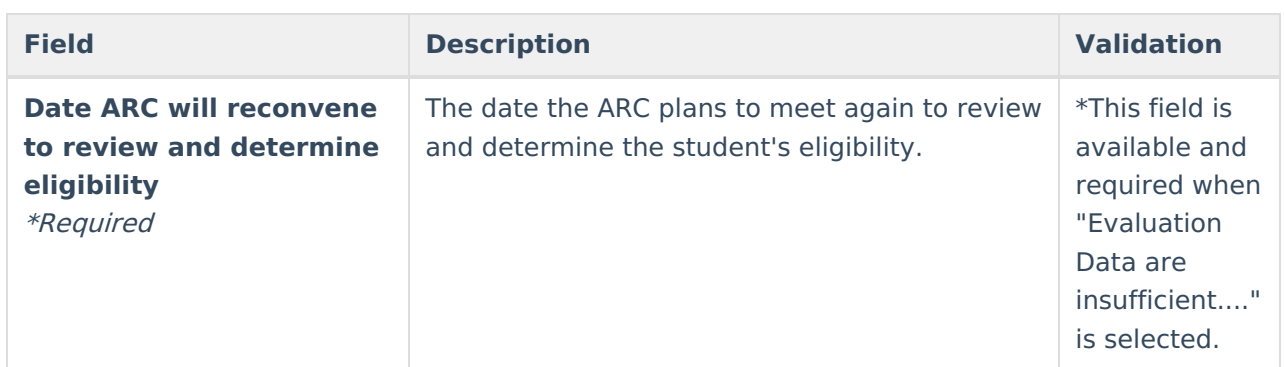

### **Functional Mental Disability Eligibility**

The following fields display when Functional Mental Disability is selected as the Eligible Disability.

### ▶ Click here to expand...

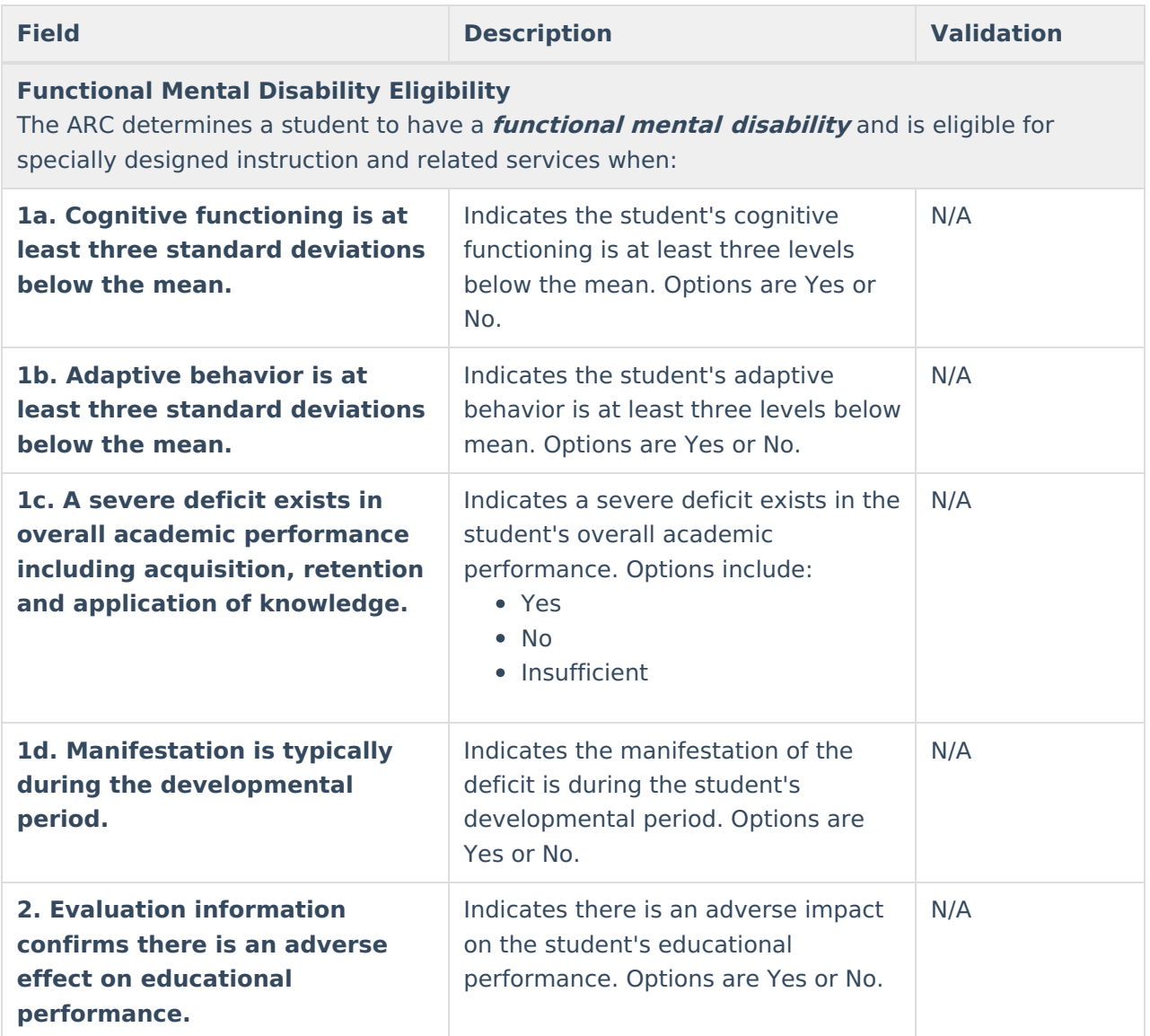

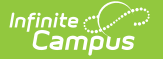

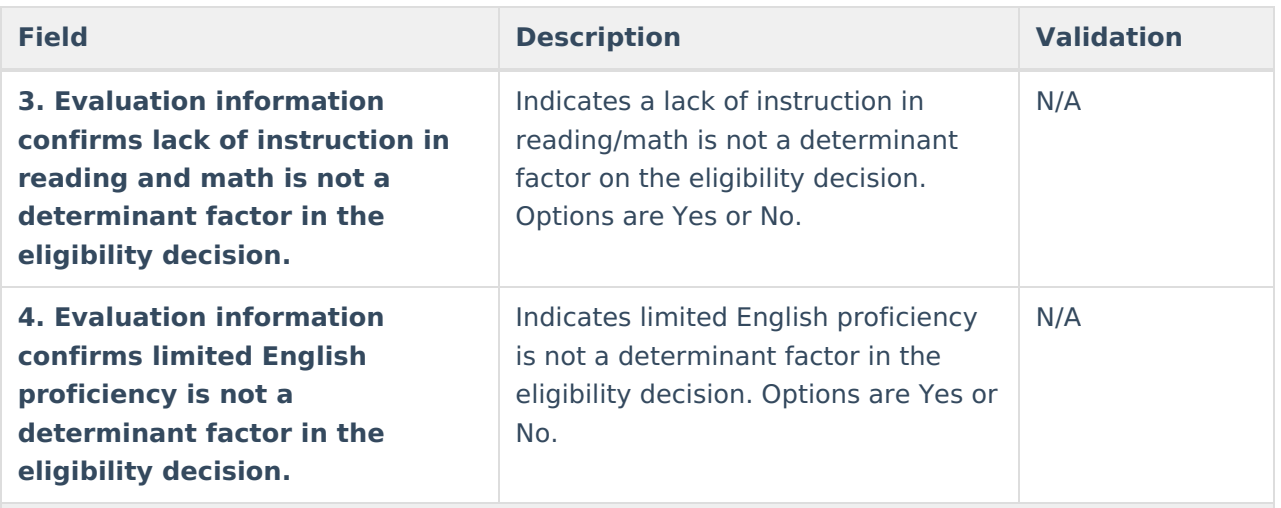

- Used multiple sources to triangulate the data and substantiate the existence of the disability; and
- Confirmed progress of the student is impeded by the disability to extend the student's educational performance is significantly and consistently below the level of similar age peers.

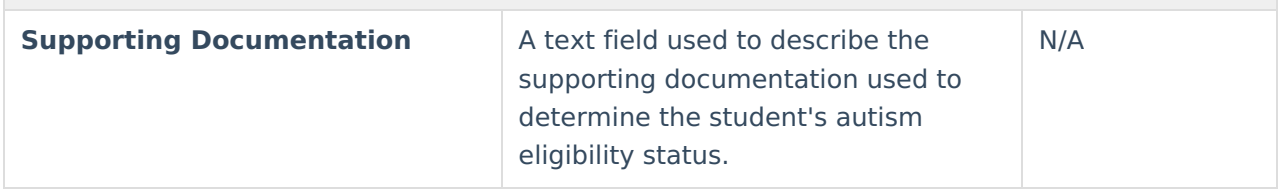

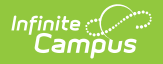

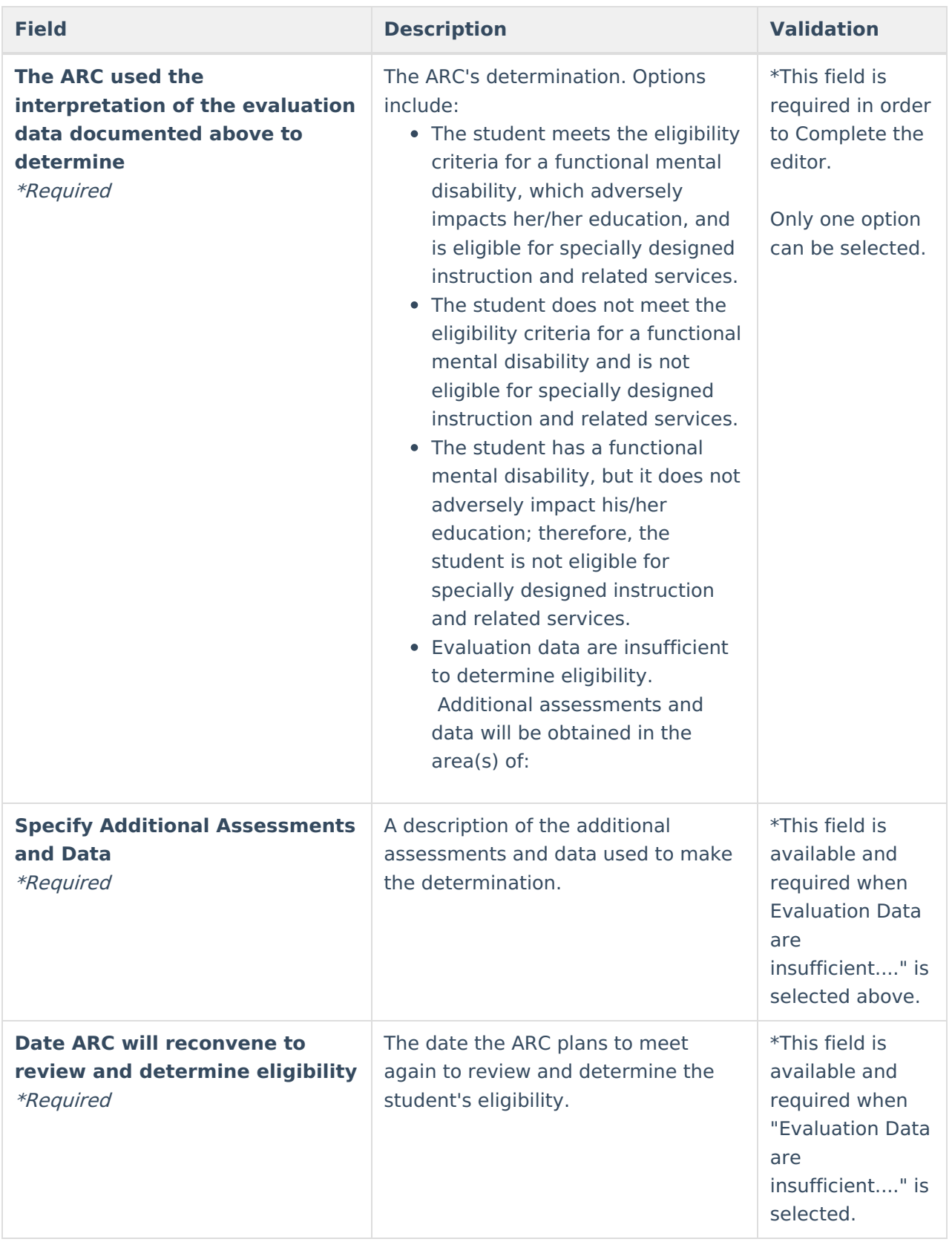

## **Hearing Impairment Eligibility**

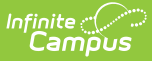

The following fields display when Autism is selected as the Eligible Disability.

Click here to expand...

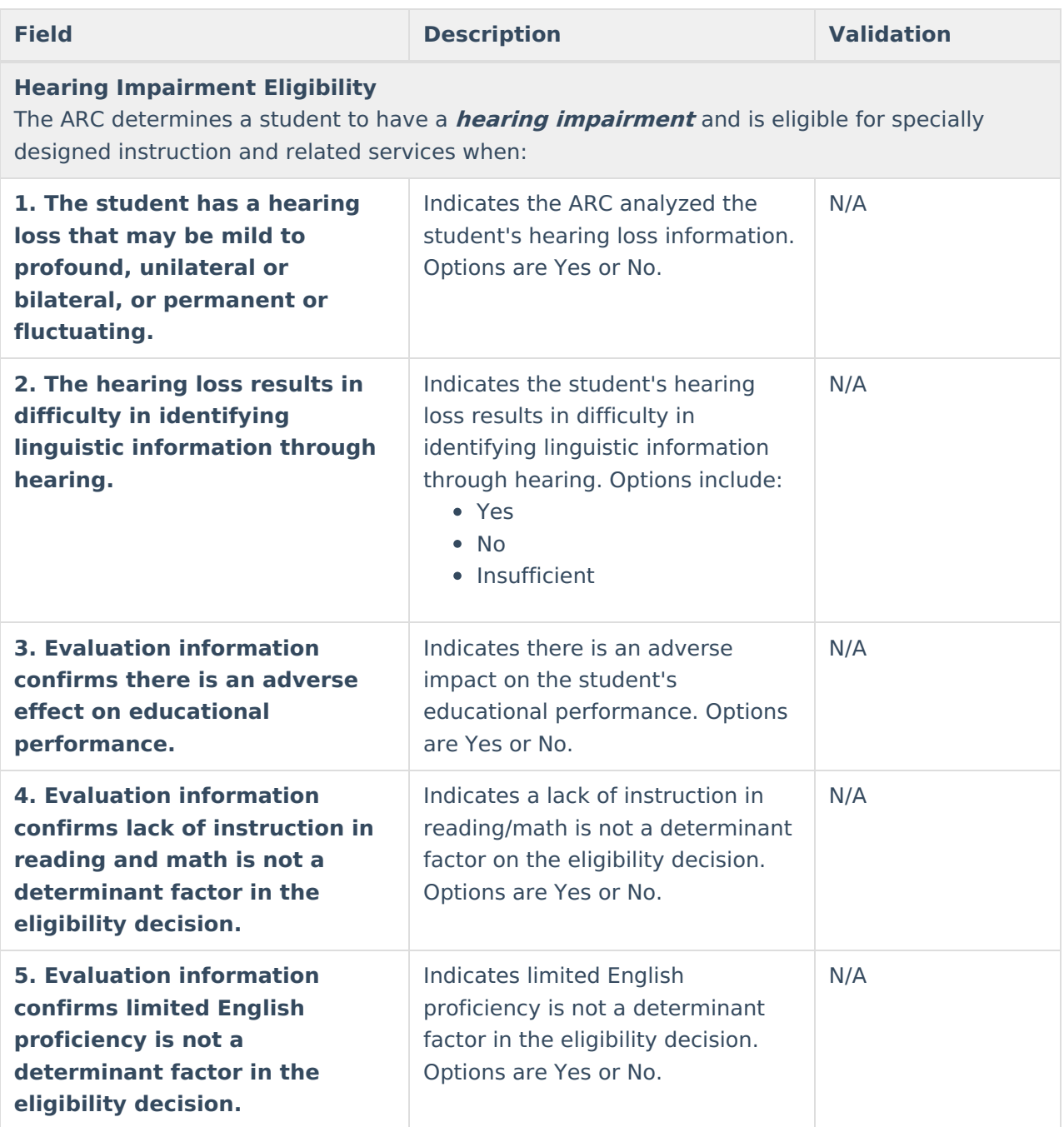

- Used multiple sources to triangulate the data and substantiate the existence of the disability; and
- Confirmed progress of the student is impeded by the disability to extend the student's educational performance is significantly and consistently below the level of similar age peers.

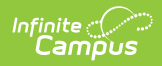

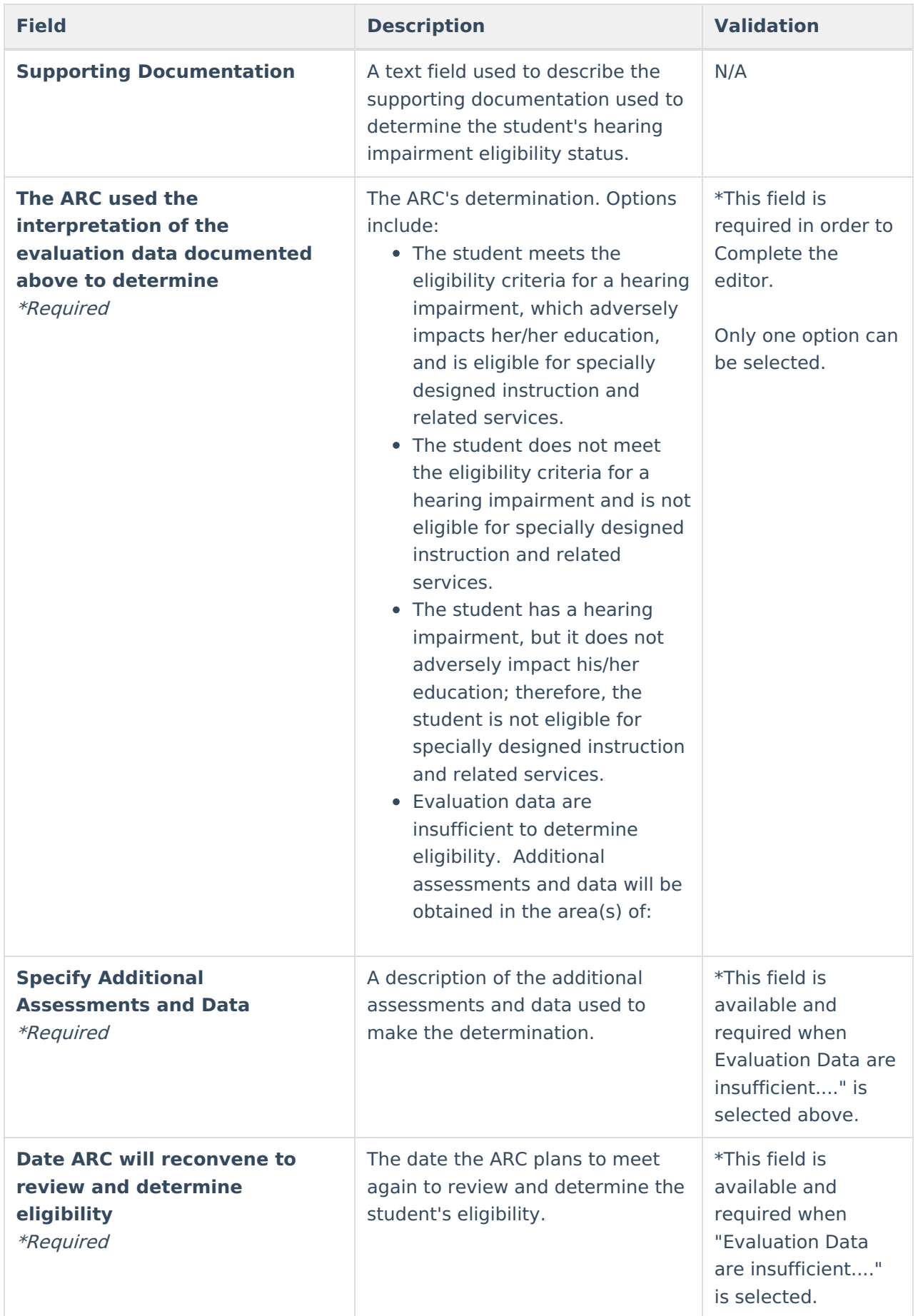

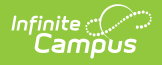

## **Mild Mental Disability Eligibility**

The following fields display when Mild Mental Disability is selected as the Eligible Disability.

#### Click here to expand...

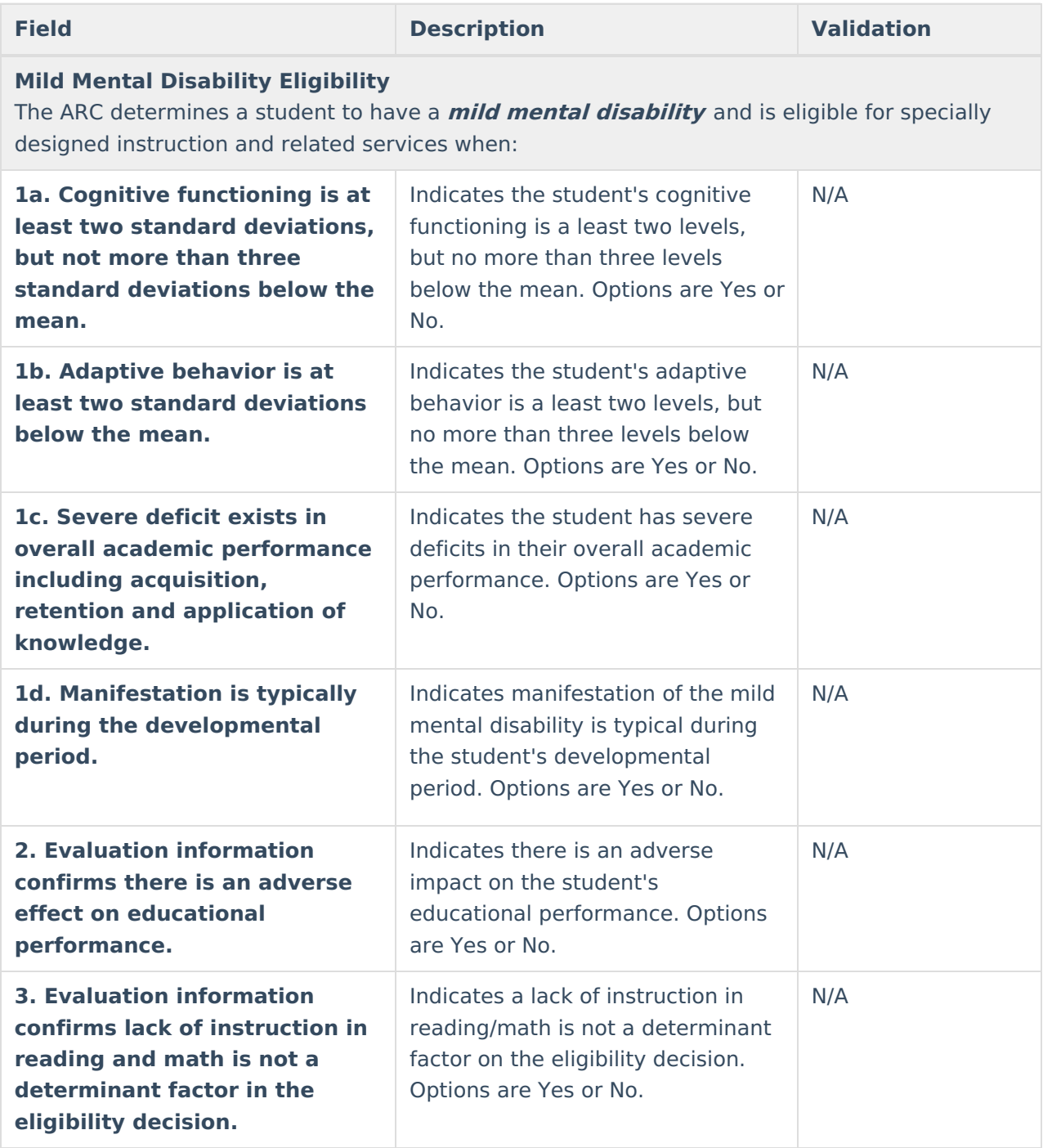

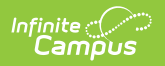

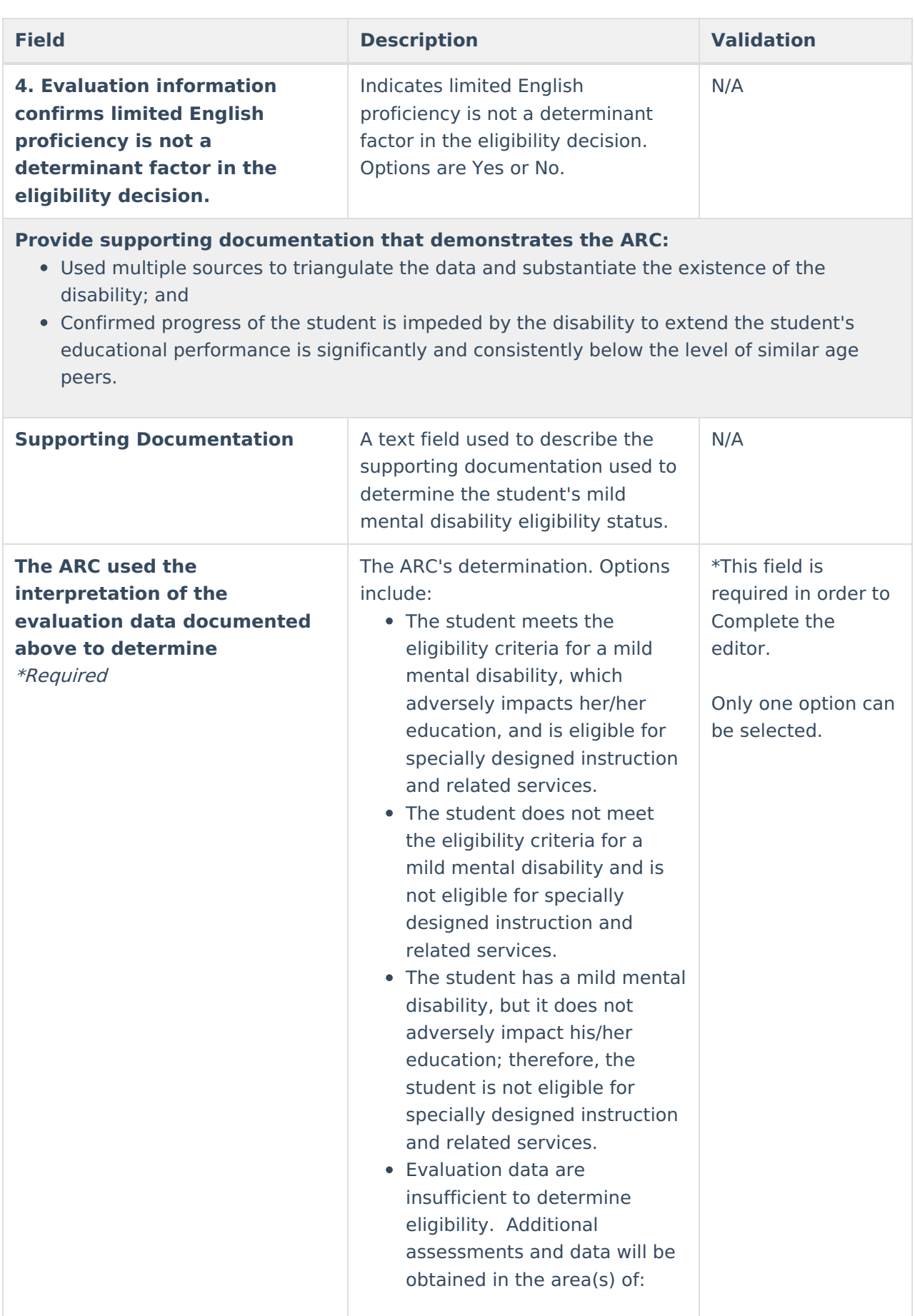

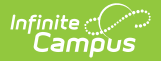

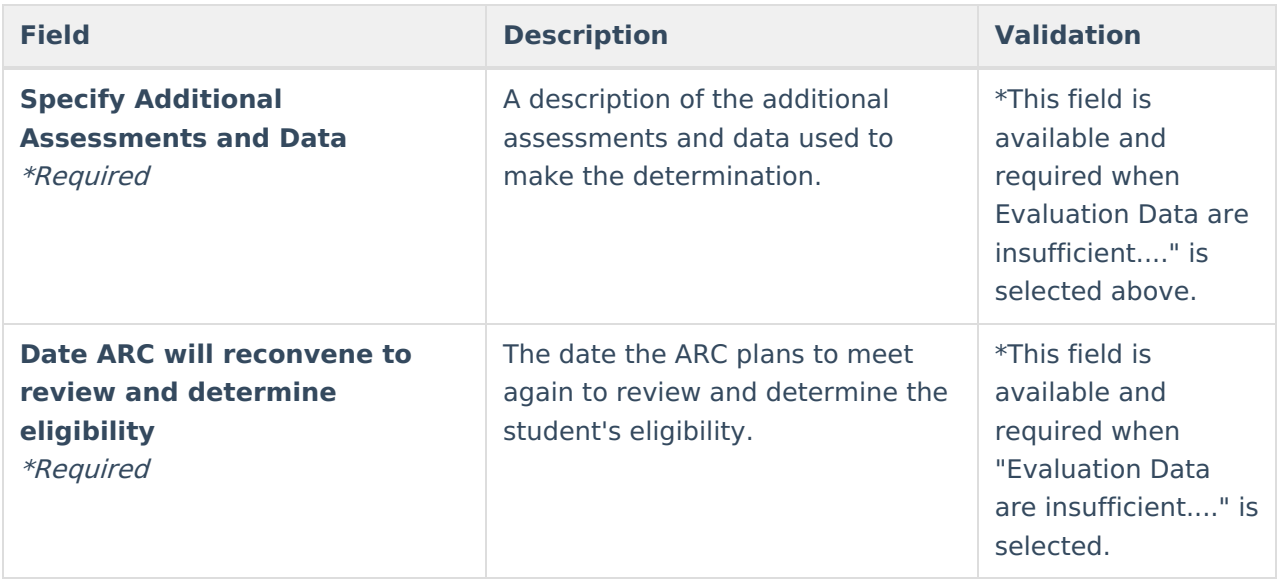

## **Multiple Disabilities Eligibility**

The following fields display when Multiple Disabilities Eligibility is selected as the Eligible Disability.

▶ Click here to expand...

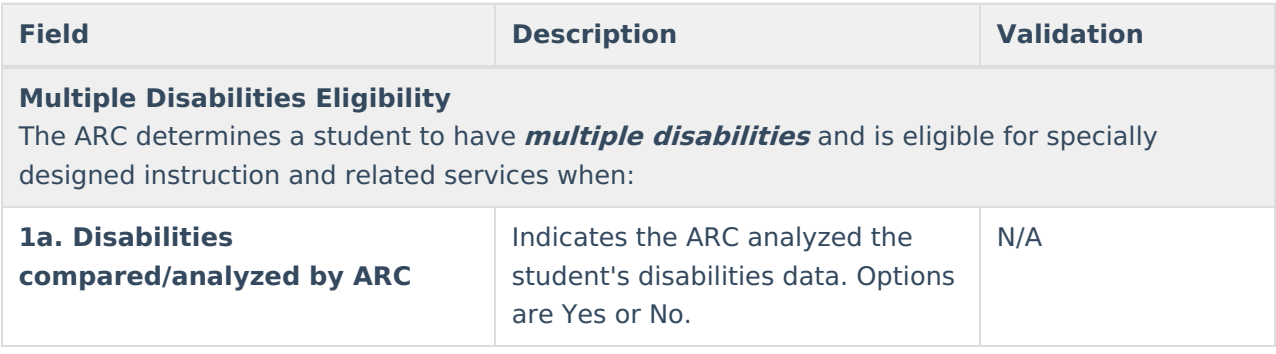

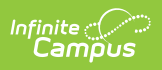

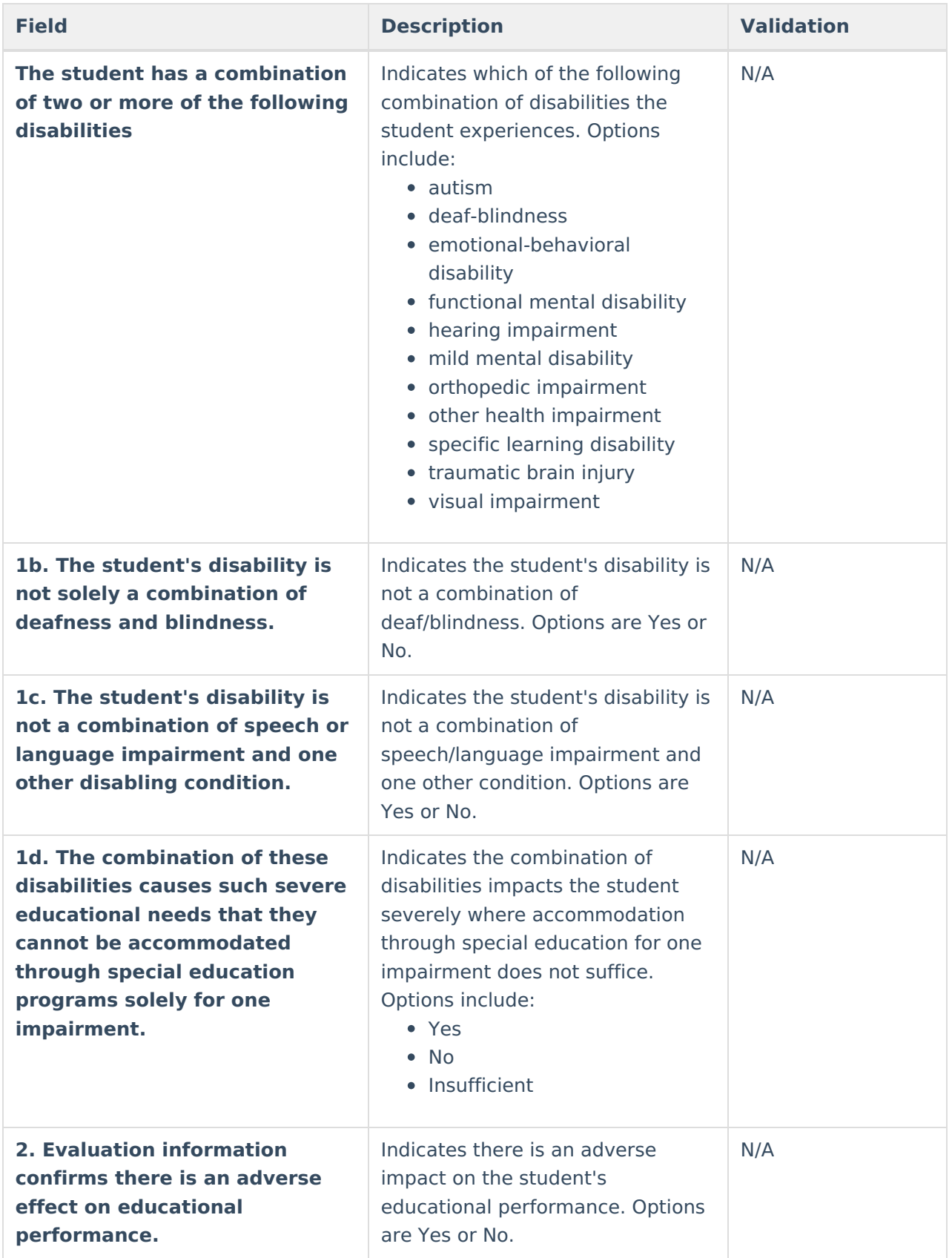

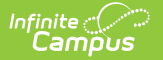

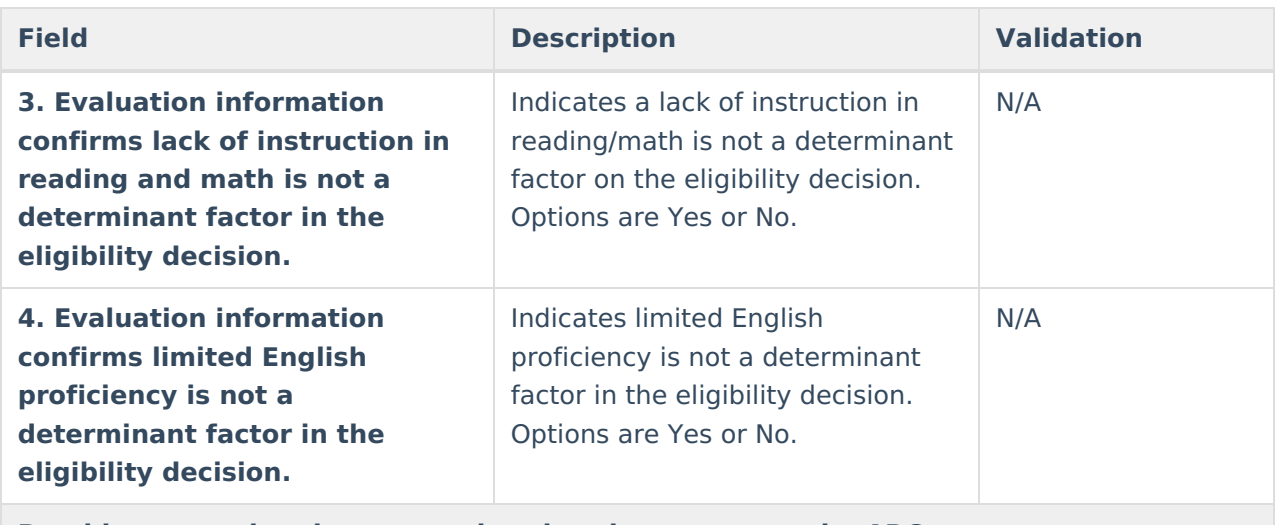

- Used multiple sources to triangulate the data and substantiate the existence of the disability; and
- Confirmed progress of the student is impeded by the disability to extend the student's educational performance is significantly and consistently below the level of similar age peers.

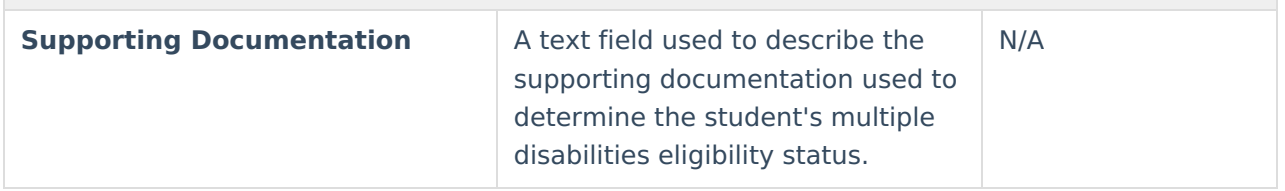

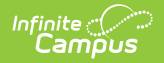

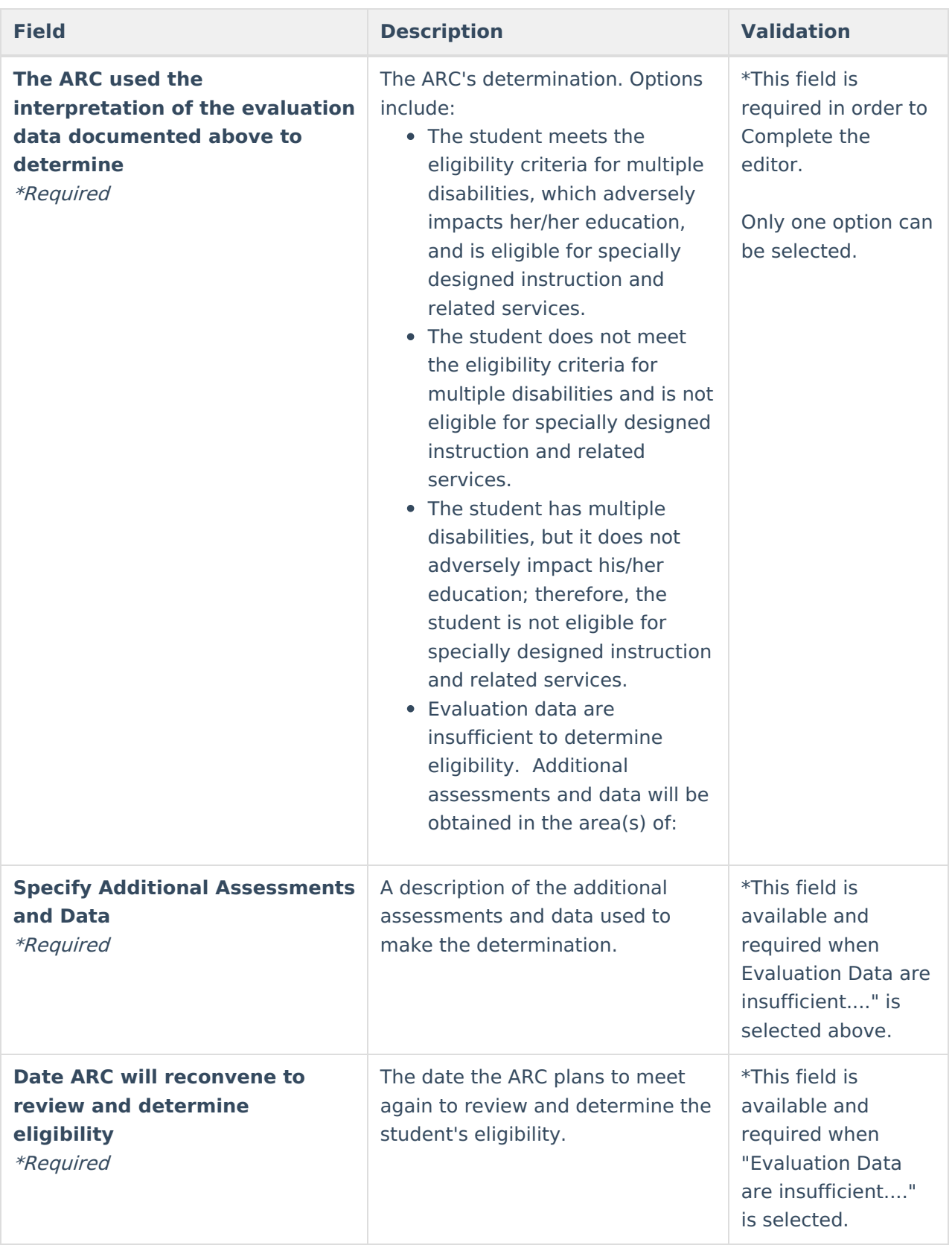

## **Orthopedic Impairment Eligibility**

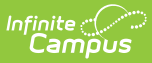

The following fields display when Orthopedic Impairment is selected as the Eligible Disability.

▶ Click here to expand...

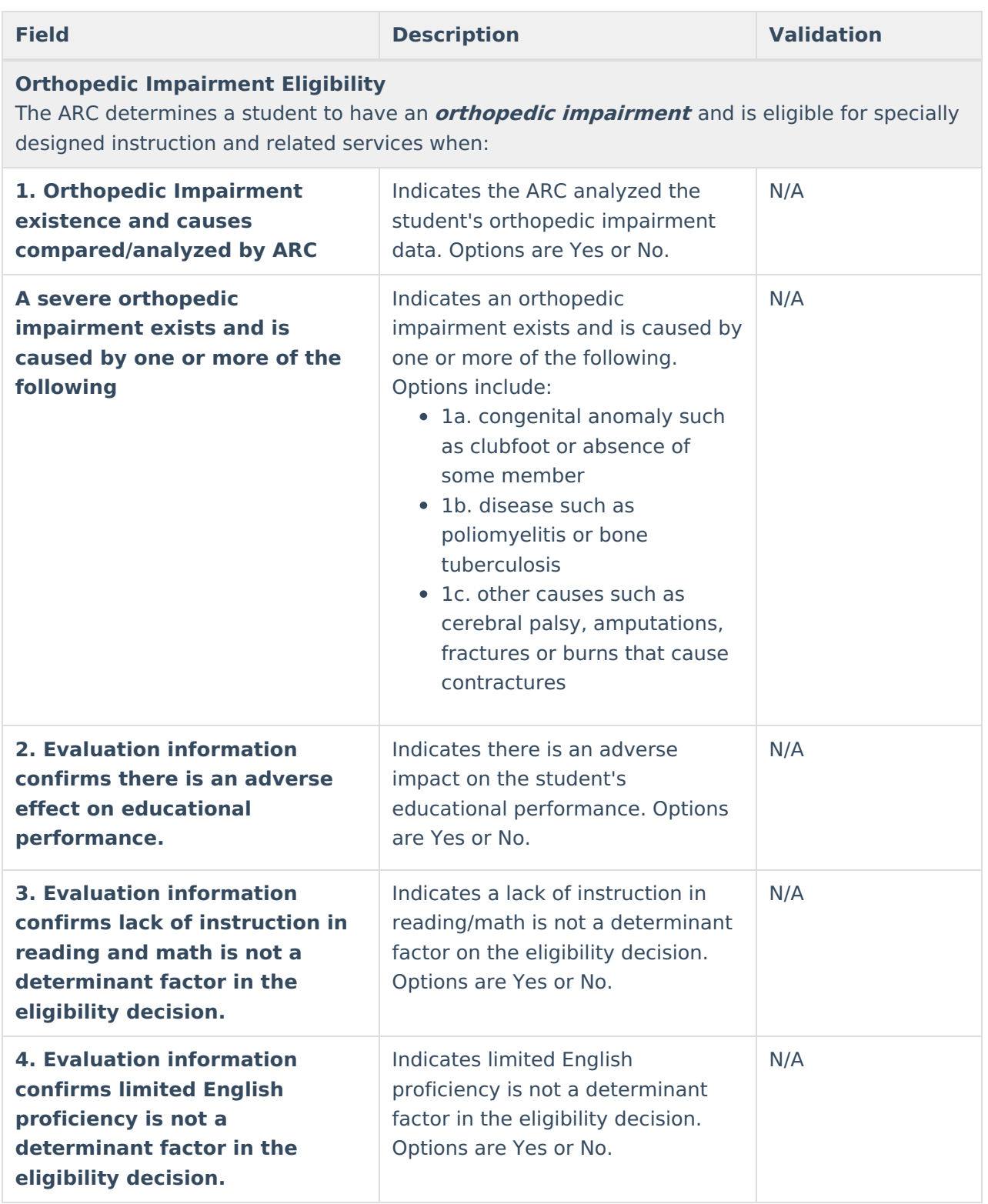

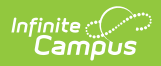

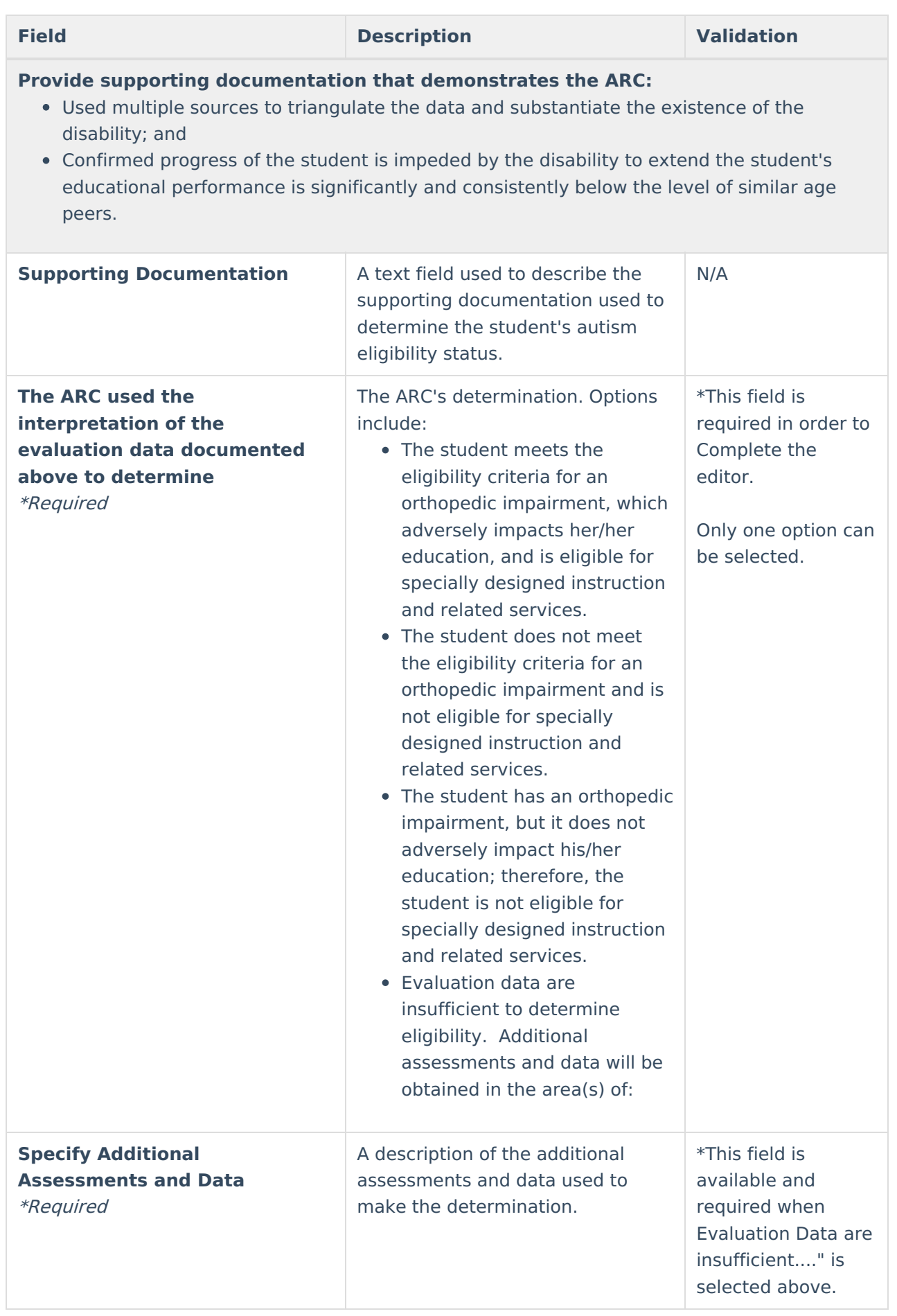

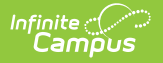

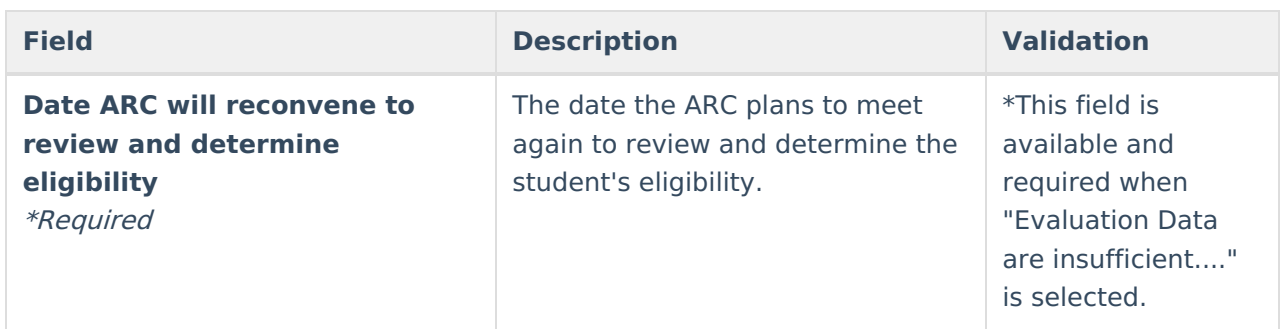

## **Other Health Impairment Eligibility**

The following fields display when Other Health Impairment is selected as the Eligible Disability.

Click here to expand...

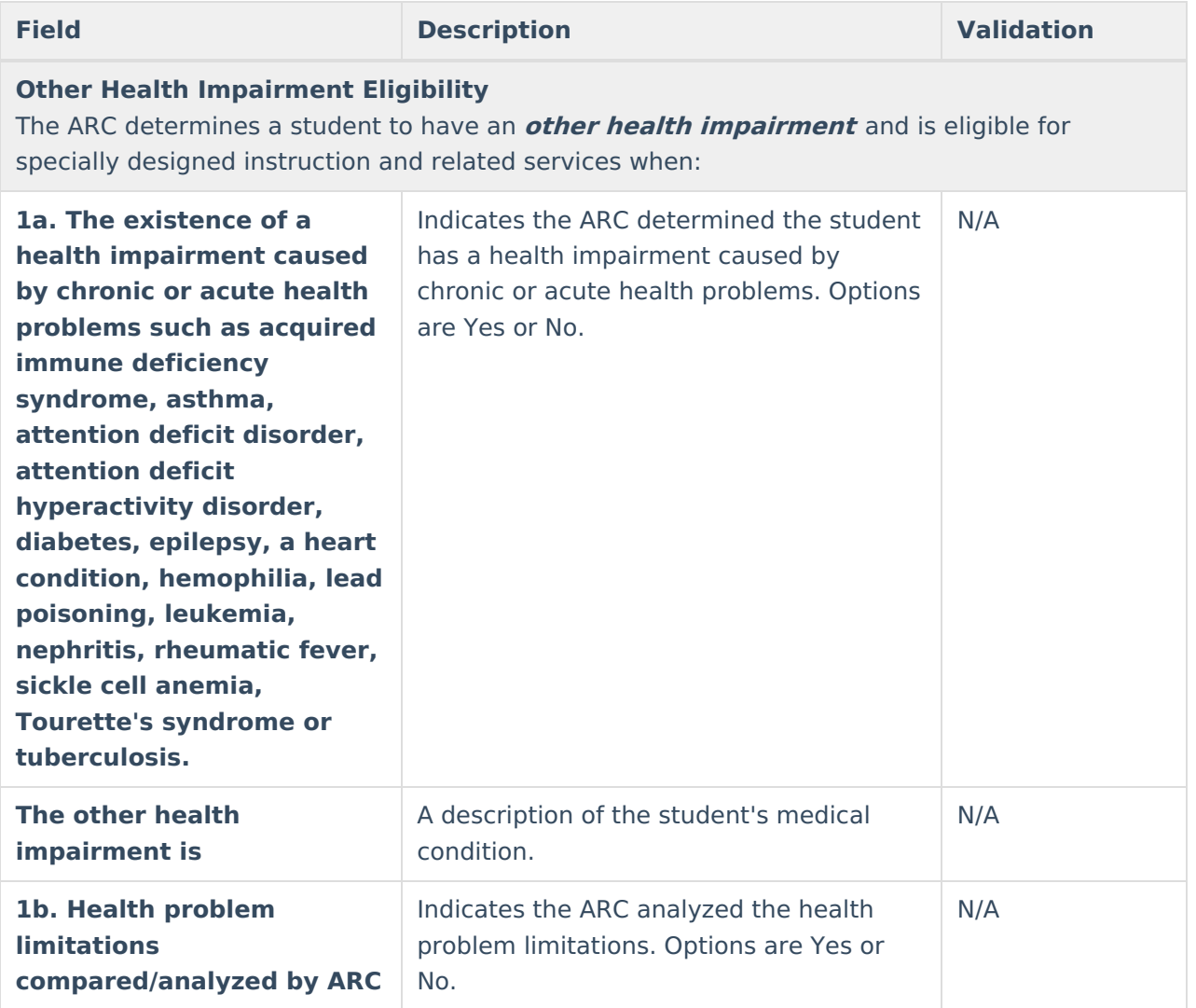

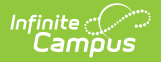

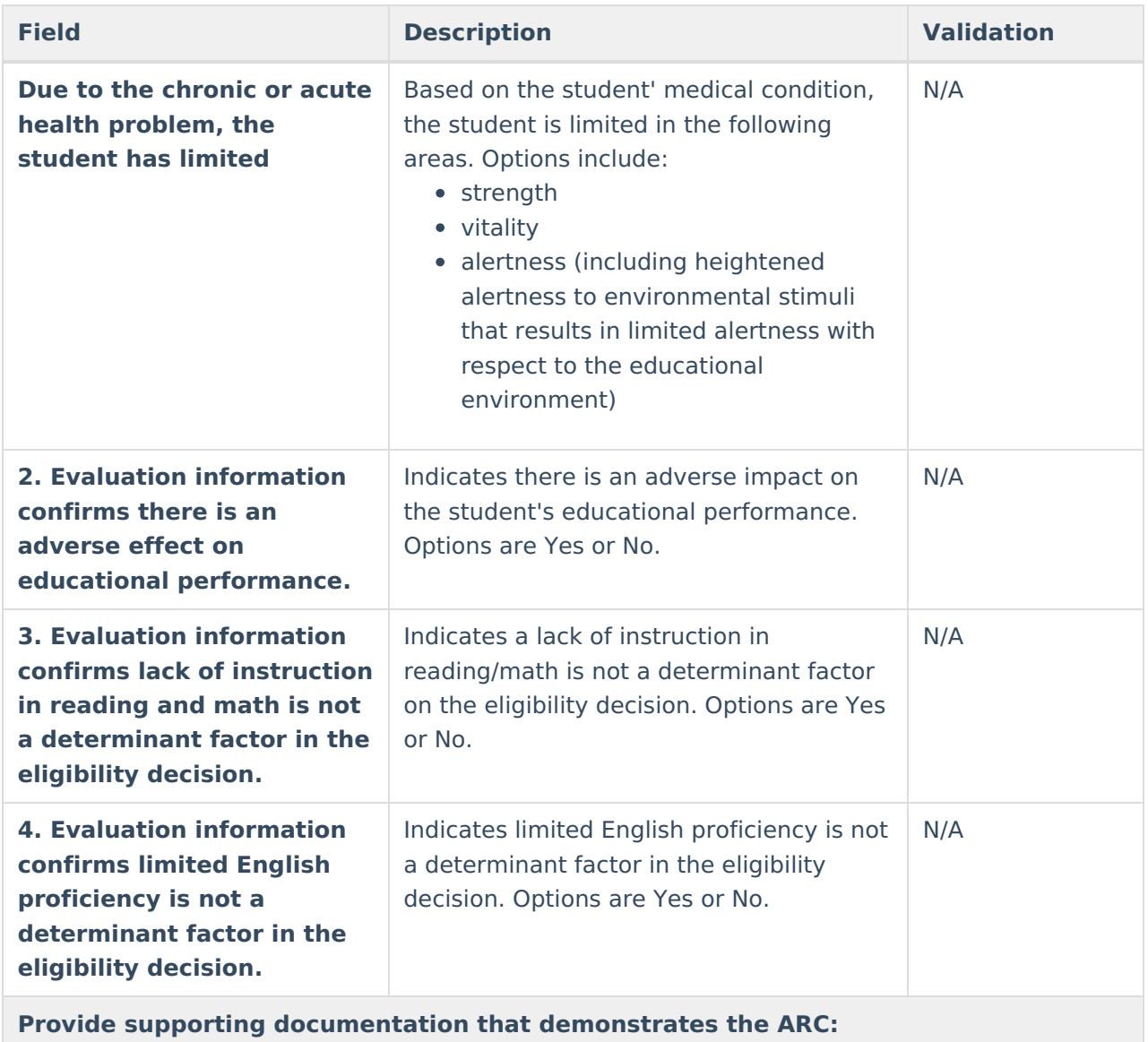

- Used multiple sources to triangulate the data and substantiate the existence of the disability; and
- Confirmed progress of the student is impeded by the disability to extend the student's educational performance is significantly and consistently below the level of similar age peers.

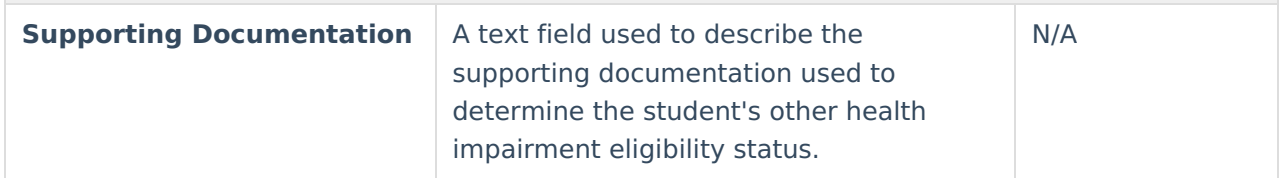

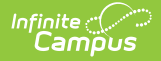

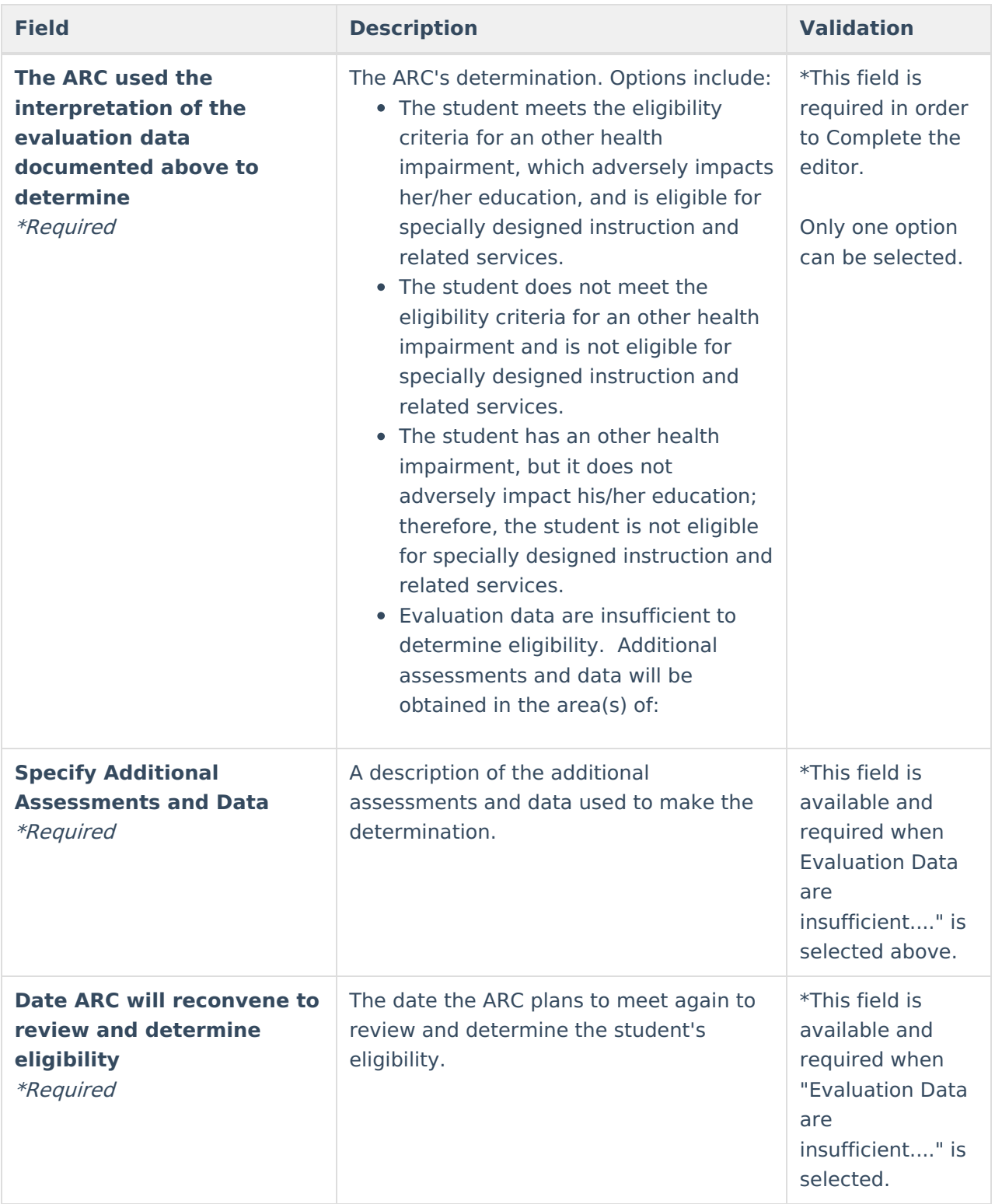

### **Specific Learning Disability Eligibility**

The following fields display when Specific Learning Disability Eligibility is selected as the Eligible Disability.

Click here to expand...

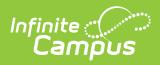

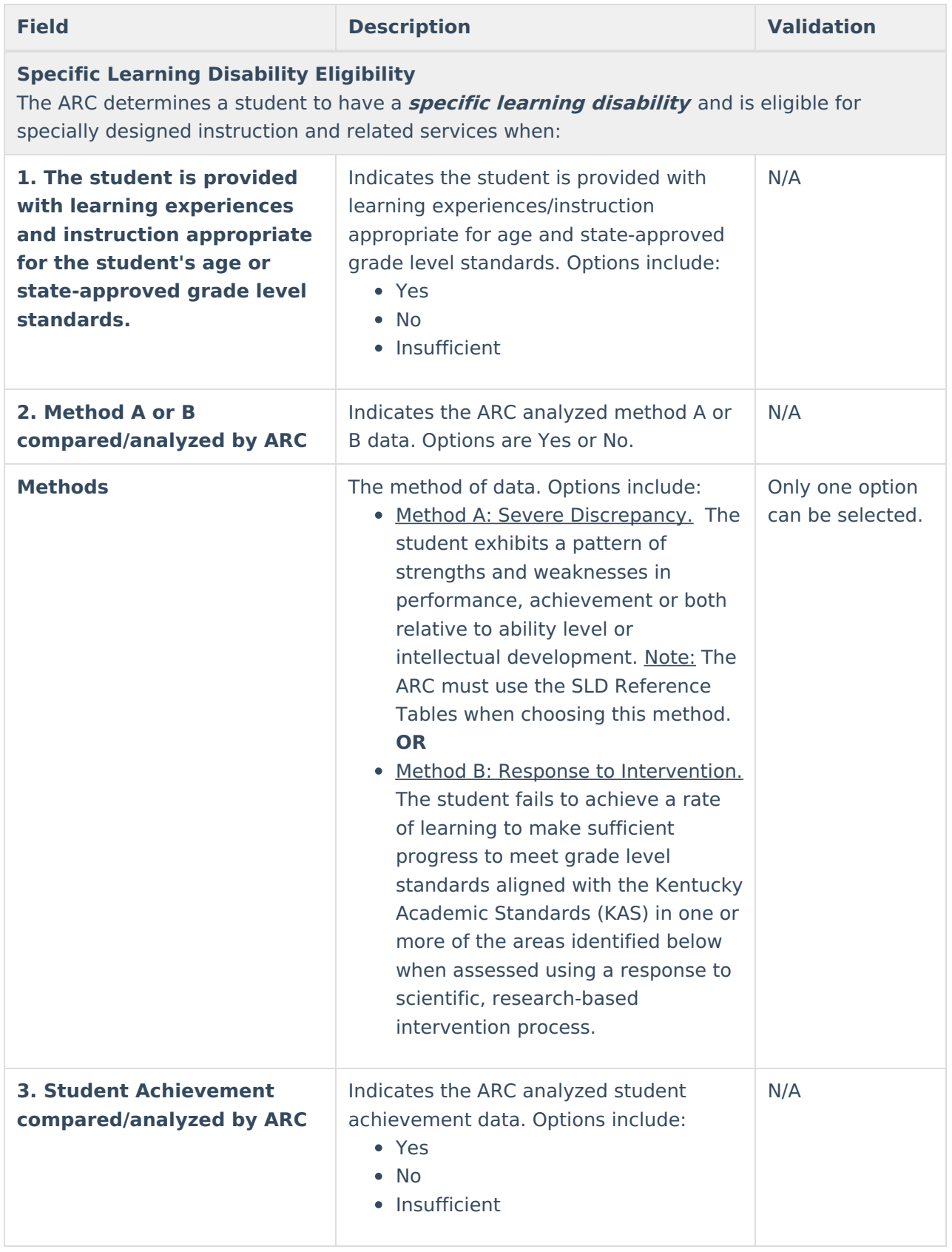

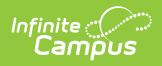

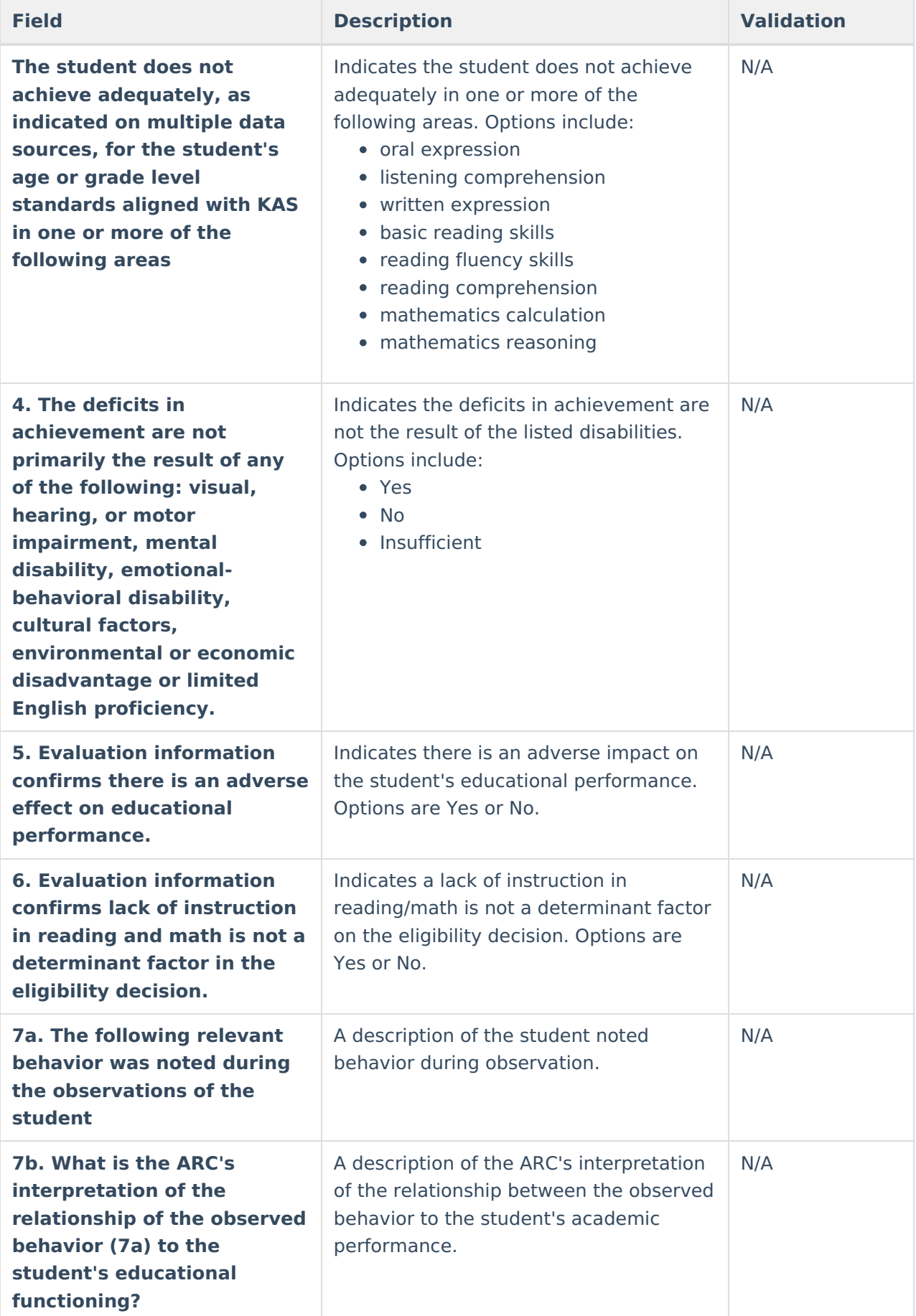

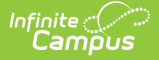

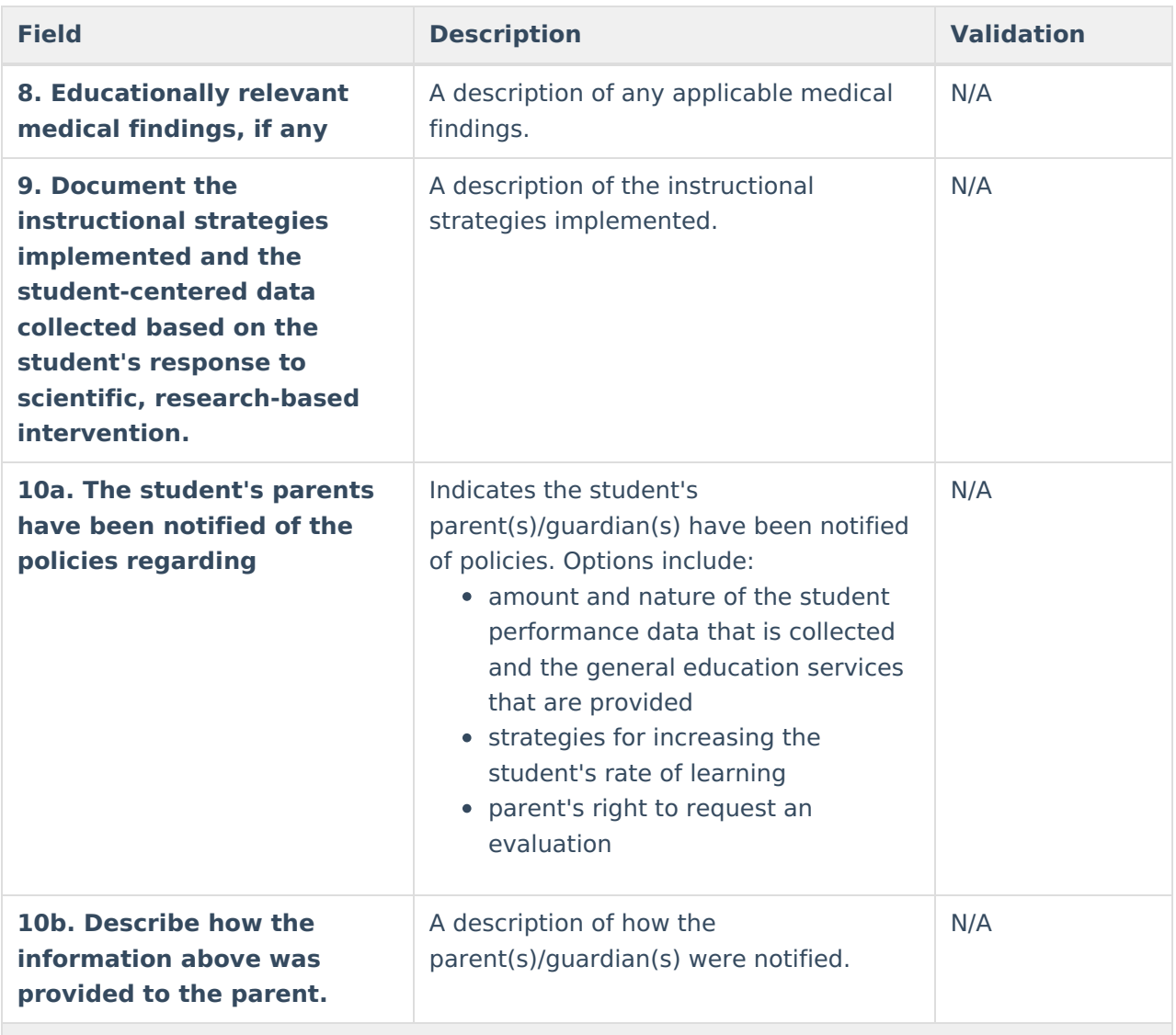

- Used multiple sources to triangulate the data and substantiate the existence of the disability; and
- Confirmed progress of the student is impeded by the disability to extend the student's educational performance is significantly and consistently below the level of similar age peers.

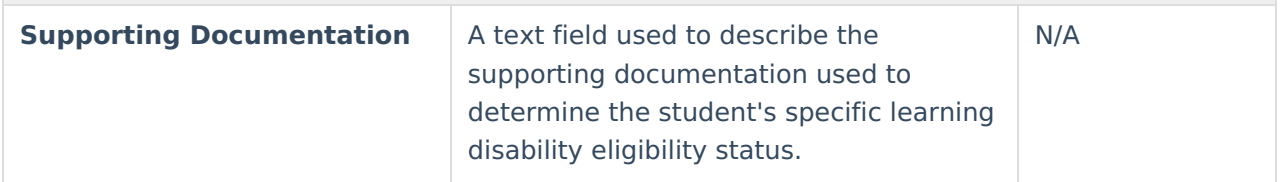

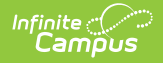

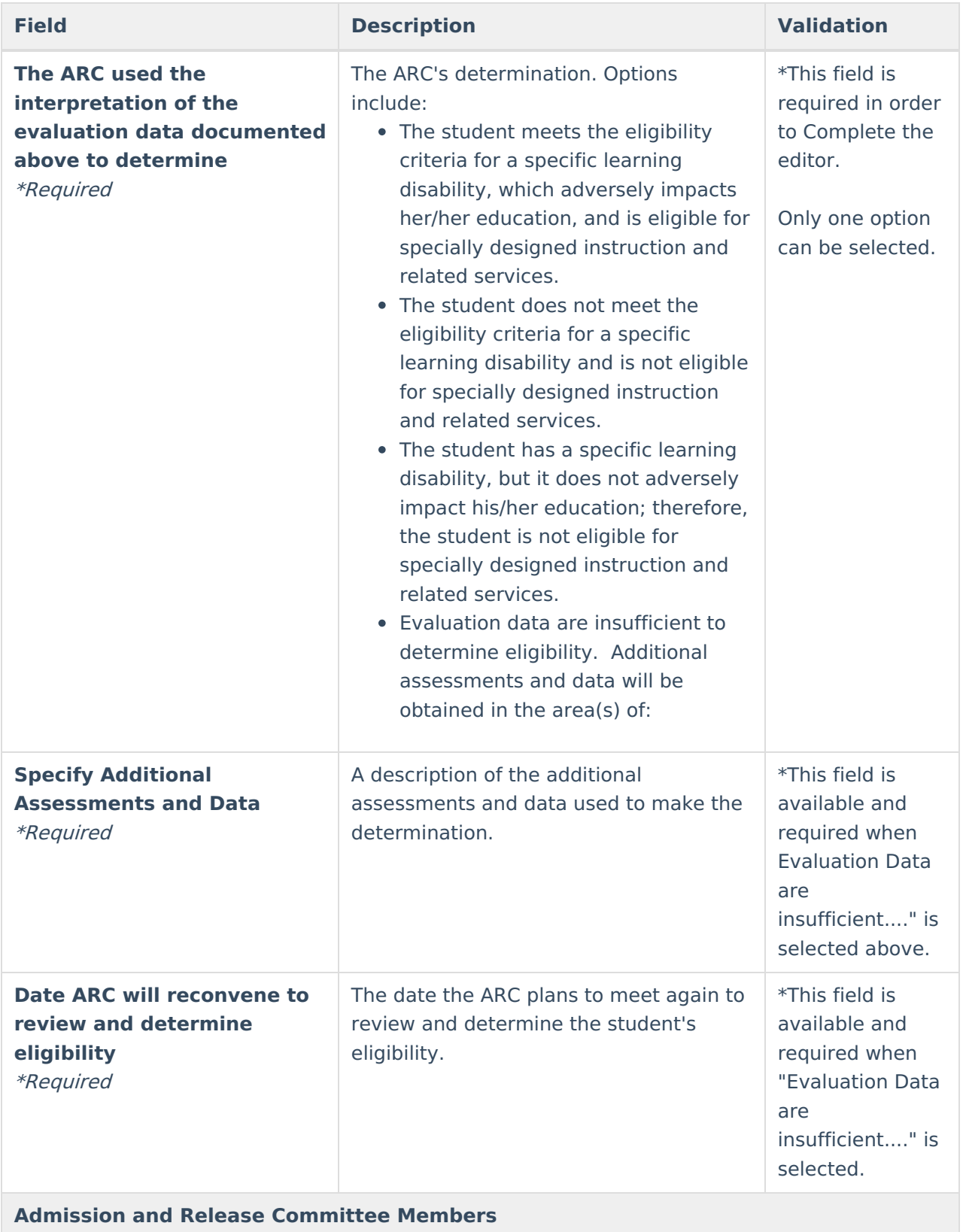

All ARC members shall certify with their signature below whether the report reflects each members conclusion. A member who disagrees shall submit a separate statement explaining the member's conclusion. Each differing conclusion must be attached (associated in Infinite Campus) to the Eligibility Determination Form and Written Report.

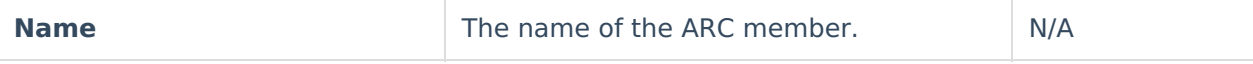

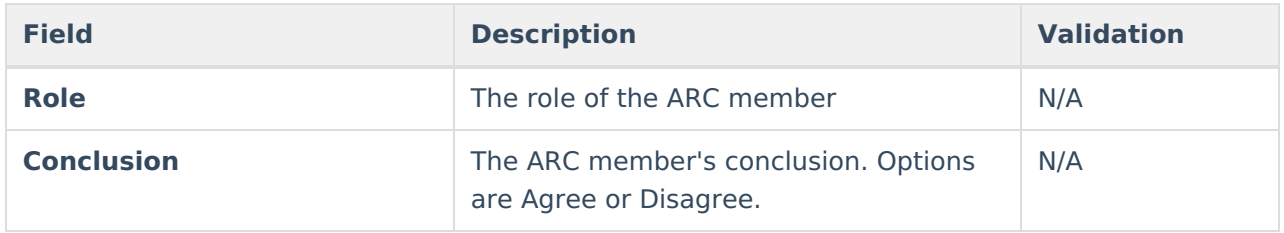

## **Speech or Language Impairment Eligibility**

The following fields display when Speech or Language Eligibility is selected as the Eligible Disability.

#### Click here to expand...

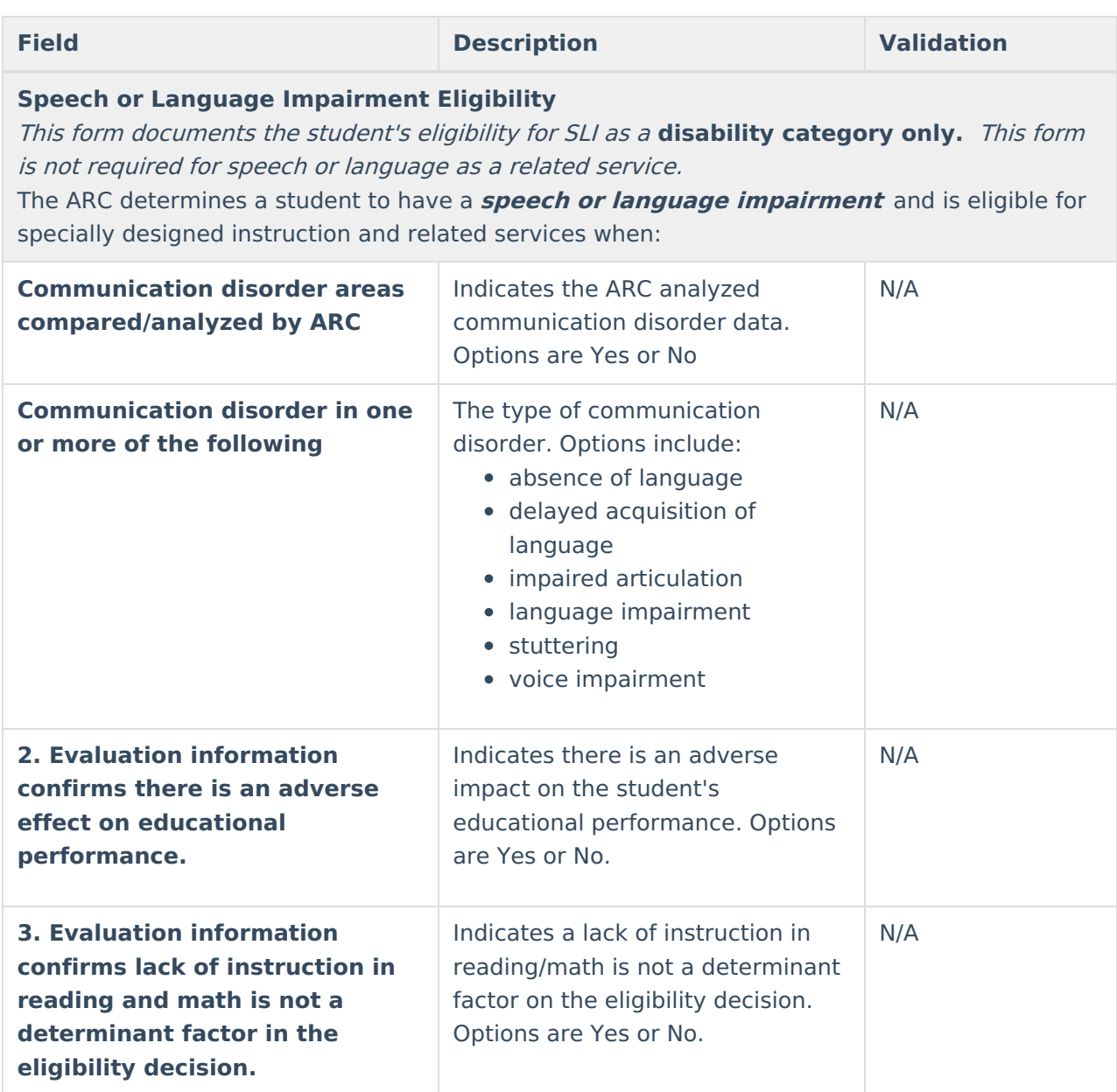

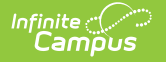

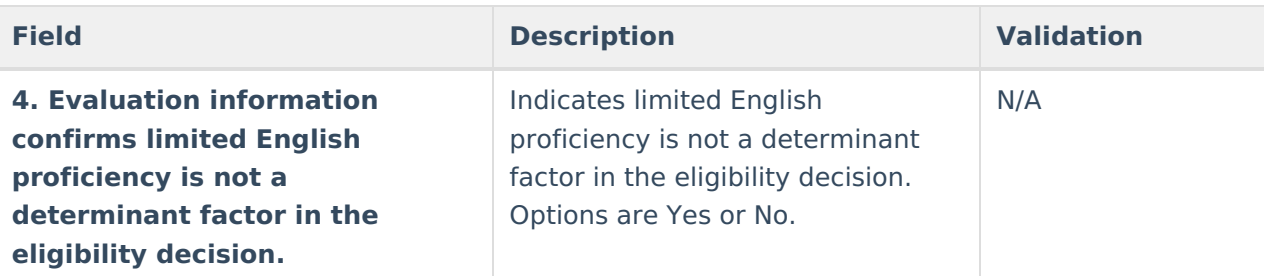

- Used multiple sources to triangulate the data and substantiate the existence of the disability; and
- Confirmed progress of the student is impeded by the disability to extend the student's educational performance is significantly and consistently below the level of similar age peers.

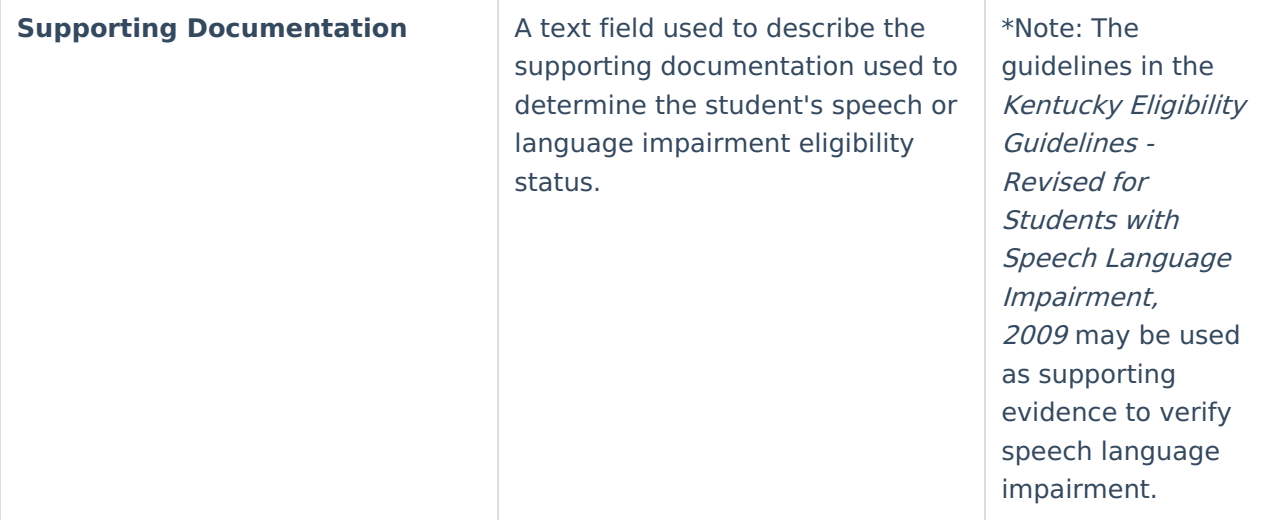

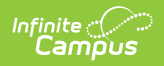

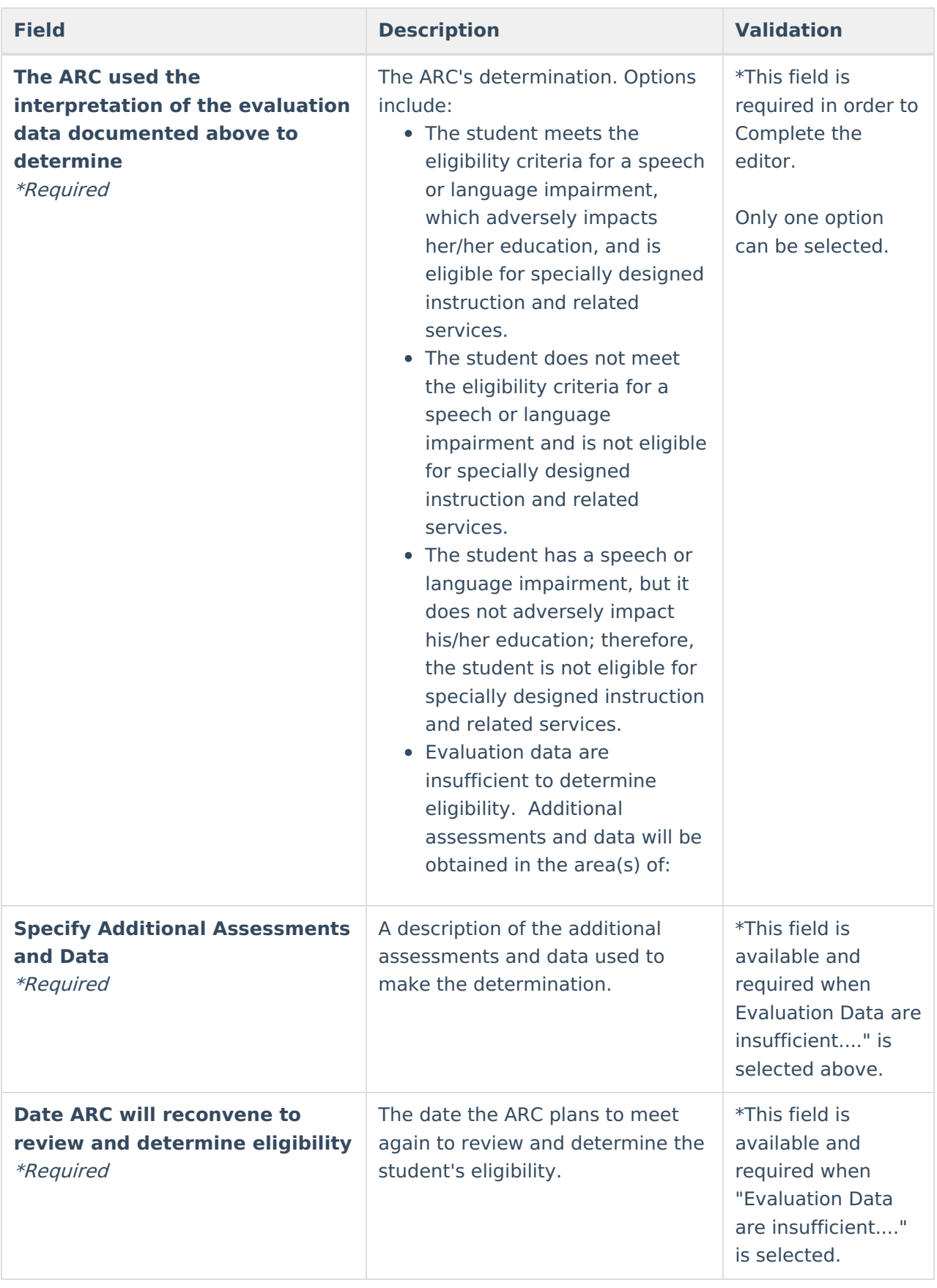

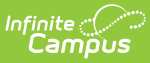

## **Traumatic Brain Injury Eligibility**

The following fields display when Traumatic Brain Injury is selected as the Eligible Disability.

### Click here to expand...

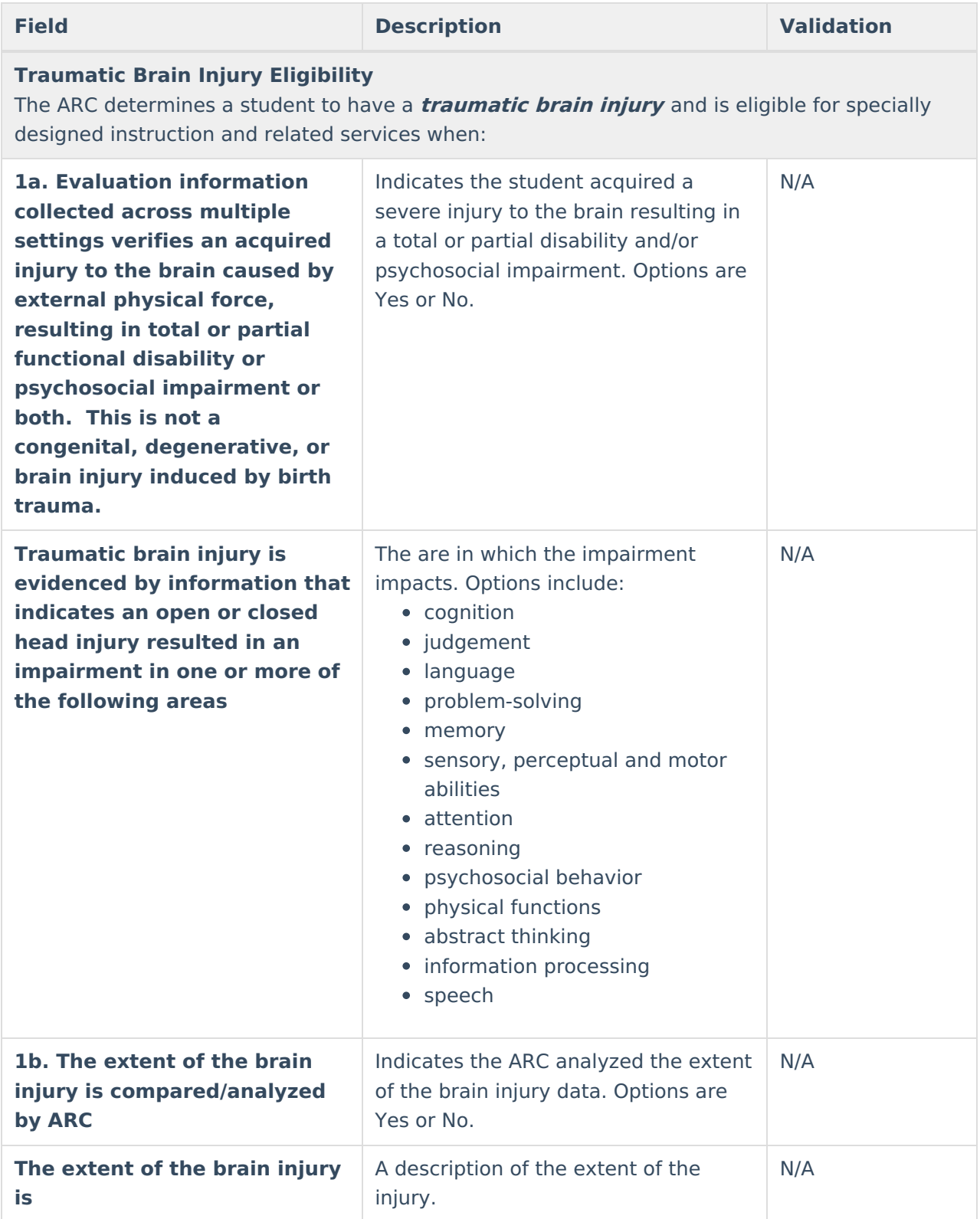

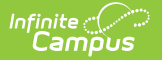

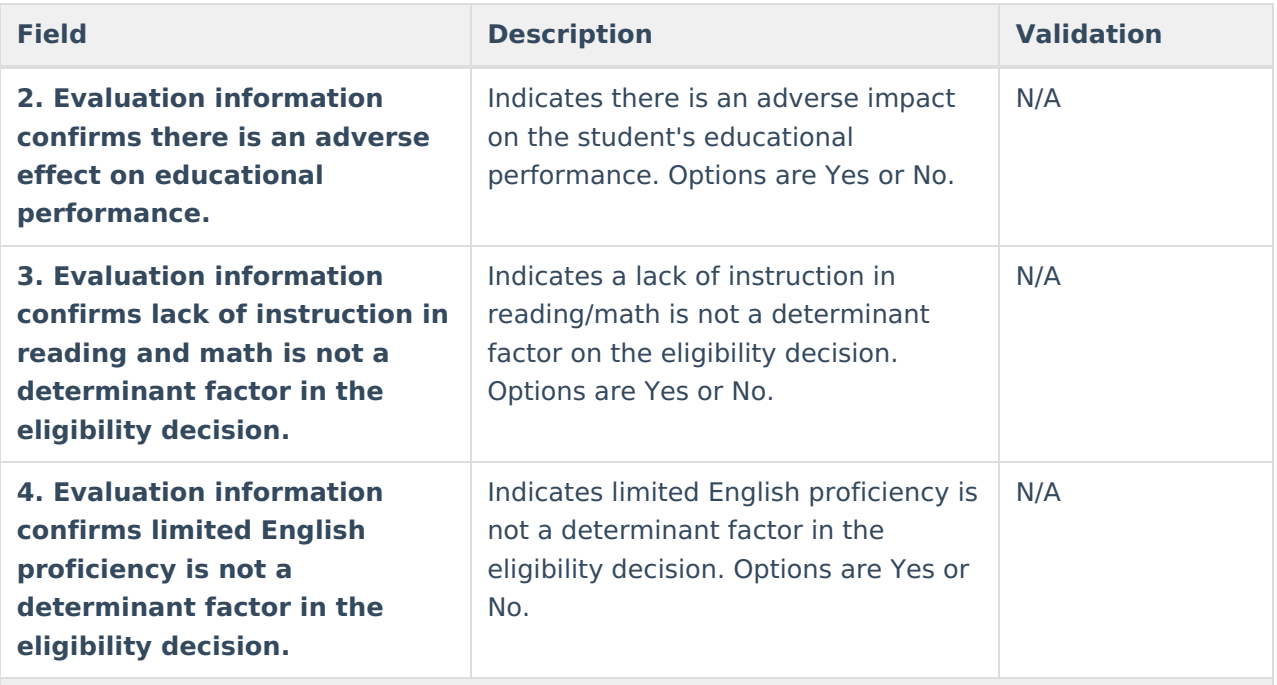

- Used multiple sources to triangulate the data and substantiate the existence of the disability; and
- Confirmed progress of the student is impeded by the disability to extend the student's educational performance is significantly and consistently below the level of similar age peers.

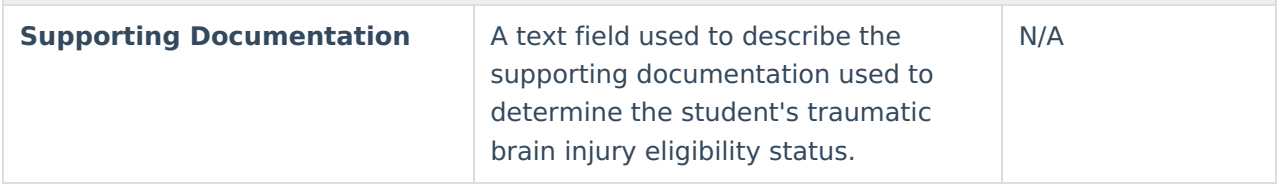

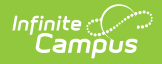

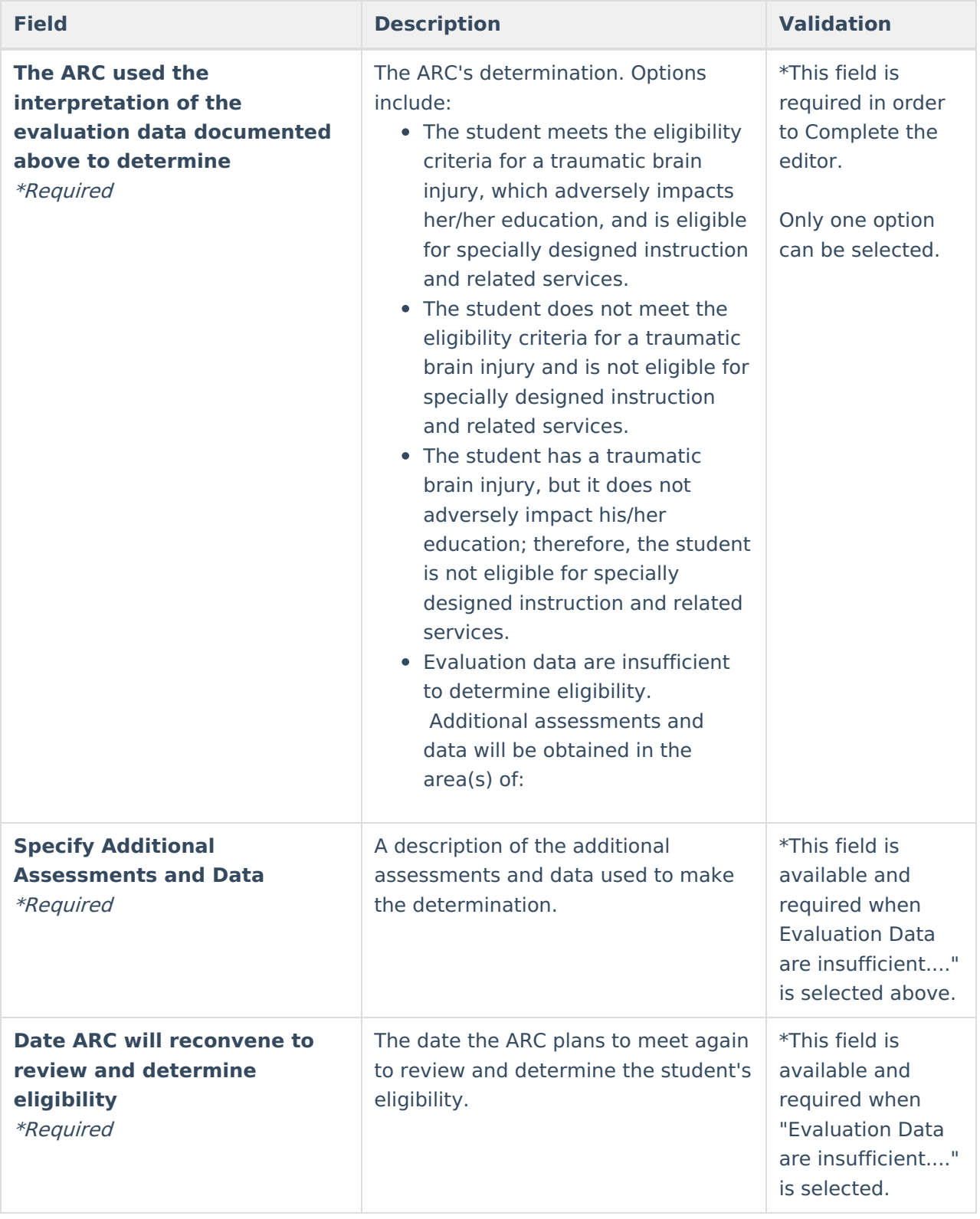

### **Visual Impairment Eligibility**

The following fields display when Visual Impairment is selected as the Eligible Disability.

Click here to expand...

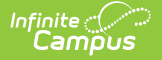

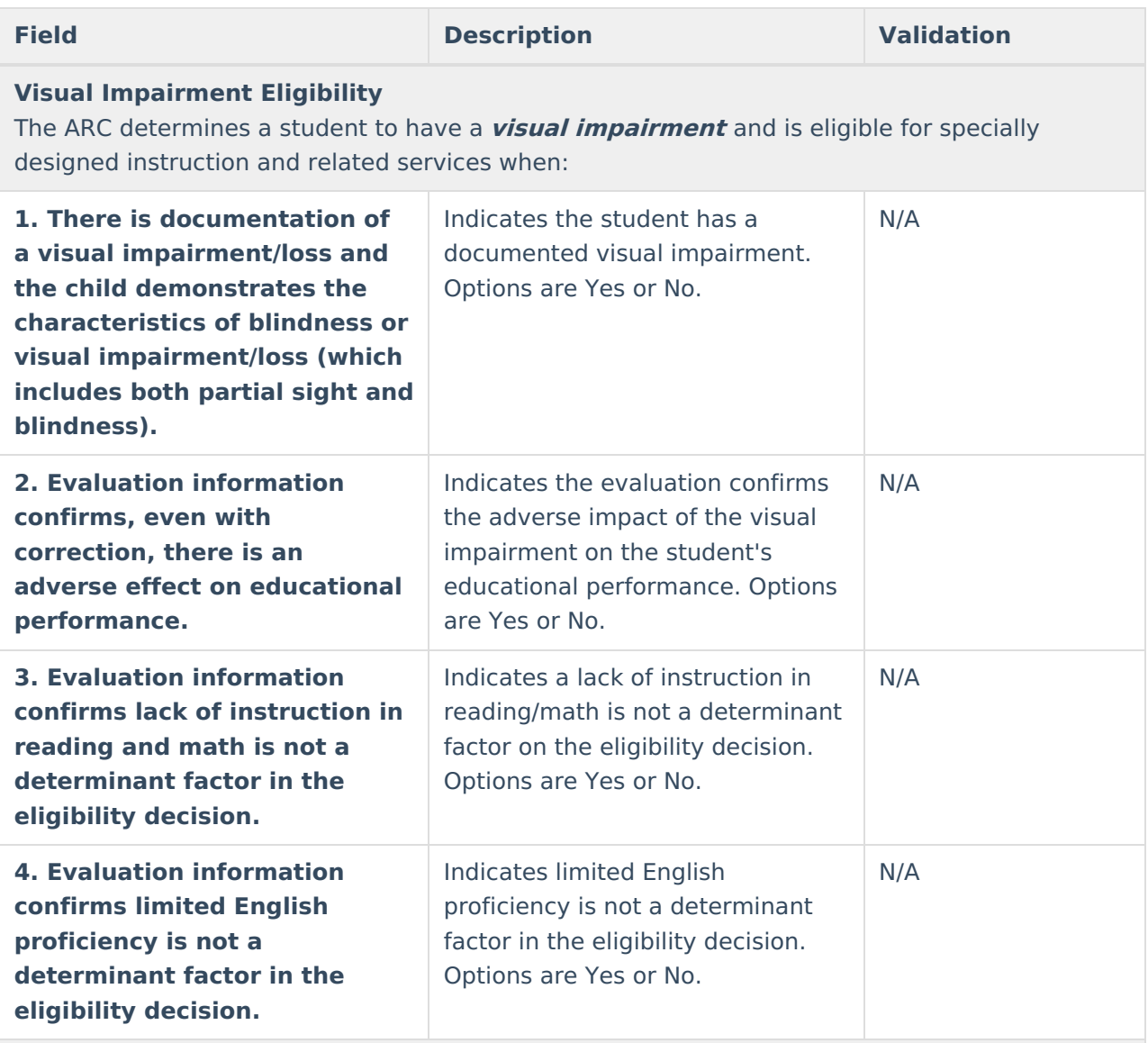

- Used multiple sources to triangulate the data and substantiate the existence of the disability; and
- Confirmed progress of the student is impeded by the disability to extend the student's educational performance is significantly and consistently below the level of similar age peers.

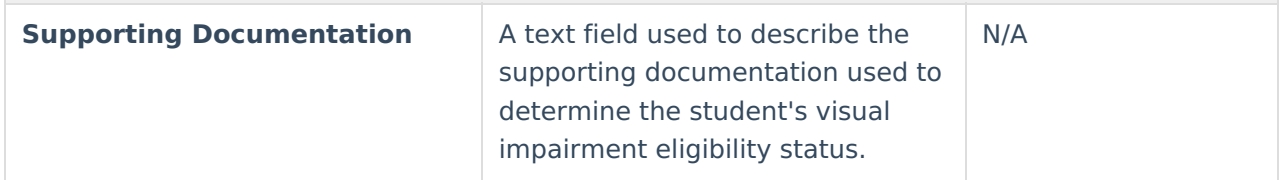

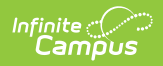

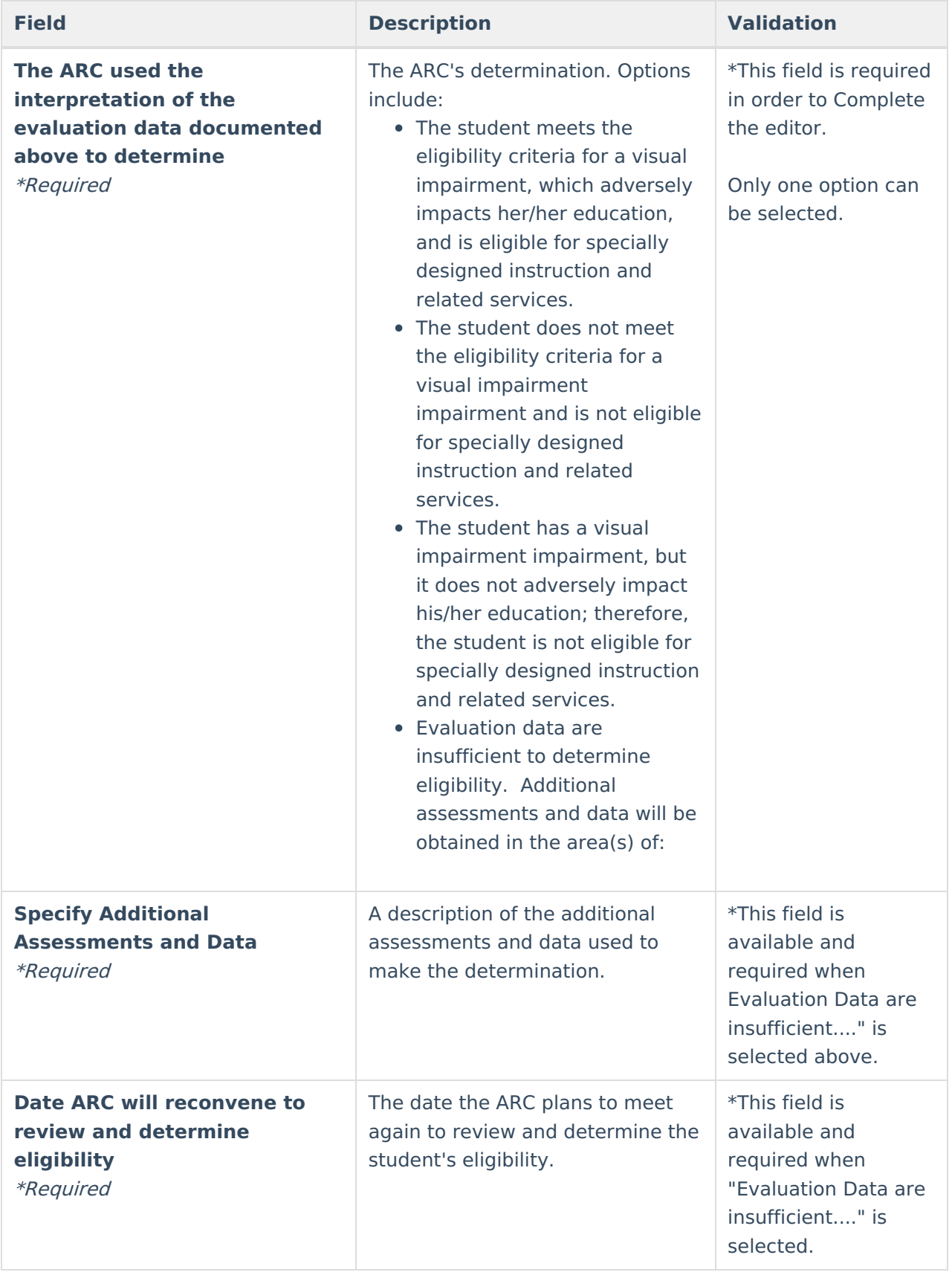

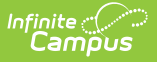

# **Eligibility Determination**

The Eligibility Determination editor records the ARC team's review of current available data about the student, whether that data is sufficient to come to an eligibility conclusion, and what that determination is.

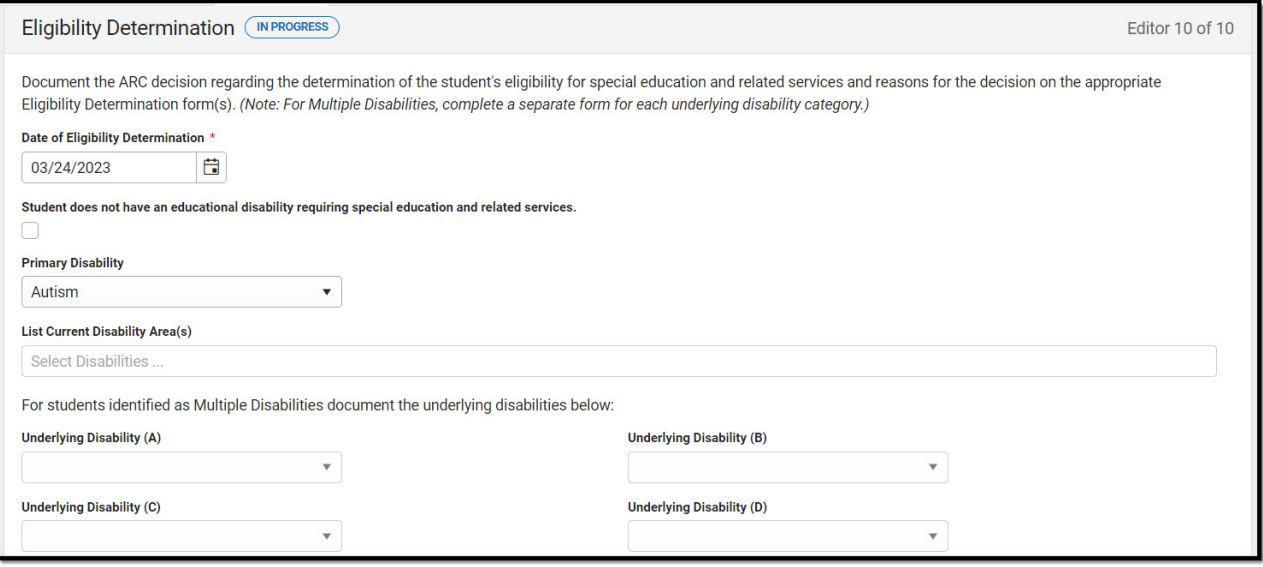

#### Click here to expand...

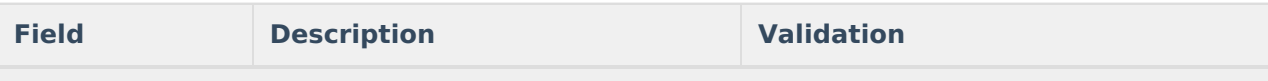

#### **Eligibility Determination**

Document the ARC decision regarding the determination of the student's eligibility for special education and related services and reasons for the decision on the appropriate Eligibility Determination form(s). (Note: For Multiple Disabilities, complete <sup>a</sup> separate form for each underlying disability category.)

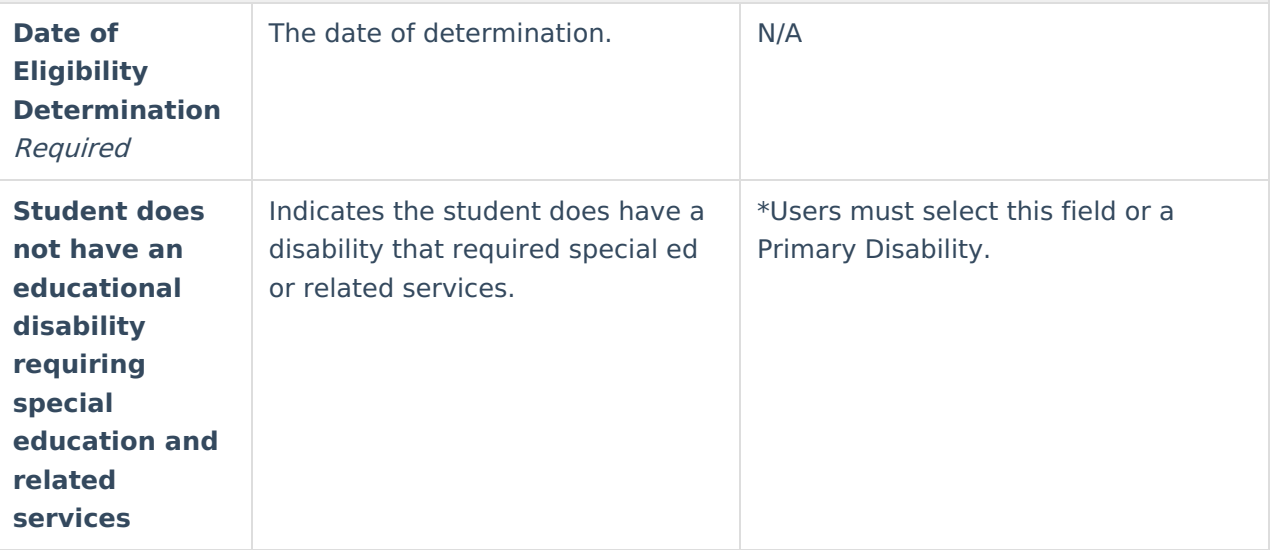

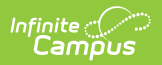

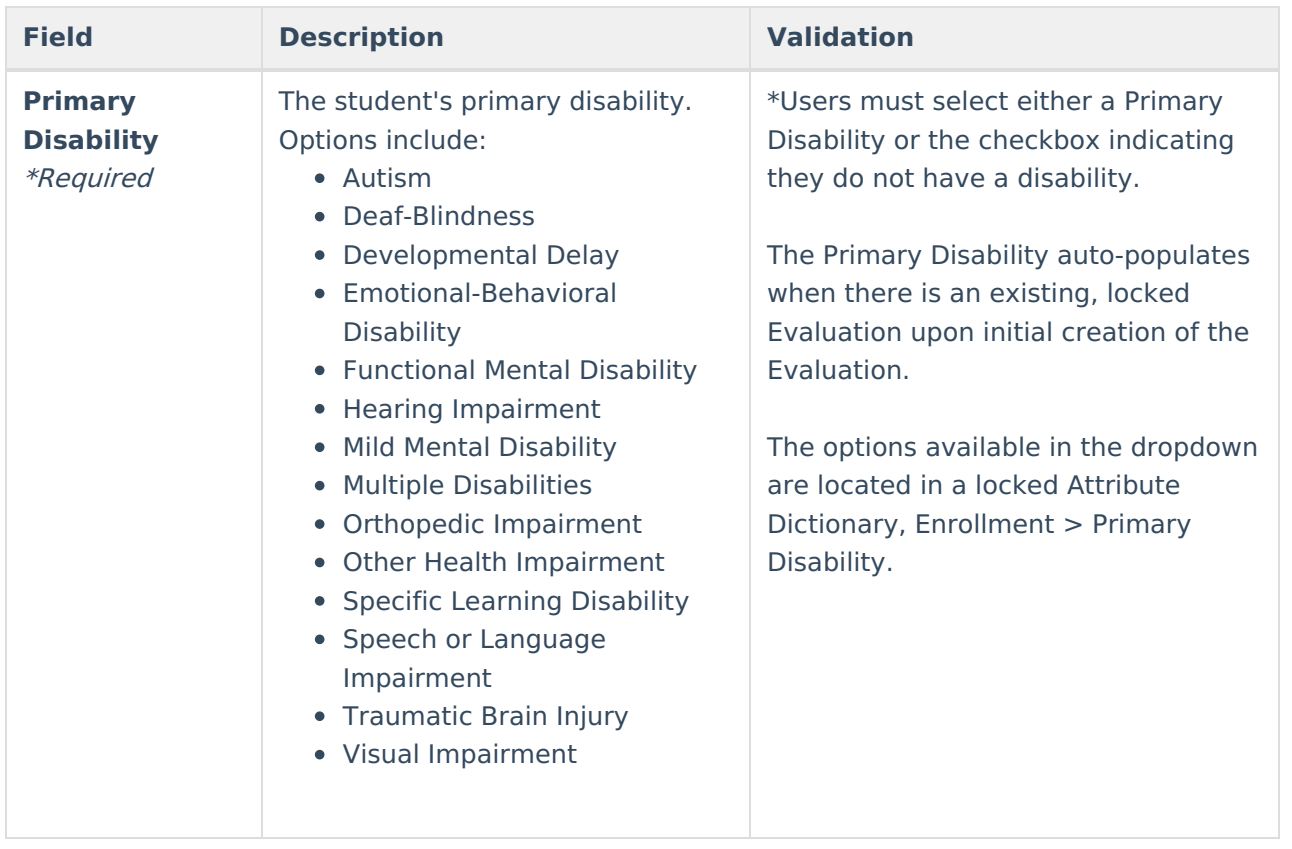

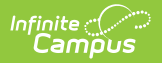

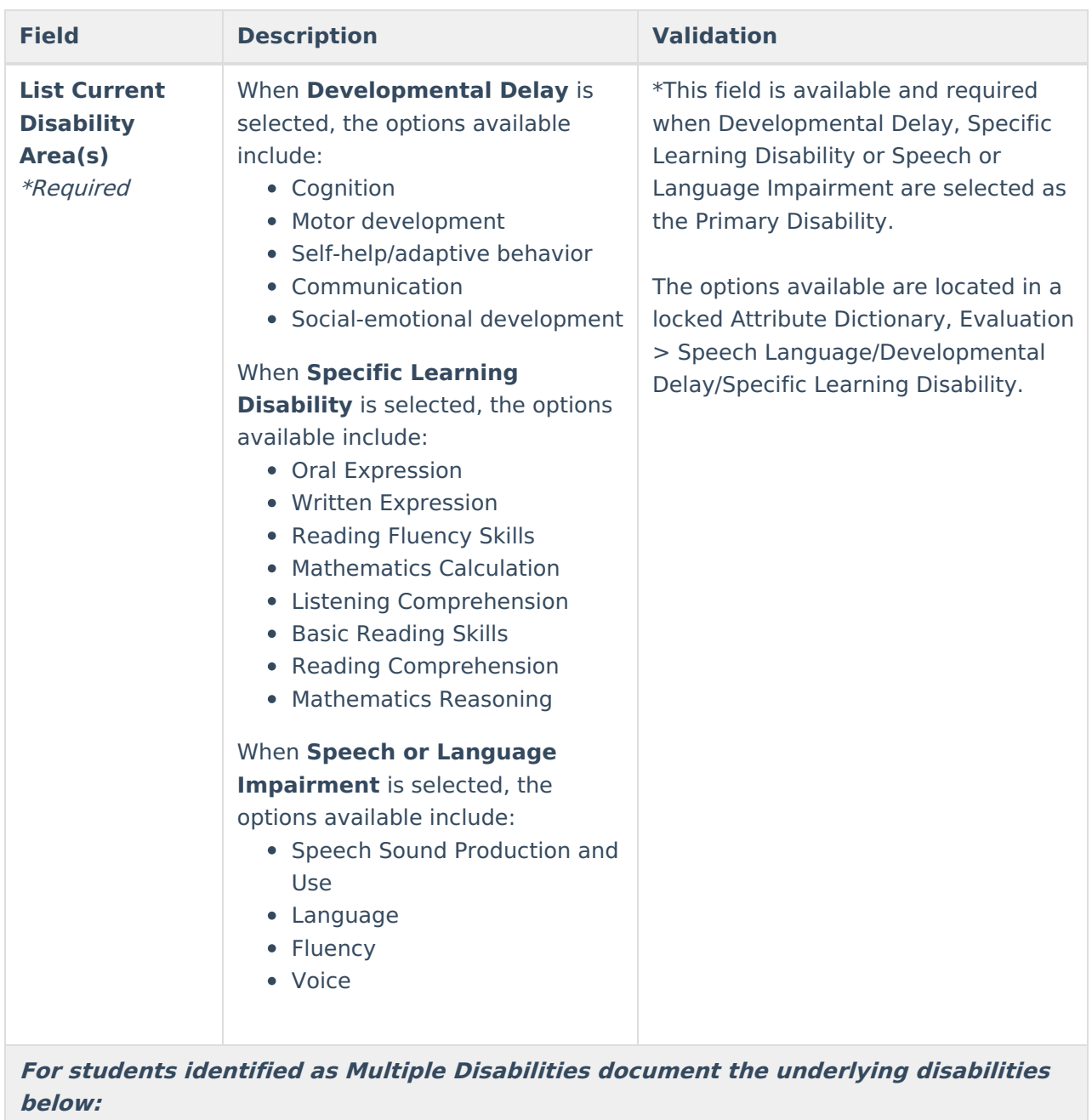

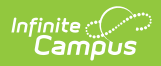

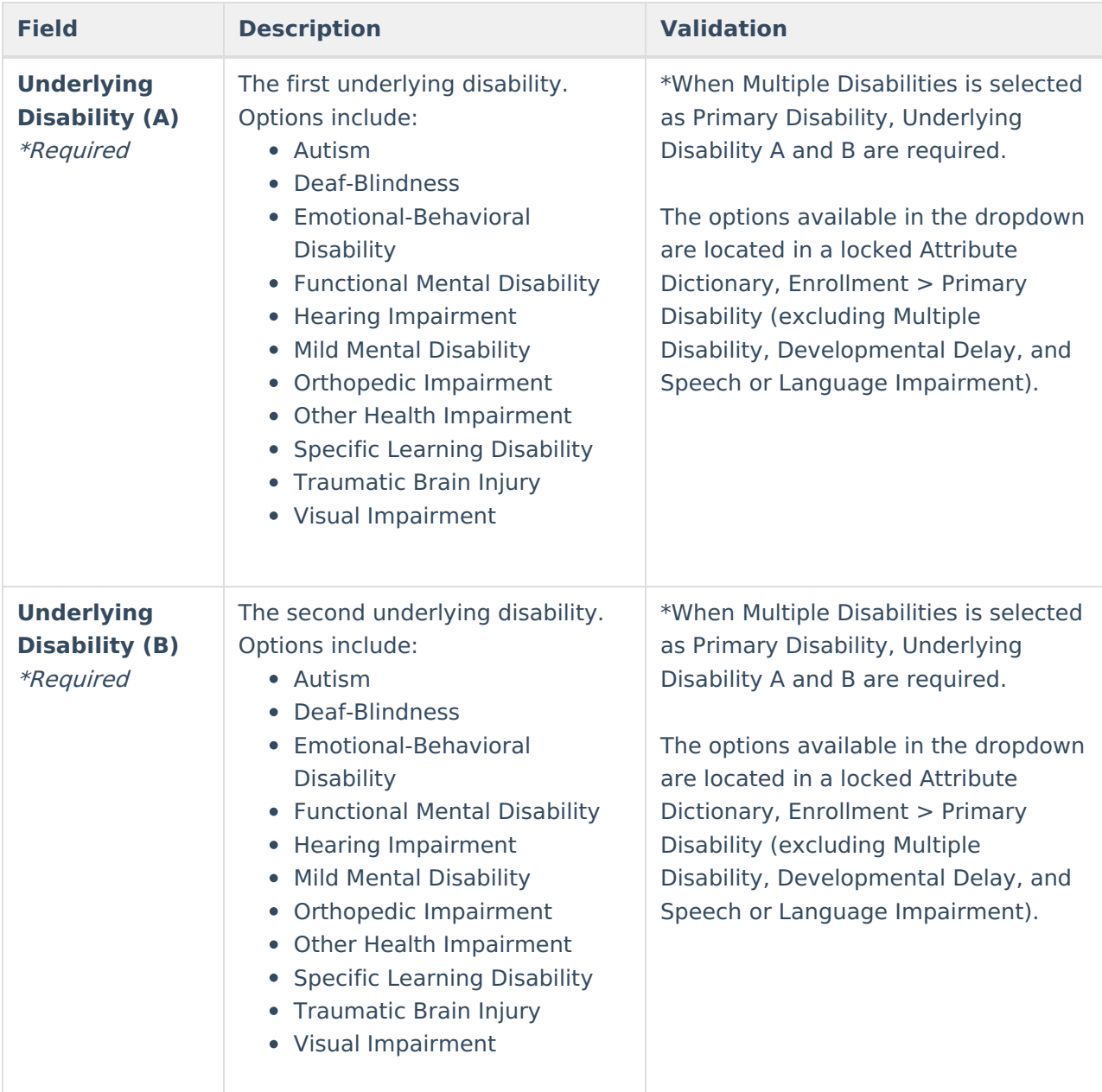

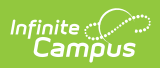

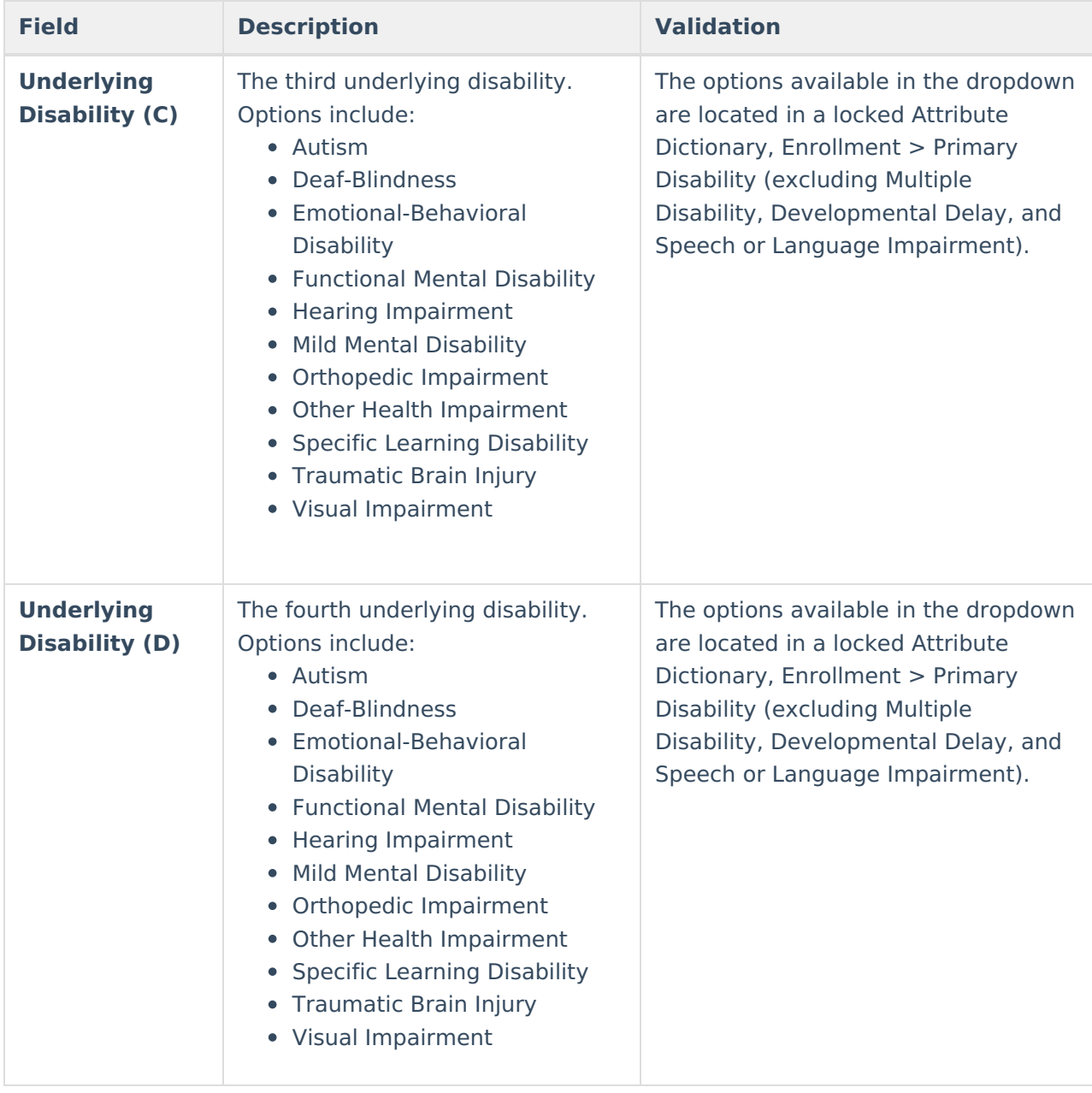

# **Previous Versions**

Evaluation [\(Kentucky\)](http://kb.infinitecampus.com/help/evaluation-kentucky-2315-and-previous) [.2315 and previous]